# CATALYST BROWSE

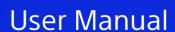

Revised Wednesday, October 4, 2023

XDCAM, XDCAM EX, XAVC, XAVC S, NXCAM, SxS and Professional Disc are trademarks of Sony Corporation.

Avid and DNxHD are trademarks or registered trademarks of Avid Technology, Inc. or its subsidiaries in the United States and/or other countries.

All other trademarks or registered trademarks are the property of their respective owners in the United States and other countries and regions. For more information, see <a href="https://www.sonycreativesoftware.com/licensenotices">https://www.sonycreativesoftware.com/licensenotices</a>

Sony Corporation may have patents, patent applications, trademarks, copyrights, or other intellectual property rights covering subject matter in this document. Except as expressly provided in any written license agreement from Sony Corporation, the furnishing of this document does not give you any license to these patents, trademarks, copyrights, or other intellectual property.

Sony Creative Software Inc. 1 S.Pinckney St. Suite 520 Madison, WI 53703 USA

The information contained in this manual is subject to change without notice and does not represent a guarantee or commitment on behalf of Sony Creative Software Inc. in any way. All updates or additional information relating to the contents of this manual will be posted on the Sony Creative Software Inc. Web site, located at <a href="https://www.sonycreativesoftware.com">https://www.sonycreativesoftware.com</a>. The software is provided to you under the terms of the End User License Agreement and Software Privacy Policy, and must be used and/or copied in accordance therewith. Copying or distributing the software except as expressly described in the End User License Agreement is strictly prohibited. No part of this manual may be reproduced or transmitted in any form or for any purpose without the express written consent of Sony Creative Software Inc.

Copyright © 2023. Sony Creative Software Inc.

Program Copyright © 2023. Sony Creative Software Inc. All rights reserved.

#### Notice to users

#### **Disclaimers**

Original images will change in appearance after performing image conversion with this product. Therefore, to prevent copyright infringement on copyrighted material, obtain the proper permissions from the copyright holder of the original images before conversion. IN NO EVENT SHALL SONY CORPORATION BE LIABLE FOR ANY INCIDENTAL, CONSEQUENTIAL OR SPECIAL DAMAGES, WHETHER BASED ON TORT, CONTRACT, OR OTHERWISE, ARISING OUT OF OR IN CONNECTION WITH THIS MANUAL, THE SOFTWARE OR OTHER INFORMATION CONTAINED HEREIN OR THE USE THEREOF. This software may not be used for purposes other than those specified. Sony Corporation reserves the right to make any modification to this manual or the information contained herein at any time without notice.

#### Software copyrights

This manual or the software described herein, in whole or in part, may not be reproduced, translated or reduced to any machine-readable form without prior written approval from Sony Creative Software Inc.

© 2023 Sony Creative Software Inc.

#### **HEVC Advance**

Covered by one or more claims of the HEVC patents listed at patentlist.accessadvance.com.

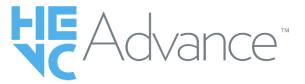

# **Table of Contents**

| Table of Contents                      | 5  |
|----------------------------------------|----|
| Introduction                           | 7  |
| The Catalyst Browse window             | 7  |
| Feature comparison                     | 9  |
| Finding media                          | 17 |
| Supported video formats for reading    | 23 |
| Supported video devices                | 52 |
| Playing media                          | 55 |
| Previewing video                       | 55 |
| Navigating the timeline                | 60 |
| Marking in and out points for playback | 61 |
| Creating a snapshot of a frame         | 62 |
| Adjusting and monitoring audio levels  | 63 |
| Editing clip settings                  | 64 |
| Working with clips                     | 67 |
| Viewing and editing metadata           | 67 |
| Working with clip lists                | 69 |
| Working with EDLs                      | 73 |
| Catalog export                         | 74 |
| Combining relay clips                  | 75 |
| Synchronizing multicamera clips        | 76 |
| Stabilizing clips                      | 76 |
| Lens breathing compensation            | 81 |
| Renairing flash hands                  | 83 |

| Working with rotated clips              | 84  |
|-----------------------------------------|-----|
| Applying color correction               | 87  |
| Editing Color Adjustments controls      | 87  |
| Applying color-correction settings      | 99  |
| Using a Tangent control                 | 101 |
| Video-style (Rec.709) color grading     | 101 |
| Log (cinematic) color grading           | 105 |
| Advanced cinematic (ACES) color grading | 106 |
| High Dynamic Range (HDR) color grading  | 107 |
| Exporting color-correction settings     | 111 |
| Saving and sharing clips                | 119 |
| Working with FTP devices                | 119 |
| Editing Catalyst Browse options         | 135 |
| Keyboard shortcuts                      | 141 |
| Gestures                                | 147 |
| Index                                   | 148 |

# **Chapter 1**

# Introduction

Catalyst Browse is a powerful clip-management tool for the latest Sony camcorders and decks.

- The Media Browser pane allows you to browse the media files on drives and devices connected to your computer.
- The Video pane allows you to preview media files.
- The Inspector pane allows you to view metadata saved in media files.
- The Adjust Color workspace allows you to adjust the color content of your clips.
- Clip lists allow you to assemble clips when working with XDCAM media in an XD root folder
  XAVC media in an XD root folder
  XAVC and RAW media in an AxS folder
  AxS
  .
  - Catalyst Browse is designed to support clips from Sony cameras and devices. For expanded device support, please consider Catalyst Prepare.
- Need even more power? Go beyond browsing and viewing to a full-featured media preparation and logging tool with Catalyst Prepare.

Compare the features of Catalyst Browse and Catalyst Prepare.

#### What's new in version 2023.2

- Support for video formats has been added.
- New look profiles including Cool, Teal and Orange, Vintage, and Warm have been added.
- Lens breathing compensation is now available for MXF files as well.
- It is now possible to use lens breathing compensation with image stabilization turned off, even when camera settings for lens distortion compensation is turned off.
- A minimum limit for the cropping amount has been implemented to ensure that there are no black borders around the frame when performing image stabilization and lens breathing compensation.

# The Catalyst Browse window

The Catalyst Browse window can be displayed in two modes:

- In Media Browser mode, you can use the Media Browser to browse your computer for media files, work with clip lists, and transcode files.
- In View mode, you can preview media, log mark in and out points, and adjust colors.

Click the Media Browser or View button at the top of the Catalyst Browse window to change modes.

## Media Browser mode

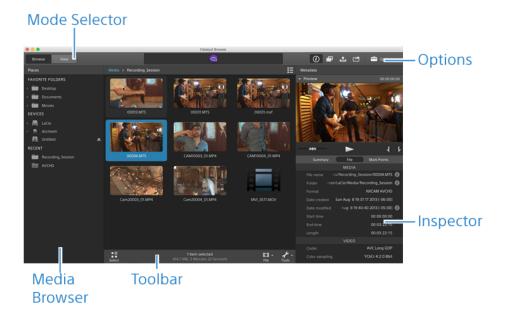

# View mode

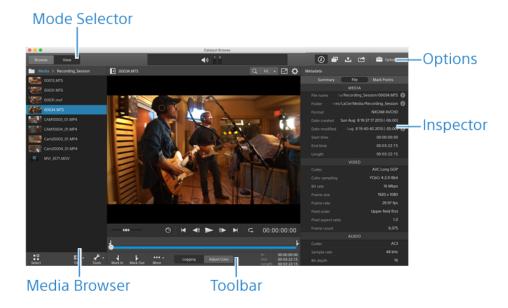

# Feature comparison

With Catalyst Prepare, you can go beyond browsing and viewing to a full-featured media preparation and logging tool.

| Feature                                       | Catalyst Browse | Catalyst Prepare |
|-----------------------------------------------|-----------------|------------------|
|                                               | СТВ             | CTP              |
| Format                                        |                 |                  |
| XDCAM formats                                 | ✓               | ✓                |
| XAVC Intra                                    | ✓               | ✓                |
| XAVC Long GOP                                 | ✓               | ✓                |
| XAVC Long 422 3840x2160 200<br>Mbps export    |                 | <b>√</b>         |
| XAVC S Intra and Long 422 10-bit export (MP4) |                 | <b>√</b>         |
| XAVC Intra 422 10-bit export (MXF)            | ✓               | ✓                |

| Feature                                                  | Catalyst Browse    | Catalyst Prepare |
|----------------------------------------------------------|--------------------|------------------|
|                                                          | СТВ                | СТР              |
| XAVC S                                                   | <b>√</b>           | <b>√</b>         |
| X-OCN                                                    | ✓                  | ✓                |
| Sony RAW                                                 | <b>√</b>           | ✓                |
| SStP                                                     | <b>√</b>           | √                |
| XAVC HS (read only)                                      | <b>√</b>           | <b>√</b>         |
| DPX export                                               | <b>√</b>           | ✓                |
| DPX read                                                 |                    | ✓                |
| OpenEXR export                                           | ✓                  | ✓                |
| OpenEXR read                                             |                    | ✓                |
| DNxHD                                                    |                    | ✓                |
| ProRes<br>(read only on Windows; read/export<br>on macOS | ✓                  | ✓                |
| H.264                                                    | <b>√</b>           | <b>√</b>         |
| WAV (export only)                                        |                    | ✓                |
| MP3 (export only)                                        |                    | ✓                |
| Organize                                                 |                    |                  |
| View/edit clip lists                                     | <b>√</b>           | √                |
| Storyboard creation                                      |                    | ✓                |
| Subclip creation                                         |                    | ✓                |
| Organize clips using libraries                           |                    | ✓                |
| Media bins                                               |                    | ✓                |
| Create clip catalogs                                     | √<br>(3 clips max) | √                |
| Copy clips with checksum verification                    |                    | ✓                |
| Copy between mark in/out                                 | √<br>(MXF/EX)      | √<br>(Any file)* |

| Feature                                                              | Catalyst Browse             | Catalyst Prepare |
|----------------------------------------------------------------------|-----------------------------|------------------|
|                                                                      | СТВ                         | СТР              |
| Batch renaming with prefix, numbering, and suffix                    |                             | <b>√</b>         |
| Manage audio channels in multichannel audio files                    |                             | ✓                |
| Drag and drop to copy between folders (and bins in Prepare)          |                             | <b>√</b>         |
| Export                                                               |                             |                  |
| Batch transcode                                                      | √ (if same source settings) | <b>√</b>         |
| Transcode between in and out points                                  | ✓                           | ✓                |
| Export with color settings                                           | ✓                           | ✓                |
| Load, save, and delete transcoding presets                           |                             | √                |
| Convert SD and HD sources to modern progressive HD and UHD assets    |                             | ✓                |
| Burn in clip names, timecode, and watermarks                         |                             | ✓                |
| Export storyboard as EDL (Catalyst Edit, Vegas, Final Cut, Premiere) |                             | ✓                |
| Map audio channels during export                                     |                             | ✓                |
| Transcode using proxy as source clip                                 |                             | √                |
| Override start timecode during copy/export                           |                             | <b>√</b>         |
| Crop aspect ratio during export                                      | ✓                           | √                |
| Transcode DPX to other formats                                       | ✓                           | <b>√</b>         |
| Transcode OpenEXR to other formats                                   | ✓                           | ✓                |

| Feature                                                                                                    | Catalyst Browse | Catalyst Prepare |  |
|----------------------------------------------------------------------------------------------------|-----------------|------------------|--|
|                                                                                                    | СТВ             | СТР              |  |
| Convert segmented body partitions for XDCAM                                                                                                    | ✓               | √                |  |
| Full-volume backup with checksum verification                                                                                                    |                 | ✓                |  |
| Upload original clips to Ci                                                                                                    | ✓               | ✓                |  |
| Upload clips to Ci in a transcoded format                                                                                                    | ✓               | ✓                |  |
| Upload clips to Ci with color settings                                                                                                    | ✓               | ✓                |  |
| Upload clips to Ci with burned-in timecode and/or clip name                                                                                       |                 | ✓                |  |
| Upload clips to YouTube                                                                                                    |                 | ✓                |  |
| Color Grading                                                                                                    |                 |                  |  |
| Global color adjustments                                                                                                    | ✓               |                  |  |
| Per-clip color adjustments                                                                                                    |                 | ✓                |  |
| Batch apply color presets and looks to a selection of clips                                                                                       |                 | ✓                |  |
| Sony device color space controls (S-<br>Log & S-Gamut)                                                                                            | <b>√</b>        | <b>√</b>         |  |
| Support for reading and rendering<br>HDR color spaces (S-Log3, HLG,<br>and PQ)                                                                    | <b>√</b>        | ✓                |  |
| Read SR Live settings from clip metadata and use clip settings or manual adjustments to convert between standard- and high-dynamic range content. |                 | ✓                |  |
| SDR gain: convert between standard- and high-dynamic-range content                                                                                | <b>√</b>        | ✓                |  |
| Automatically apply LUT and El                                                                                                    | <b>√</b>        | <b>√</b>         |  |

| Feature                                                                                                    | Catalyst Browse | Catalyst Prepare |
|----------------------------------------------------------------------------------------------------|-----------------|------------------|
|                                                                                                    | СТВ             | CTP              |
| metadata for HDR to SDR conversion                                                                                                    |                 |                  |
| SDR knee curve: preserve midrange colors and highlights when exporting HDR content to an SDR format or displaying on an SDR display                        |                 | ✓                |
| SDR knee saturation: compensate for decreased saturation around the knee curve when exporting HDR content to an SDR format or displaying on an SDR display |                 | <b>√</b>         |
| SDR black level: adjust black levels when the working color space is set to Rec.2020/S-Log3 (HDR)                                                          |                 | ✓                |
| Apply ASC-CDL to a selection of clips                                                                                                    |                 | ✓                |
| High-quality Sony RAW development                                                                                                    | ✓               | ✓                |
| Three-wheel color grading                                                                                                    | ✓               | ✓                |
| Curves grading                                                                                                    | ✓               | ✓                |
| Import ASC-CDL (.cdl) color correction settings                                                                                                    | ✓               | ✓                |
| Export color correction settings as ASC-CDL (.cdl) or 3D LUT (.3dl or .cube)                                                                               | √               | √                |
| Tangent device support (Tk/Mf/Kb/Wave)                                                                                                    | ✓               | ✓                |
| Other                                                                                                    |                 |                  |
| Stabilize clips using metadata                                                                                                    | ✓               | ✓                |
| Batch encoding in the Stabilize Clip workspace                                                                                                    |                 | ✓                |
| Compensate for lens breathing using                                                                                                    | ✓               | ✓                |

| Feature                                                                                                    | Catalyst Browse | Catalyst Prepare |  |
|----------------------------------------------------------------------------------------------------|-----------------|------------------|--|
|                                                                                                    | СТВ             | СТР              |  |
| metadata                                                                                                    |                 |                  |  |
| Manually adjust lens breathing                                                                                                 |                 | ✓                |  |
| Support clip rotation metadata                                                                                                 | ✓               | ✓                |  |
| External monitor via Blackmagic<br>Design                                                                                      | √<br>(1 device) | √<br>(2 devices) |  |
| Stitch multiple clips to create a single continuous clip                                                                       |                 | √                |  |
| Anamorphic desqueeze                                                                                                    | ✓               | ✓                |  |
| Flash band correction                                                                                                    | ✓               | ✓                |  |
| Export custom metadata as a sidecar file                                                                                       |                 | ✓                |  |
| Add, delete, or edit essence marks in MXF clips                                                                                | <b>√</b>        | √                |  |
| Read mark in/out points from MXF metadata                                                                                      | ✓               | √                |  |
| Create non-realtime (NRT) metadata for discontinuous timecode and essence marks when creating new NRT metadata during MXF copy | <b>√</b>        | <b>√</b>         |  |
| Synchronize mark points between source clip and library                                                                        |                 | ✓                |  |
| Read and export clips on FTP devices                                                                                           | √               | ✓                |  |
| Fast device-to-device copy between Sony devices via FTP                                                                        | √               | √                |  |
| Copy clips between Sony and non-<br>Sony FTP devices.                                                                          |                 | √                |  |
| Copy growing MXF files via FTP/FTPS from Sony decks                                                                            |                 | ✓                |  |
| Close growing MXF files generated                                                                                              |                 | ✓                |  |

| Feature                                                                                    | Catalyst Browse | Catalyst Prepare |
|--------------------------------------------------------------------------------------------|-----------------|------------------|
|                                                                                            | СТВ             | СТР              |
| by Sony decks                                                                              |                 |                  |
| Write, rename, and delete clips to<br>SxS media and USB storage via FTP<br>on the PZW-4000 | ✓               | ✓                |
| Format USB drives for the Sony PZW-4000 deck                                               |                 | <b>√</b>         |
| Create the XDROOT folder on USB drives or SxS media                                        |                 | ✓                |
| Interoperability with Catalyst Edit                                                        |                 | ✓                |
| Drag and drop to Catalyst Edit timeline                                                    |                 | <b>√</b>         |
| GPS metadata                                                                               | ✓               | ✓                |
| GPS metadata map display                                                                   |                 | <b>√</b>         |
| Display OK/NG/KEEP metadata flag;<br>sort and filter by flag                               | ✓               | <b>√</b>         |

<sup>\*</sup>Partial copy in Prepare requires transcode for some formats

# Chapter 2

# Finding media

Media Browser mode allows you to browse the media files on drives and devices connected to your computer.

When you double-click a file in Media Browser view, the file is loaded in View mode, where you can preview it or edit it.

For more information, see "Playing media" on page 55, "Marking in and out points for playback" on page 61, "Applying color correction" on page 87, or "Viewing and editing metadata" on page 67.

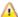

Catalyst Browse is designed to support clips from Sony cameras and devices. For expanded device support, please consider Catalyst Prepare.

The Media Browser is not available when Catalyst Browse is started in view-only mode.

An U on a thumbnail indicates that an error was detected with the clip.

indicates a clip from an Optical Disc Archive volume.

on a thumbnail indicates a clip that contains LUT metadata. For more information, see "Editing Color Adjustments controls" on page 87.

An on a thumbnail indicates a clip that contains lens breathing metadata. For more information, see "Lens breathing compensation" on page 81.

An on a thumbnail indicates a clip that contains stabilization metadata. For more information, see "Stabilizing clips" on page 76.

The stabilize icon is not displayed for clips on FTP devices, XDCAM Station volumes via CIFS, XDCAM decks, XDCAM Drive units, or Optical Disc Archive volumes.

on a thumbnail indicates a rotated clip. For more information, see "Working with clips" on page 84.

An on a thumbnail indicates that a clip spans multiple discs on an Optical Disc Archive volume. When you play a clip that spans discs, an indicator is displayed in the timeline to identify the point where the clip switches discs:

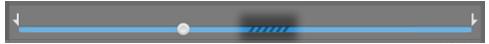

An on a thumbnail indicates a clip that spans multiple files due to file-size limitations but is displayed in Catalyst Browse as a single virtual clip. Spanned XDCAM EX clips can be transcoded directly, but AVCHD clips must be copied first.

To transcode spanned AVCHD clips, first copy them to a new folder. After the copy is complete, the indicator is removed, and the clips are combined in a new clip that you can transcode. For more information, see "Saving and sharing clips" on page 119 or "Saving and sharing clips" on page 119.

An on a thumbnail indicates a proxy clip that does not have a full-resolution clip available.

#### Choosing a folder

Click the Media Browser button at the top of the Catalyst Browse window to view the Media Browser.

Use the Media Browser to browse your computer for video files.

The top of the Media Browser will display the current folder and its parent folder. You can click the link to the parent folder to navigate up one level.

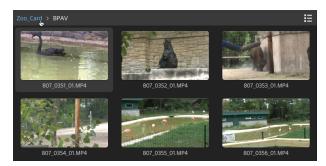

9

To navigate quickly, click the File button at the bottom of the Media Browser and choose Go to location.

To add the current folder to the Favorite Folders list in the Places pane, click the File button at the bottom of the Media Browser and choose Add to Favorites.

To remove a folder from the Favorite Folders list, select the folder in the Places pane and click the X button:

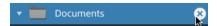

#### Connect to a device via FTP

You can use Catalyst Browse to work with clips on a remote server using FTP/FTPS in much the same way you work with clips on your computer's drives.

For more information, see "Working with FTP devices" on page 119.

# Displaying files in a list or thumbnail mode

Click the button to toggle thumbnail <sup>Ⅲ</sup> and list <sup>Ⅲ</sup> mode.

In thumbnail mode ( iii), the Media Browser displays thumbnail images and file names.

In list mode ( ), you can click the headings in the Media Browser to sort the file list by various attributes. Click the heading again to sort in ascending or descending order. An arrow is displayed to indicate the current sorting method:

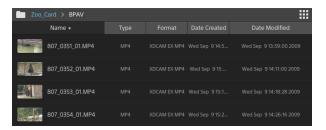

#### Searching for clips

- 1. Select the folder you want to search. Subfolders will be included in your search.
- 2. Click the Search button \( \text{\text{\$\text{\$Q\$}}} \) to display the Search bar at the top of the Media Browser.
- 3. Type your search terms in the Search bar. The Media Browser displays all clips in the selected folder that contain your search terms in the file name or Summary metadata.
  - Select a clip and click Go to folder to navigate to a clip's folder.

Click the Close button to close the Search bar and clear the search results from the Media Browser.

Select a different folder to clear your search terms and start a new search in the selected folder.

#### Filtering clips

You can use the Filter button to filter the contents of the Media Browser. You can filter files by file type, file format, date created, or flag metadata.

- 1. Select the folder you want to view.
- 2. Click the Filter button to display the Filter By menu at the top of the Media Browser.

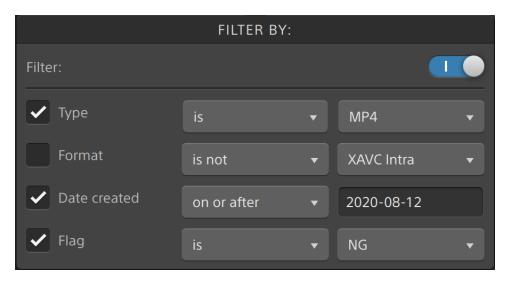

- 3. Enable the Filter switch at the top of the menu to enable the filter.
- 4. Select the check box for each filter you want to apply.

For the Type, Format, and Flag filters, you can choose is or is not to indicate whether files that match the filter should be included or excluded from the Media Browser.

For the Date Created filter, you can choose to display files created on or before a date, on or after a date, or between two dates.

To turn off the filter and display all files in the Media Browser, turn off the Filter switch at the top of the menu.

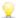

🤟 Using filtering, you can quickly find and select clips that you had tagged OK during shooting and copy or transcode the filtered clips. For more information, see "Transcoding clips" on page 126 or "Copying clips" on page 131.

#### Selecting files

- Click a file to select it.
- Hold Shift and click the first and last file you want to select to select a range of files.
- Hold Ctrl (Windows) or Command (macOS) to select multiple files.

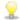

Click the Select button to select multiple files without using keyboard modifiers.

## Copying files

Copying media allows you to import clips from cameras or decks to your computer, to another camera or deck, or to a centralized storage device. For more information, see "Saving and sharing clips" on page 119.

# Renaming files

- 1. Select a file.
- 2. Click the File button at the bottom of the Media Browser, choose Rename, and type a new name in the edit box.

You can also press F2 to rename the selected file.

Renaming is not available for proxy clips or clips that are part of an AVCHD folder structure.

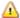

Renaming is not available when Catalyst Browse is started in view-only mode.

#### **Deleting files**

- 1. Select a file.
- 2. Click the File button at the bottom of the Media Browser and choose Delete.
  - Poleting files from an AVCHD folder structure is not supported.
  - Deleting is not available when Catalyst Browse is started in view-only mode.

#### Showing source clips

- 1. Select a file.
- 2. Click the File button at the bottom of the Media Browser and choose Show in Finder (macOS) or Show in Explorer (Windows) to view the source clip in its containing folder.

# Managing SxS and Professional Disc volumes

If you need to format an SxS card, please use the Memory Media Utility.

If you need to format or finalize an XDCAM Professional Disc volume, please use the XDCAM Drive Software.

# Supported video formats for reading

Catalyst Browse supports reading the following video formats from volumes or as independent clips:

#### **XDCAM**

#### SD format

| Format   | Frame<br>Size | Frame<br>Rate | Field<br>Order | Video Codec  | Bit Rate          | Audio<br>Channels      |
|----------|---------------|---------------|----------------|--------------|-------------------|------------------------|
| DV       | 720x480       | 59.94i        | Lower          | DV           | 25 CBR            | 4x16 bit               |
| DV       | 720x576       | 50i           | Lower          | DV           | 25 CBR            | 4x16 bit               |
| MPEG IMX | 720x512       | 59.94i        | Upper          | MPEG-2 Intra | 30, 40,<br>50 CBR | 4x24 bit /<br>8x16 bit |
| MPEG IMX | 720x608       | 50i           | Upper          | MPEG-2 Intra | 30, 40,<br>50 CBR | 4x24 bit /<br>8x16 bit |

| Format       | Frame<br>Size | Frame<br>Rate | Field<br>Order | Video Codec  | Bit Rate | Audio<br>Channels      |
|--------------|---------------|---------------|----------------|--------------|----------|------------------------|
| Uncompressed | 720x486       | 59.94i        | Upper          | Uncompressed | 90 CBR   | 4x24 bit /<br>8x16 bit |
| Uncompressed | 720x576       | 50i           | Upper          | Uncompressed | 90 CBR   | 4x24 bit /<br>8x16 bit |

## HD format

| Format        | Frame Size | Pixel<br>Aspect<br>Ratio | Frame Rate                           | Video Codec        | Bit Rate          |
|---------------|------------|--------------------------|--------------------------------------|--------------------|-------------------|
| MPEG<br>HD    | 1280x720   | 1.0                      | 50p, 59.94p                          | MPEG-2<br>Long GOP | 25 CBR            |
| MPEG<br>HD    | 1280x720   | 1.0                      | 50p, 59.94p                          | MPEG-2<br>Long GOP | 35 VBR            |
| MPEG<br>HD    | 1280x720   | 1.0                      | 50p, 59.94p                          | MPEG-2<br>Long GOP | 50 CBR            |
| MPEG<br>HD    | 1440x1080  | 1.333                    | 23.976p, 25p, 29.97p,<br>50i, 59.94i | MPEG-2<br>Long GOP | 17.5 CBR          |
| MPEG<br>HD    | 1440x1080  | 1.333                    | 23.976p, 25p, 29.97p,<br>50i, 59.94i | MPEG-2<br>Long GOP | 25 CBR            |
| MPEG<br>HD    | 1440x1080  | 1.333                    | 23.976p, 25p, 29.97p,<br>50i, 59.94i | MPEG-2<br>Long GOP | 35 CBR            |
| MPEG<br>HD    | 1440x540   | 0.667                    | 23.976p, 25p, 29.97p,<br>Over Crank  | MPEG-2<br>Long GOP | 8.75 CBR          |
| MPEG<br>HD    | 1440x540   | 0.667                    | 23.976p, 25p, 29.97p,<br>Over Crank  | MPEG-2<br>Long GOP | 12.5 CBR          |
| MPEG<br>HD    | 1440x540   | 0.667                    | 23.976p, 25p, 29.97p,<br>Over Crank  | MPEG-2<br>Long GOP | 17.5 CBR          |
| MPEG<br>HD422 | 1920x1080  | 1.0                      | 23.976p, 25p, 29.97p,<br>50i, 59.94i | MPEG-2<br>Long GOP | 35 CBR,<br>50 CBR |
| MPEG<br>HD422 | 1920x540   | 0.5                      | 23.976p, 25p, 29.97p,<br>Over Crank  | MPEG-2<br>Long GOP | 25 CBR            |

# **XDCAM EX**

| Format  | Frame Size | Pixel           | Frame Rate    | Field | Video  | Audio   | Bit  |
|---------|------------|-----------------|---------------|-------|--------|---------|------|
|         |            | Aspect<br>Ratio |               | Order | Codec  | Codec   | Rate |
| DV      | 720x480    | 0.9091          | 59.94p        | Lower | DV     | PCM,    | 25   |
|         |            |                 |               |       |        | 48 kHz, | CBR  |
|         |            |                 |               |       |        | 16 bit  |      |
| DV      | 720x576    | 1.0926          | 50i           | Lower | DV     | PCM,    | 25   |
|         |            |                 |               |       |        | 48 kHz, | CBR  |
|         |            |                 |               |       |        | 16 bit  |      |
| MPEG    | 1280x720   | 1.0             | 23.976p, 25p, |       | MPEG-2 | PCM,    | 35   |
| HD (EX- |            |                 | 29.97p, 50p,  |       | Long   | 48 kHz, | VBR  |
| HQ)     |            |                 | 59.94p        |       | GOP    | 16 bit  |      |
| MPEG    | 1440x1080  | 1.333           | 50i, 59.94i   |       | MPEG-2 | PCM,    | 25   |
| HD (EX- |            |                 |               |       | Long   | 48 kHz, | CBR  |
| SP)     |            |                 |               |       | GOP    | 16 bit  |      |
| MPEG    | 1440x1080  | 1.333           | 23.976p, 25p, |       | MPEG-2 | PCM,    | 35   |
| HD (EX- |            |                 | 29.97p, 50i,  |       | Long   | 48 kHz, | VBR  |
| HQ)     |            |                 | 59.94i        |       | GOP    | 16 bit  |      |
| MPEG    | 1920x1080  | 1.0             | 23.976p, 25p, |       | MPEG-2 | PCM,    | 35   |
| HD422   |            |                 | 29.97p, 50i,  |       | Long   | 48 kHz, | VBR  |
| (EX-HQ) |            |                 | 59.94i        |       | GOP    | 16 bit  |      |

# **XAVC Intra**

| Format            | Frame Size | Pixel<br>Aspect<br>Ratio | Frame Rate                                              | Video<br>Codec      | Audio<br>Channels<br>(PCM, 48<br>kHz, 24 bit) | Bit<br>Rate |
|-------------------|------------|--------------------------|---------------------------------------------------------|---------------------|-----------------------------------------------|-------------|
| XAVC Intra        | 1440x1080  | 1.333                    | 50i, 59.94i,<br>23.976p, 25p,<br>29.97p                 | MPEG-4<br>AVC Intra | 8                                             | CBG<br>50   |
| XAVC Intra        | 1920x1080  | 1.0                      | 50i, 59.94i,<br>23.976p, 25p,<br>29.97p, 50p,<br>59.94p | MPEG-4<br>AVC Intra | 8, 16                                         | CBG<br>100  |
| XAVC Intra        | 1920x1080  | 1.0                      | 50i, 59.94i,<br>23.976p, 25p,<br>29.97p, 50p,<br>59.94p | MPEG-4<br>AVC Intra | 8                                             | CBG<br>200  |
| XAVC Intra<br>HFR | 1920x1080  | 1.0                      | 50p, 50i,<br>59.94p, 59.94i                             | MPEG-4<br>AVC Intra | 0                                             | CBG<br>100  |
| XAVC Intra        | 2048x1080  | 1.0                      | 23.976p, 24p,<br>25p, 29.97p,<br>50p, 59.94p            | MPEG-4<br>AVC Intra | 8                                             | VBR         |
| XAVC Intra        | 2048x1080  | 1.0                      | 23.976p, 24p,<br>25p, 29.97p,<br>50p, 59.94p            | MPEG-4<br>AVC Intra | 8, 16                                         | CBG<br>100  |
| XAVC Intra        | 3840x2160  | 1.0                      | 23.976p, 25p,<br>29.97p, 50p,<br>59.94p                 | MPEG-4<br>AVC Intra | 8                                             | VBR         |
| XAVC Intra        | 3840x2160  | 1.0                      | 23.976p, 25p,<br>29.97p, 50p,<br>59.94p                 | MPEG-4<br>AVC Intra | 8, 16                                         | CBG<br>300  |
| XAVC Intra        | 4096x2160  | 1.0                      | 23.976p, 24p,<br>25p, 29.97p,<br>50p, 59.94p            | MPEG-4<br>AVC Intra | 8                                             | VBR         |
| XAVC Intra        | 4096x2160  | 1.0                      | 23.976p, 24p,<br>25p, 29.97p,<br>50p, 59.94p            | MPEG-4<br>AVC Intra | 8, 16                                         | CBG<br>300  |

# XAVC Long-GOP

| Format             | Frame Size | Pixel<br>Aspect<br>Ratio | Frame<br>Rate                                                 | Video<br>Codec                             | Audio                                                         | Bit Rate         |
|--------------------|------------|--------------------------|---------------------------------------------------------------|--------------------------------------------|---------------------------------------------------------------|------------------|
| XAVC Long          | 1280x720   | 1.0                      | 50p,<br>59.94p                                                | MPEG-4<br>AVC Long,<br>High 422<br>Profile | 4-channel<br>PCM, 48<br>kHz, 24 bit                           | 80<br>(Maximum)  |
| XAVC Long          | 1920x1080  | 1.0                      | 23.976p,<br>25p,<br>29.97p,<br>50p, 50i,<br>59.94p,<br>59.94i | MPEG-4<br>AVC Long,<br>High 422<br>Profile | 4-channel<br>PCM, 48<br>kHz, 24 bit                           | 80<br>(Maximum)  |
| XAVC Long          | 3840x2160  | 1.0                      | 23.976p,<br>25p,<br>29.97p,<br>50p,<br>59.94p                 | MPEG-4<br>AVC Long,<br>High Profile        | 4-channel<br>PCM, 48<br>kHz, 24 bit                           | 200<br>(Maximum) |
| XAVC Long<br>Proxy | 480x270    | 1.0                      | 23.976p,<br>25p,<br>29.97p,<br>50p,<br>59.94p                 | MPEG-4<br>AVC Long,<br>High Profile        | MPEG-4<br>AAC, 2<br>channels,<br>48 kHz,<br>256 kbps          | 1 or .5 Mbps     |
|                    |            |                          |                                                               |                                            | MPEG-4<br>AAC, 6<br>(5.1)<br>channels,<br>48 kHz,<br>640 kbps |                  |
| XAVC Long<br>Proxy | 640x360    | 1.0                      | 23.976p,<br>25p,<br>29.97p,<br>50p,<br>59.94p                 | MPEG-4<br>AVC Long,<br>High Profile        | MPEG-4<br>AAC, 2<br>channels,<br>48 kHz,<br>256 kbps          | 3 Mbps           |

| Format    | Frame Size | Pixel  | Frame    | Video        | Audio     | Bit Rate |
|-----------|------------|--------|----------|--------------|-----------|----------|
|           |            | Aspect | Rate     | Codec        |           |          |
|           |            | Ratio  |          |              |           |          |
|           |            |        |          |              | MPEG-4    |          |
|           |            |        |          |              | AAC, 6    |          |
|           |            |        |          |              | (5.1)     |          |
|           |            |        |          |              | channels, |          |
|           |            |        |          |              | 48 kHz,   |          |
|           |            |        |          |              | 640 kbps  |          |
| XAVC Long | 1280x720   | 1.0    | 23.976p, | MPEG-4       | MPEG-4    | 9 Mbps   |
| Proxy     |            |        | 25p,     | AVC Long,    | AAC, 2    |          |
|           |            |        | 29.97p,  | High Profile | channels, |          |
|           |            |        | 50p,     |              | 48 kHz,   |          |
|           |            |        | 59.94p   |              | 256 kbps  |          |
|           |            |        |          |              | MPEG-4    |          |
|           |            |        |          |              | AAC, 6    |          |
|           |            |        |          |              | (5.1)     |          |
|           |            |        |          |              | channels, |          |
|           |            |        |          |              | 48 kHz,   |          |
|           |            |        |          |              | 640 kbps  |          |
|           |            |        |          |              |           |          |

# XAVC S

| Format             | Frame Size | Pixel<br>Aspect<br>Ratio | Frame<br>Rate                                 | Video Codec                                            | Audio                                                                      | Bit<br>Rate |
|--------------------|------------|--------------------------|-----------------------------------------------|--------------------------------------------------------|----------------------------------------------------------------------------|-------------|
| XAVC Long<br>Proxy | 480x270    | 1.0                      | 23.976p,<br>25p,<br>29.97p,<br>50p,<br>59.94p | MPEG-4 AVC<br>Long, High<br>Profile                    | MPEG-4 AAC, 2 channels, 48 kHz, 256 kbps                                   | 4           |
| XAVC Long<br>Proxy | 640x360    | 1.0                      | 23.976p,<br>25p,<br>29.97p,<br>50p,<br>59.94p | MPEG-4 AVC<br>Long, High<br>Profile                    | MPEG-4 AAC, 2 channels, 48 kHz, 256 kbps                                   | 10          |
| XAVC Long          | 1280x720   | 1.0                      | 23.976p,<br>25p,<br>29.97p,<br>50p,<br>59.94p | MPEG-4 AVC<br>Long, Main<br>Profile or High<br>Profile | 2-channel<br>PCM, 48<br>kHz, 16 bit<br>4-channel<br>PCM, 48<br>kHz, 24 bit | 40          |
| XAVC Long<br>Proxy | 1280x720   | 1.0                      | 23.976p,<br>25p,<br>29.97p,<br>50p,<br>59.94p | MPEG-4 AVC<br>Long, High<br>Profile                    | MPEG-4<br>AAC, 2<br>channels,<br>48 kHz,<br>256 kbps                       | 16          |
| XAVC Long          | 1280x720   | 1.0                      | 100p,<br>119.88p                              | MPEG-4 AVC<br>Long, Main<br>Profile or High<br>Profile | 2-channel<br>PCM, 48<br>kHz, 16 bit<br>4-channel<br>PCM, 48<br>kHz, 24 bit | 80          |
| XAVC Long          | 1440x1080  | 1.0                      | 23.976p,<br>25p,<br>29.97p,<br>50p,           | MPEG-4 AVC<br>Long, Main<br>Profile or High<br>Profile | 2-channel<br>PCM, 48<br>kHz, 16 bit<br>4-channel                           | 80          |

| Format             | Frame Size | Pixel<br>Aspect<br>Ratio | Frame<br>Rate                                 | Video Codec                                            | Audio                                                                            | Bit<br>Rate |
|--------------------|------------|--------------------------|-----------------------------------------------|--------------------------------------------------------|----------------------------------------------------------------------------------|-------------|
|                    |            |                          | 59.94p                                        |                                                        | PCM, 48<br>kHz, 24 bit                                                           |             |
| XAVC Long          | 1920x1080  | 1.0                      | 23.976p,<br>25p,<br>29.97p,<br>50p,<br>59.94p | MPEG-4 AVC<br>Long, Main<br>Profile or High<br>Profile | 2-channel<br>PCM, 48<br>kHz, 16 bit<br>2/4-<br>channel<br>PCM, 48<br>kHz, 24 bit | 80          |
| XAVC Long          | 1920x1080  | 1.0                      | 100p,<br>119.88p                              | MPEG-4 AVC<br>Long, Main<br>Profile or High<br>Profile | 2-channel<br>PCM, 48<br>kHz, 16 bit<br>2/4-<br>channel<br>PCM, 48<br>kHz, 24 bit | 150         |
| XAVC Long<br>Proxy | 1920x1080  | 1.0                      | 23.976p,<br>25p,<br>29.97p,<br>50p,<br>59.94p | MPEG-4 AVC<br>Long, High<br>Profile                    | MPEG-4<br>AAC, 2<br>channels,<br>48 kHz,<br>256 kbps                             | 25          |
| XAVC Long          | 1920x1080  | 1.0                      | 25р, 30р                                      | AVC S Long<br>4:2:0 8-bit MP4                          | MPEG-4<br>AAC, 2<br>channels,<br>48 kHz,<br>256 kbps                             | 16<br>50    |
| XAVC Long          | 1920x1080  | 1.0                      | 50p, 60p                                      | AVC S Long<br>4:2:0 8-bit MP4                          | MPEG-4<br>AAC, 2<br>channels,<br>48 kHz,<br>256 kbps                             | 25<br>50    |
| XAVC Long          | 1920x1080  | 1.0                      | 24p                                           | AVC S Long<br>4:2:0 8 bit-MP4                          | MPEG-4<br>AAC, 2<br>channels,                                                    | 50          |

| Format     | Frame Size | Pixel<br>Aspect<br>Ratio | Frame<br>Rate                | Video Codec                         | Audio                                     | Bit<br>Rate |
|------------|------------|--------------------------|------------------------------|-------------------------------------|-------------------------------------------|-------------|
|            |            |                          |                              |                                     | 48 kHz,<br>256 kbps                       |             |
| XAVC Long  | 1920x1080  | 1.0                      | 100p,<br>120p                | AVC S Long<br>4:2:0 8 bit-MP4       | MPEG-4 AAC, 2 channels, 48 kHz, 256 kbps  | 60<br>100   |
| XAVC Long  | 1920x1080  | 1.0                      | 24p, 25p,<br>30p,50p,<br>60p | XAVC S Long<br>4:2:2 10-bit<br>MP4  | 2-channel<br>PCM, 48<br>kHz, 16 bit       | 50          |
|            |            |                          |                              |                                     | 2/4-<br>channel<br>PCM, 48<br>kHz, 24 bit |             |
| XAVC Intra | 1920x1080  | 1.0                      | 24p                          | XAVC S Intra<br>4:2:2 10-bit<br>MP4 | 2-channel<br>PCM, 48<br>kHz, 16 bit       | 89          |
|            |            |                          |                              |                                     | 2/4-<br>channel<br>PCM, 48<br>kHz, 24 bit |             |
| XAVC Intra | 1920x1080  | 1.0                      | 25p                          | XAVC S Intra<br>4:2:2 10-bit<br>MP4 | 2-channel<br>PCM, 48<br>kHz, 16 bit       | 93          |
|            |            |                          |                              |                                     | 2/4-<br>channel<br>PCM, 48<br>kHz, 24 bit |             |
| XAVC Intra | 1920x1080  | 1.0                      | 30p                          | XAVC S Intra<br>4:2:2 10-bit<br>MP4 | 2-channel<br>PCM, 48<br>kHz, 16 bit       | 111         |
|            |            |                          |                              |                                     | 2/4-<br>channel                           |             |

| Format     | Frame Size | Pixel<br>Aspect<br>Ratio | Frame<br>Rate              | Video Codec                                 | Audio                                     | Bit<br>Rate |
|------------|------------|--------------------------|----------------------------|---------------------------------------------|-------------------------------------------|-------------|
|            |            |                          |                            |                                             | PCM, 48<br>kHz, 24 bit                    |             |
| XAVC Intra | 1920x1080  | 1.0                      | 50p                        | XAVC S Intra<br>4:2:2 10-bit<br>MP4         | 2-channel<br>PCM, 48<br>kHz, 16 bit       | 185         |
|            |            |                          |                            |                                             | 2/4-<br>channel<br>PCM, 48<br>kHz, 24 bit |             |
| XAVC Intra | 1920x1080  | 1.0                      | 60p                        | XAVC S Intra<br>4:2:2 10-bit<br>MP4         | 2-channel<br>PCM, 48<br>kHz, 16 bit       | 222         |
|            |            |                          |                            |                                             | 2/4-<br>channel<br>PCM, 48<br>kHz, 24 bit |             |
| XAVC Long  | 3840x2160  | 1.0                      | 23.976p,<br>25p,<br>29.97p | MPEG-4 AVC<br>Long, Main<br>Profile or High | 2-channel<br>PCM, 48<br>kHz, 16 bit       | 188         |
|            |            |                          |                            | Profile                                     | 2/4-<br>channel<br>PCM, 48<br>kHz, 24 bit |             |
| XAVC Long  | 3840x2160  | 1.0                      | 50p,<br>59.94p             | MPEG-4 AVC<br>Long, Main<br>Profile or High | 2-channel<br>PCM, 48<br>kHz, 16 bit       | 200         |
|            |            |                          |                            | Profile                                     | 2/4-<br>channel<br>PCM, 48<br>kHz, 24 bit |             |
| XAVC Long  | 3840x2160  | 1.0                      | 100p,<br>119.88p           | MPEG-4 AVC<br>Long, Main<br>Profile or High | 2-channel<br>PCM, 48<br>kHz, 16 bit       | 200         |

| Format    | Frame Size | Pixel<br>Aspect<br>Ratio | Frame<br>Rate    | Video Codec                        | Audio                                     | Bit<br>Rate |
|-----------|------------|--------------------------|------------------|------------------------------------|-------------------------------------------|-------------|
|           |            |                          |                  | Profile                            | 2/4-<br>channel<br>PCM, 48<br>kHz, 24 bit |             |
| XAVC Long | 3840x2160  | 1.0                      | 24p, 25p,<br>30p | XAVC S Long<br>4:2:0 8-bit MP4     | 2-channel<br>PCM, 48<br>kHz, 16 bit       | 60<br>100   |
|           |            |                          |                  |                                    | 2/4-<br>channel<br>PCM, 48<br>kHz, 24 bit |             |
| XAVC Long | 3840x2160  | 1.0                      | 50p, 60p         | XAVC S Long<br>4:2:0 8-bit MP4     | 2-channel<br>PCM, 48<br>kHz, 16 bit       | 150         |
|           |            |                          |                  |                                    | 2/4-<br>channel<br>PCM, 48<br>kHz, 24 bit |             |
| XAVC Long | 3840x2160  | 1.0                      | 100p,<br>120p    | XAVC S Long<br>4:2:0 8-bit MP4     | 2-channel<br>PCM, 48<br>kHz, 16 bit       | 200         |
|           |            |                          |                  |                                    | 2/4-<br>channel<br>PCM, 48<br>kHz, 24 bit |             |
| XAVC Long | 3840x2160  | 1.0                      | 24p              | XAVC S Long<br>4:2:2 10-bit<br>MP4 | 2-channel<br>PCM, 48<br>kHz, 16 bit       | 100         |
|           |            |                          |                  |                                    | 2/4-<br>channel<br>PCM, 48<br>kHz, 24 bit |             |
| XAVC Long | 3840x2160  | 1.0                      | 25p, 30p         | XAVC S Long                        | 2-channel                                 | 140         |

| Format     | Frame Size | Pixel<br>Aspect<br>Ratio | Frame<br>Rate | Video Codec                         | Audio                                     | Bit<br>Rate |
|------------|------------|--------------------------|---------------|-------------------------------------|-------------------------------------------|-------------|
|            |            |                          |               | 4:2:2 10-bit<br>MP4                 | PCM, 48<br>kHz, 16 bit                    |             |
|            |            |                          |               |                                     | 2/4-<br>channel<br>PCM, 48<br>kHz, 24 bit |             |
| XAVC Long  | 3840x2160  | 1.0                      | 50p, 60p      | XAVC S Long<br>4:2:2 10-bit<br>MP4  | 2-channel<br>PCM, 48<br>kHz, 16 bit       | 200         |
|            |            |                          |               |                                     | 2/4-<br>channel<br>PCM, 48<br>kHz, 24 bit |             |
| XAVC Long  | 3840x2160  | 1.0                      | 100p,<br>120p | XAVC S Long<br>4:2:2 10-bit<br>MP4  | 2-channel<br>PCM, 48<br>kHz, 16 bit       | 280         |
|            |            |                          |               |                                     | 2/4-<br>channel<br>PCM, 48<br>kHz, 24 bit |             |
| XAVC Long  | 3840x2160  | 1.0                      | 24p           | XAVC S Long<br>4:2:2 10-bit<br>MP4  | 2-channel<br>PCM, 48<br>kHz, 16 bit       | 100         |
|            |            |                          |               |                                     | 2/4-<br>channel<br>PCM, 48<br>kHz, 24 bit |             |
| XAVC Intra | 3840x2160  | 1.0                      | 24p           | XAVC S Intra<br>4:2:2 10-bit<br>MP4 | 2-channel<br>PCM, 48<br>kHz, 16 bit       | 240         |
|            |            |                          |               |                                     | 2/4-<br>channel<br>PCM, 48                |             |

| Format     | Frame Size | Pixel<br>Aspect<br>Ratio | Frame<br>Rate | Video Codec                         | Audio                                     | Bit<br>Rate |
|------------|------------|--------------------------|---------------|-------------------------------------|-------------------------------------------|-------------|
|            |            |                          |               |                                     | kHz, 24 bit                               | -           |
| XAVC Intra | 3840x2160  | 1.0                      | 25p           | XAVC S Intra<br>4:2:2 10-bit<br>MP4 | 2-channel<br>PCM, 48<br>kHz, 16 bit       | 250         |
|            |            |                          |               |                                     | 2/4-<br>channel<br>PCM, 48<br>kHz, 24 bit |             |
| XAVC Intra | 3840x2160  | 1.0                      | 30p           | XAVC S Intra<br>4:2:2 10-bit<br>MP4 | 2-channel<br>PCM, 48<br>kHz, 16 bit       | 300         |
|            |            |                          |               |                                     | 2/4-<br>channel<br>PCM, 48<br>kHz, 24 bit |             |
| XAVC Intra | 3840x2160  | 1.0                      | 50p           | XAVC S Intra<br>4:2:2 10-bit<br>MP4 | 2-channel<br>PCM, 48<br>kHz, 16 bit       | 500         |
|            |            |                          |               |                                     | 2/4-<br>channel<br>PCM, 48<br>kHz, 24 bit |             |
| XAVC Intra | 3840x2160  | 1.0                      | 60p           | XAVC S Intra<br>4:2:2 10-bit<br>MP4 | 2-channel<br>PCM, 48<br>kHz, 16 bit       | 600         |
|            |            |                          |               |                                     | 2/4-<br>channel<br>PCM, 48<br>kHz, 24 bit |             |
| XAVC Intra | 4096x2160  | 1.0                      | 24p           | XAVC S Intra<br>4:2:2 10-bit<br>MP4 | 2-channel<br>PCM, 48<br>kHz, 16 bit       | 230         |

# **XAVC HS**

| Format        | Frame Size | Pixel<br>Aspect<br>Ratio | Frame Rate                                    | Video<br>Codec                  | Audio                                           | Bit<br>Rate |
|---------------|------------|--------------------------|-----------------------------------------------|---------------------------------|-------------------------------------------------|-------------|
| HEVC<br>Proxy | 1920x1080  | 1.0                      | 23.976p, 30p,<br>50p, 59.94,<br>100p, 119,98p | HEVC<br>Long, 10-<br>bit, 4:2:0 | 2-channel<br>PCM, 48 kHz,<br>16 bit or 24 bit   | 16          |
| HEVC          | 3840x2160  | 1.0                      | 23.976p                                       | HEVC<br>Long, 10-<br>bit, 4:2:0 | 2/4-channel<br>PCM, 48 kHz,<br>16 bit or 24 bit | 30          |
| HEVC          | 3840x2160  | 1.0                      | 50p                                           | HEVC<br>Long, 10-<br>bit, 4:2:0 | 2/4-channel<br>PCM, 48 kHz,<br>16 bit or 24 bit | 45          |
| HEVC          | 3840x2160  | 1.0                      | 59.94p                                        | HEVC<br>Long, 10-<br>bit, 4:2:0 | 2/4-channel<br>PCM, 48 kHz,<br>16 bit or 24 bit | 78          |
| HEVC          | 3840x2160  | 1.0                      | 100p                                          | HEVC<br>Long, 10-<br>bit, 4:2:0 | 2/4-channel<br>PCM, 48 kHz,<br>16 bit or 24 bit | 200         |
| HEVC          | 3840x2160  | 1.0                      | 119.88p                                       | HEVC<br>Long, 10-<br>bit, 4:2:0 | 2/4-channel<br>PCM, 48 kHz,<br>16 bit or 24 bit | 200         |
| HEVC          | 3840x2160  | 1.0                      | 23.976p                                       | HEVC<br>Long, 10-<br>bit, 4:2:2 | 2/4-channel<br>PCM, 48 kHz,<br>16 bit or 24 bit | 60          |
| HEVC          | 3840x2160  | 1.0                      | 50p                                           | HEVC<br>Long, 10-<br>bit, 4:2:2 | 2/4-channel<br>PCM, 48 kHz,<br>16 bit or 24 bit | 200         |
| HEVC          | 3840x2160  | 1.0                      | 59.94p                                        | HEVC<br>Long, 10-<br>bit, 4:2:2 | 2/4-channel<br>PCM, 48 kHz,<br>16 bit or 24 bit | 100         |
| HEVC          | 3840x2160  | 1.0                      | 100p                                          | HEVC<br>Long, 10-<br>bit, 4:2:2 | 2/4-channel<br>PCM, 48 kHz,<br>16 bit or 24 bit | 280         |
| HEVC          | 3840x2160  | 1.0                      | 119.88p                                       | HEVC                            | 2/4-channel                                     | 280         |

| Format | Frame Size | Pixel<br>Aspect<br>Ratio | Frame Rate | Video<br>Codec                         | Audio                                 | Bit<br>Rate     |
|--------|------------|--------------------------|------------|----------------------------------------|---------------------------------------|-----------------|
|        |            |                          |            | Long, 10-<br>bit, 4:2:2                | PCM, 48 kHz,<br>16 bit or 24 bit      |                 |
| HEVC   | 3840x2160  | 1.0                      | 24p        | XAVC<br>HS Long<br>4:2:0 10-bit<br>MP4 | 2-channel<br>PCM, 48 kHz,<br>16 bit   | 30<br>50<br>100 |
|        |            |                          |            | IVIP4                                  | 2/4-channel<br>PCM, 48 kHz,<br>24 bit | 100             |
| HEVC   | 3840x2160  | 1.0                      | 50p, 60p   | XAVC<br>HS Long<br>4:2:0 10-bit        | 2-channel<br>PCM, 48 kHz,<br>16 bit   | 45<br>75        |
|        |            |                          |            | MP4                                    | 2/4-channel<br>PCM, 48 kHz,<br>24 bit | 150             |
| HEVC   | 3840x2160  | 1.0                      | 100p, 120p | XAVC<br>HS Long<br>4:2:0 10-bit        | 2-channel<br>PCM, 48 kHz,<br>16 bit   | 200             |
|        |            |                          |            | MP4                                    | 2/4-channel<br>PCM, 48 kHz,<br>24 bit |                 |
| HEVC   | 3840x2160  | 1.0                      | 24p        | XAVC<br>HS Long<br>4:2:2 10-bit        | 2-channel<br>PCM, 48 kHz,<br>16 bit   | 50<br>100       |
|        |            |                          |            | MP4                                    | 2/4-channel<br>PCM, 48 kHz,<br>24 bit |                 |
| HEVC   | 3840x2160  | 1.0                      | 50p, 60p   | XAVC<br>HS Long<br>4:2:2 10-bit        | 2-channel<br>PCM, 48 kHz,<br>16 bit   | 100<br>200      |
|        |            |                          |            | MP4                                    | 2/4-channel<br>PCM, 48 kHz,<br>24 bit |                 |

| -      |            |        |               |              |                  |      |
|--------|------------|--------|---------------|--------------|------------------|------|
| Format | Frame Size | Pixel  | Frame Rate    | Video        | Audio            | Bit  |
|        |            | Aspect |               | Codec        |                  | Rate |
|        |            | Ratio  |               |              |                  |      |
| HEVC   | 3840x2160  | 1.0    | 100p, 120p    | XAVC         | 2-channel        | 280  |
|        |            |        |               | HS Long      | PCM, 48 kHz,     |      |
|        |            |        |               | 4:2:2 10-bit | 16 bit           |      |
|        |            |        |               | MP4          | 2/4-channel      |      |
|        |            |        |               |              | PCM, 48 kHz,     |      |
|        |            |        |               |              | 24 bit           |      |
| HEVC   | 7680x4320  | 1.0    | 23.976p, 25p, | HEVC         | 2/4-channel      | 204  |
|        |            |        | 29.97p        | Long, 10-    | PCM, 48 kHz,     |      |
|        |            |        |               | bit, 4:2:0   | 16 bit or 24 bit |      |
| HEVC   | 7680x4320  | 1.0    | 23.976p, 25p, | HEVC         | 2/4-channel      | 260, |
|        |            |        | 29.97p        | Long, 10-    | PCM, 48 kHz,     | 520  |
|        |            |        |               | bit, 4:2:2   | 16 bit or 24 bit |      |

## XAVC H

| Format     | Frame Size | Bits | Frame Rate                | Quality |
|------------|------------|------|---------------------------|---------|
| HEVC Long  | 7680x4320  | 10   | 23.976p, 25p, 29.97p      | 520 Mbs |
| HEVC Intra | 7680x4320  | 10   | 23.976p, 25p, 29.97p      | SQ, HQ  |
| HEVC Intra | 8192x4320  | 10   | 23.976p, 24p, 25p, 29.97p | SQ, HQ  |

## XAVC Proxy

| Format     | Frame Size | Frame Rate                                              | Video Codec                                            | Audio                                          | Bit<br>Rate |
|------------|------------|---------------------------------------------------------|--------------------------------------------------------|------------------------------------------------|-------------|
| XAVC Proxy | 480x270    | 23.976p, 25p,<br>29.97p, 50p,<br>59.94p                 | MPEG-4 AVC<br>Long, Main<br>Profile                    | MPEG-4 AAC,<br>2 channels, 48<br>kHz, 256 kbps | 4           |
| XAVC Proxy | 640x360    | 23.976p, 25p,<br>29.97p, 50p,<br>59.94p                 | MPEG-4 AVC<br>Long, Main<br>Profile                    | MPEG-4 AAC,<br>2 channels, 48<br>kHz, 256 kbps | 10          |
| XAVC Proxy | 720x480    | 59.94i                                                  | MPEG-4 AVC<br>Long, Main<br>Profile                    | MPEG-4 AAC,<br>2 channels, 48<br>kHz, 256 kbps | 10          |
| XAVC Proxy | 720x576    | 50i                                                     | MPEG-4 AVC<br>Long, Main<br>Profile                    | MPEG-4 AAC,<br>2 channels, 48<br>kHz, 256 kbps | 10          |
| XAVC Proxy | 1280x720   | 23.976p, 25p,<br>29.97p, 50p,<br>59.94p                 | MPEG-4 AVC<br>Long, Main<br>Profile or High<br>Profile | MPEG-4 AAC,<br>2 channels, 48<br>kHz, 256 kbps | 28          |
| XAVC Proxy | 1920x1080  | 50i, 59.94i,<br>23.976p, 25p,<br>29.97p, 50p,<br>59.94p | MPEG-4 AVC<br>Long, Main<br>Profile or High<br>Profile | MPEG-4 AAC,<br>2 channels, 48<br>kHz, 256 kbps | 28          |

## X-OCN

| Format | Frame Size | Bits | Frame Rate                                              | Quality       |
|--------|------------|------|---------------------------------------------------------|---------------|
| X-OCN  | 2048x1080  | 16   | 23.976p, 24p, 25p, 29.97p, 50p, 59.94p, HFR (max. 240)  | LT, ST,<br>XT |
| X-OCN  | 3840x2160  | 16   | 23.976p, 24p, 25p, 29.97p, 50p, 59.94p, HFR (max. 120p) | LT, ST,<br>XT |
| X-OCN  | 4096x1716  | 16   | 23.976p, 24p, 25p, 29.97p                               | LT, ST,<br>XT |
| X-OCN  | 4096x2160  | 16   | 23.976p, 24p, 25p, 29.97p, 50p, 59.94p, HFR (max. 120p) | LT, ST,<br>XT |

| Format | Frame Size | Bits | Frame Rate                             | Quality       |
|--------|------------|------|----------------------------------------|---------------|
| X-OCN  | 4096x3024  | 16   | 23.976p, 24p, 25p, 29.97p,             | LT, ST,<br>XT |
| X-OCN  | 4096x3432  | 16   | 23.976p, 24p, 25p, 29.97p              | LT, ST,<br>XT |
| X-OCN  | 6048x2534  | 16   | 23.976p, 24p, 25p, 29.97p              | LT, ST,<br>XT |
| X-OCN  | 6054x3192  | 16   | 23.976p, 24p, 25p, 29.97p              | LT, ST,<br>XT |
| X-OCN  | 5674x3192  | 16   | 23.976p, 24p, 25p, 29.97p              | LT, ST,<br>XT |
| X-OCN  | 5760x3036  | 16   | 23.976p, 24p, 25p, 29.97p, 50p, 59.94p | LT            |
| X-OCN  | 5760x3240  | 16   | 23.976p, 25p, 29.97p, 50p, 59.94p      | LT            |
| X-OCN  | 6052x3192  | 16   | 23.976p, 24p, 25p, 29.97p, 50p, 59.94p | LT            |
| X-OCN  | 6052x3404  | 16   | 23.976p, 25p, 29.97p, 50p, 59.94p      | LT            |
| X-OCN  | 6054x3272  | 16   | 23.976p, 24p, 25p, 29.97p              | LT, ST,<br>XT |
| X-OCN  | 6048x4032  | 16   | 23.976p, 24p, 25p                      | LT, ST,<br>XT |
| X-OCN  | 8632x4552  | 16   | 23.976p, 24p, 25p, 29.97p              | LT            |
| X-OCN  | 8632x4856  | 16   | 23.976p, 25p, 29.97p                   | LT            |
|        |            |      |                                        |               |

## RAW

| Format    | Frame Size | Bits | Frame Rate                                                 | Compression |
|-----------|------------|------|------------------------------------------------------------|-------------|
| F5/F55RAW | 2048x1080  | 16   | 23.976p, 24p, 25p, 29.97p, 50p, 59.94p, HFR (max. 240)     | SQ          |
| F5/F55RAW | 3840x2160  | 16   | 23.976p, 24p, 25p, 29.97p, 50p,<br>59.94p, HFR (max. 120p) | SQ          |
| F5/F55RAW | 4096x2160  | 16   | 23.976p, 24p, 25p, 29.97p, 50p, 59.94p, HFR (max. 120p)    | SQ          |
| F65RAW    | 4096x2160  | 16   | 23.976p, 24p, 25p, 29.97p, 50p, 59.94p, HFR (max. 120)     | Lite, SQ    |
| FS700RAW  | 2048x1080  | 16   | 23.976p, 25p, 29.97p, 50p, 59.94p,                         | SQ          |

| Format   | Frame Size | Bits | Frame Rate                                           | Compression |
|----------|------------|------|------------------------------------------------------|-------------|
|          | ,          |      | HFR (max. 240)                                       | _           |
| FS700RAW | 4096x2160  | 16   | 23.976p, 25p, 29.97p, 50p, 59.94p,<br>HFR (max. 120) | SQ          |

## HDCAM SR (SStP)

| Format | Frame Size | Bits | Color<br>Space | Pixel<br>Aspect<br>Ratio | Frame Rate                                                   | Compression<br>(Mbps)  |
|--------|------------|------|----------------|--------------------------|--------------------------------------------------------------|------------------------|
| SSTP   | 1280x720   | 10   | YUV<br>422     | 1.0                      | 50p, 59.94p                                                  | Lite(220), SQ<br>(440) |
| SSTP   | 1920x1080  | 10   | YUV<br>422     | 1.0                      | 50i, 59.94i,<br>23.976p, 24p, 25p,<br>29.97p, 50p,<br>59.94p | Lite(220), SQ<br>(440) |
| SSTP   | 1920x1080  | 10   | RGB<br>444     | 1.0                      | 50i, 59.94i,<br>23.976p, 24p, 25p,<br>29.97p, 50p,<br>59.94p | SQ(440), HQ<br>(880)   |
| SSTP   | 1920x1080  | 12   | RGB<br>444     | 1.0                      | 50i, 59.94i,<br>23.976p, 24p, 25p,<br>29.97p, 50p,<br>59.94p | HQ(880)                |
| SSTP   | 2048x1080  | 10   | YUV<br>422     | 1.0                      | 50p, 59.94p                                                  | Lite(220), SQ<br>(440) |
| SSTP   | 2048x1080  | 10   | RGB<br>444     | 1.0                      | 50i, 59.94i,<br>23.976p, 24p, 25p,<br>29.97p                 | SQ(440)                |
| SSTP   | 2048x1080  | 10   | RGB<br>444     | 1.0                      | 23.976p, 24p, 25p,<br>29.97p                                 | HQ(880)                |
| SSTP   | 2048x1080  | 12   | RGB<br>444     | 1.0                      | 50i, 59.94i,<br>23.976p, 24p, 25p,<br>29.97p                 | SQ(440)                |
| SSTP   | 2048x1080  | 12   | RGB<br>444     | 1.0                      | 23.976p, 24p, 25p,<br>29.97p, 50p,                           | HQ(880)                |

| Format | Frame Size | Bits | Color<br>Space | Pixel<br>Aspect<br>Ratio | Frame Rate                                   | Compression<br>(Mbps) |
|--------|------------|------|----------------|--------------------------|----------------------------------------------|-----------------------|
|        |            |      |                |                          | 59.94p                                       |                       |
| SSTP   | 2048x1080  | 12   | RGB<br>444     | 1.0                      | 23.976p, 24p, 25p,<br>29.97p                 | SQ(440)               |
| SSTP   | 2048x1080  | 12   | RGB<br>444     | 1.0                      | 23.976p, 24p, 25p,<br>29.97p, 50p,<br>59.94p | HQ(880)               |
| SSTP   | 2048x1556  | 10   | RGB<br>444     | 1.0                      | 23.976p, 24p, 25p                            | HQ(880)               |

### **NXCAM**

| Format       | Frame Size | Pixel<br>Aspect<br>Ratio | Frame Rate                              | Video Codec         | Audio<br>Codec                                           | Bit<br>Rate         |
|--------------|------------|--------------------------|-----------------------------------------|---------------------|----------------------------------------------------------|---------------------|
| AVCHD        | 1920x1080  | 1.0                      | 59.94p, 50p,                            | H.264/MPEG-4<br>AVC | Dolby AC-3<br>or PCM<br>2 channels,<br>48 kHz, 16<br>bit | 28<br>Mbps          |
| AVCHD        | 1920x1080  | 1.0                      | 59.94i, 50i,<br>29.97p, 25p,<br>23.976p | H.264/MPEG-4<br>AVC | Dolby AC-3<br>or PCM<br>2 channels,<br>48 kHz, 16<br>bit | 24 or<br>17<br>Mbps |
| AVCHD        | 1280x720   | 1.0                      | 59.94p, 50p                             | H.264/MPEG-4<br>AVC | Dolby AC-3<br>or PCM<br>2 channels,<br>48 kHz, 16<br>bit | 24 or<br>17<br>Mbps |
| AVCHD        | 1440x1080  | 1.333                    | 59.94i, 50i                             | H.264/MPEG-4<br>AVC | Dolby AC-3<br>or PCM<br>2 channels,<br>48 kHz, 16<br>bit | 9 or 5<br>Mbps      |
| MPEG-2<br>SD | 720x480    | 0.9091<br>or<br>1.2121   | 23.976p,<br>29.97p,<br>59.94i           | MPEG-2              | Dolby AC-3<br>2 channels,<br>48 kHz, 16<br>bit           | 9 Mbps              |
| MPEG-2<br>SD | 720x576    | 1.0926<br>or<br>1.4568   | 25p, 50i                                | MPEG-2              | Dolby AC-3<br>2 channels,<br>48 kHz, 16<br>bit           | 9 Mbps              |

### AVC H.264/MPEG-4

| Format              | Frame Size | Screen<br>Aspect<br>Ratio | Frame Rate                                  | Video<br>Codec          | Audio Codec                                  | Bit<br>Rate |
|---------------------|------------|---------------------------|---------------------------------------------|-------------------------|----------------------------------------------|-------------|
| H.264/MPEG-4<br>AVC | 1280x720   | 16:9                      | 50p, 100p,<br>120p,                         | AVC,<br>8-bit,<br>4:2:0 | Mono, 48kHz,<br>AAC<br>compression<br>w/ AGC |             |
| H.264/MPEG-4<br>AVC | 1920x1080  | 16:9                      | 24p, 25p,<br>30p, 48p,<br>50p, 60p          | AVC,<br>8-bit,<br>4:2:0 | Mono, 48kHz,<br>AAC<br>compression<br>w/ AGC |             |
| H.264/MPEG-4<br>AVC | 1920x1440  | 4:3                       | 24p, 25p,<br>30p, 48p                       | AVC,<br>8-bit,<br>4:2:0 | Mono, 48kHz,<br>AAC<br>compression<br>w/ AGC |             |
| H.264/MPEG-4<br>AVC | 3840x2160  | 16:9                      | 23.97p. 24p,<br>25p, 29.97p,<br>50p, 59.94p | AVC,<br>8-bit,<br>4:2:0 | Mono, 48kHz,<br>AAC<br>compression<br>w/ AGC |             |
| H.264/MPEG-4<br>AVC | 4096x2160  | 17:9                      | 12p                                         | AVC,<br>8-bit,<br>4:2:0 | Mono, 48kHz,<br>AAC<br>compression<br>w/ AGC |             |
| H.264/MPEG-4<br>AVC | 2704x1524  | 16:9                      | 25p, 30p                                    | AVC,<br>8-bit,<br>4:2:0 | Mono, 48kHz,<br>AAC<br>compression<br>w/ AGC |             |
| H.264/MPEG-4<br>AVC | 2704x1440  | 17:9                      | 24p                                         | AVC,<br>8-bit,<br>4:2:0 | Mono, 48kHz,<br>AAC<br>compression<br>w/ AGC |             |
| H.264/MPEG-4<br>AVC | 1280x960   | 4:3                       | 48p, 100p                                   | AVC,<br>8-bit,<br>4:2:0 | Mono, 48kHz,<br>AAC<br>compression<br>w/ AGC |             |

| Format              | Frame Size | Screen<br>Aspect<br>Ratio | Frame Rate             | Video<br>Codec          | Audio Codec                                         | Bit<br>Rate |
|---------------------|------------|---------------------------|------------------------|-------------------------|-----------------------------------------------------|-------------|
| H.264/MPEG-4<br>AVC | 848x480    | 16:9                      | 240p                   | AVC,<br>8-bit,<br>4:2:0 | Mono, 48kHz,<br>AAC<br>compression<br>w/ AGC        |             |
| H.264/MPEG-4<br>AVC | 640x480    | 4:3                       | 25p, 30p               | AVC,<br>8-bit,<br>4:2:0 | Mono, 48kHz,<br>AAC<br>compression<br>w/ AGC        |             |
| H.264/MPEG-4<br>AVC | 240x180    |                           | 25p, 29.97p            | AVC,<br>8-bit,<br>4:2:0 | 2 channels, 16<br>bit, AAC<br>compression<br>w/ AGC |             |
| H.264/MPEG-4<br>AVC | 320x180    |                           | 25p, 29.97p            | AVC,<br>8-bit,<br>4:2:0 | 2 channels, 16<br>bit, AAC<br>compression<br>w/ AGC |             |
| H.264/MPEG-4<br>AVC | 320x240    |                           | 25p, 29.97p            | AVC,<br>8-bit,<br>4:2:0 | 2 channels, 16<br>bit, AAC<br>compression<br>w/ AGC |             |
| H.264/MPEG-4<br>AVC | 480x270    |                           | 25p, 29.97p            | AVC,<br>8-bit,<br>4:2:0 | 2 channels, 16<br>bit, AAC<br>compression<br>w/ AGC |             |
| H.264/MPEG-4<br>AVC | 640x480    |                           | 25p, 29.97p            | AVC,<br>8-bit,<br>4:2:0 | 2 channels, 16<br>bit, AAC<br>compression<br>w/ AGC |             |
| H.264/MPEG-4<br>AVC | 1280x720   |                           | 50p, 60p,<br>100p,120p | AVC,<br>8-bit,<br>4:2:0 | 2 channels, 16<br>bit, AAC<br>compression<br>w/ AGC |             |
| H.264/MPEG-4<br>AVC | 1280x960   |                           | 48p,<br>100p,120p      | AVC,<br>8-bit,          | 2 channels, 16<br>bit, AAC                          |             |

| Format                    | Frame Size | Screen<br>Aspect<br>Ratio | Frame Rate                                  | Video<br>Codec          | Audio Codec                                         | Bit<br>Rate |
|---------------------------|------------|---------------------------|---------------------------------------------|-------------------------|-----------------------------------------------------|-------------|
|                           |            |                           |                                             | 4:2:0                   | compression<br>w/ AGC                               |             |
| H.264/MPEG-4<br>AVC       | 1920x1080  |                           | 24p, 25p,<br>29.97p, 48p,<br>50p, 60p       | AVC,<br>8-bit,<br>4:2:0 | 2 channels, 16<br>bit, AAC<br>compression<br>w/ AGC |             |
| H.264/MPEG-4<br>AVC       | 1920x1440  |                           | 24p, 25p,<br>29.97p, 48p                    | AVC,<br>8-bit,<br>4:2:0 | 2 channels, 16<br>bit, AAC<br>compression<br>w/ AGC |             |
| H.264/MPEG-4<br>AVC       | 2704x1524  |                           | 24p, 25p,<br>29.97p                         | AVC,<br>8-bit,<br>4:2:0 | 2 channels, 16<br>bit, AAC<br>compression<br>w/ AGC |             |
| H.264/MPEG-4<br>AVC       | 3840x2160  |                           | 23.97p. 24p,<br>25p, 29.97p,<br>50p, 59.94p | AVC,<br>8-bit,<br>4:2:0 | 2 channels, 16<br>bit, AAC<br>compression<br>w/ AGC |             |
| H.264/MPEG-4<br>AVC       | 4096x2160  |                           | 12p                                         | AVC,<br>8-bit,<br>4:2:0 | 2 channels, 16<br>bit, AAC<br>compression<br>w/ AGC |             |
| H.264/MPEG-4<br>AVC (HVO) | 720x480    |                           | 59.94i                                      | AVC,<br>8-bit,<br>4:2:0 | 2 channels, 16<br>bit, AAC<br>compression<br>w/ AGC |             |
| H.264/MPEG-4<br>AVC (HVO) | 720x576    |                           | 50i                                         | AVC,<br>8-bit,<br>4:2:0 | 2 channels, 16<br>bit, AAC<br>compression<br>w/ AGC |             |

### AS-11 DPP MXF

| Format     | Frame Size | Frame<br>Rate | Video Codec         | Audio Codec            | Bit<br>Rate |
|------------|------------|---------------|---------------------|------------------------|-------------|
| IMX-50     | 720x576    | 25            | MPEG-2 Intra        | PCM, 48 kHz, 24<br>bit |             |
| XAVC Intra | 1920x1080  | 25            | MPEG-4<br>AVC Intra | PCM, 48 kHz, 24<br>bit |             |

### Avid DNxHD®

Container: MXF

Audio Codec: PCM 44.1 kHz or 48 kHz, 16 bit or 24 bit

| Frame Size | Family Name                                        | Color<br>Space/Bits | Frame Rate/Maximum Bit Rate                                                                                                    |
|------------|----------------------------------------------------|---------------------|----------------------------------------------------------------------------------------------------|
| 1920x1080  | Avid DNxHD®<br>444                                 | 4:4:4 10 bit        | 29.97p @ 440 Mbps, 25p @ 365 Mbps, 24p<br>@ 350 Mbps, 23.976p @ 350 Mbps                                                                                             |
| 1920x1080  | Avid DNxHD®<br>220x                                | 4:2:2 10 bit        | 60p @ 440 Mbps, 59.94p @ 440 Mbps, 50p<br>@ 365 Mbps, 59.94i @ 220 Mbps, 50i @ 185<br>Mbps, 29.97p @ 220 Mbps, 25p @ 185 Mbps,<br>24p @ 175 Mbps, 23.976p @ 175 Mbps |
| 1920x1080  | Avid DNxHD®<br>220                                 | 4:2:2 8 bit         | 60p @ 440 Mbps, 59.94p @ 440 Mbps, 50p<br>@ 365 Mbps, 59.94i @ 220 Mbps, 50i @ 185<br>Mbps, 29.97p @ 220 Mbps, 25p @ 185 Mbps,<br>24p @ 175 Mbps, 23.976p @ 175 Mbps |
| 1920x1080  | Avid DNxHD®<br>145                                 | 4:2:2 8 bit         | 60p @ 290 Mbps, 59.94p @ 290 Mbps, 50p<br>@ 240 Mbps, 59.94i @ 145 Mbps, 50i @ 120<br>Mbps, 29.97p @ 145 Mbps, 25p @ 120 Mbps,<br>24p @ 115 Mbps, 23.976p @ 115 Mbps |
| 1920x1080  | Avid DNxHD®<br>145<br>(subsampled<br>to 1440x1080) | 4:2:2 8 bit         | 59.94i @ 145 Mbps, 50i @ 120 Mbps                                                                                                    |
| 1920x1080  | Avid DNxHD®<br>100<br>(subsampled<br>to 1440x1080) | 4:2:2 8 bit         | 59.94i @ 100 Mbps, 50i @ 85 Mbps, 29.97p<br>@ 100 Mbps, 25p @ 85 Mbps, 24p @ 80<br>Mbps, 23.976p @ 80 Mbps                                                           |
| 1920x1080  | Avid DNxHD®<br>36                                  | 4:2:2 8 bit         | 60p @ 90 Mbps, 59.94p @ 90 Mbps, 50p @ 75 Mbps, 29.97p @ 45 Mbps, 25p @ 36 Mbps, 24p @ 36 Mbps, 23.976p @ 36 Mbps                                                    |
| 1280x720   | Avid DNxHD®<br>220x                                | 4:2:2 10 bit        | 59.94p @ 220 Mbps, 50p @ 175 Mbps,<br>29.97p @ 110 Mbps, 25p @ 90 Mbps,<br>23.976p @ 90 Mbps                                                                         |
| 1280x720   | Avid DNxHD®                                        | 4:2:2 8 bit         | 59.94p @ 220 Mbps, 50p @ 175 Mbps,                                                                                                    |

| Frame Size | Family Name                                      | Color<br>Space/Bits | Frame Rate/Maximum Bit Rate                                                                 |
|------------|--------------------------------------------------|---------------------|---------------------------------------------------------------------------------------------|
|            | 220                                              |                     | 29.97p @ 110 Mbps, 25p @ 90 Mbps,<br>23.976p @ 90 Mbps                                      |
| 1280x720   | Avid DNxHD®<br>145                               | 4:2:2 8 bit         | 59.94p @ 145 Mbps, 50p @ 115 Mbps,<br>29.97p @ 75 Mbps, 25p @ 60 Mbps, 23.976p<br>@ 60 Mbps |
| 1280x720   | Avid DNxHD®<br>100<br>(subsampled<br>to 960x720) | 4:2:2 8 bit         | 59.94p @ 100 Mbps, 50p @ 85 Mbps, 29.97p<br>@ 50 Mbps, 25p @ 45 Mbps, 23.976p @ 50<br>Mbps  |

## Apple ProRes

Container: MOV

Audio Codec: PCM

| Format | Frame Size | Frame Rate                                                          | Video Codec                                                              |
|--------|------------|---------------------------------------------------------------------|--------------------------------------------------------------------------|
| ProRes | 720x486    | 59.94i, 30p, 29.97p, 24p,<br>23.976p                                | 422 (proxy), 422 (LT), 422, 422<br>(HQ), 4444, 4444 XQ (Windows<br>only) |
| ProRes | 720x576    | 50i, 25p                                                            | 422 (proxy), 422 (LT), 422, 422<br>(HQ), 4444, 4444 XQ (Windows<br>only) |
| ProRes | 960x720    | 60p, 59.94p, 50p,<br>30p,29.97p, 24p, 23.976p                       | 422 (proxy), 422 (LT), 422, 422<br>(HQ), 4444, 4444 XQ (Windows<br>only) |
| ProRes | 1280x720   | 60p, 59.94p, 50p,<br>30p,29.97p, 24p, 23.976p                       | 422 (proxy), 422 (LT), 422, 422<br>(HQ), 4444, 4444 XQ (Windows<br>only) |
| ProRes | 1280x1080  | 59.94i, 30p, 29.97p, 24p,<br>23.976p                                | 422 (proxy), 422 (LT), 422, 422<br>(HQ), 4444, 4444 XQ (Windows<br>only) |
| ProRes | 1440x1080  | 59.94i, 50i, 30p, 29.97p, 25p,<br>24p, 23.976p                      | 422 (proxy), 422 (LT), 422, 422<br>(HQ), 4444, 4444 XQ (Windows<br>only) |
| ProRes | 1920x1080  | 60p, 59.94p, 50p, 59.94i, 50i,<br>30p, 29.97p, 25p, 24p,<br>23.976p | 422 (proxy), 422 (LT), 422, 422<br>(HQ), 4444, 4444 XQ (Windows<br>only) |
| ProRes | 2048x1080  | 60p, 59.94p, 50p, 30p,<br>29.97p, 25p, 24p, 23.976p                 | 422 (proxy), 422 (LT), 422, 422<br>(HQ), 4444, 4444 XQ (Windows<br>only) |
| ProRes | 2048x1556  | 60p, 59.94p, 50p, 30p,<br>29.97p, 25p, 24p, 23.976p                 | 422 (proxy), 422 (LT), 422, 422<br>(HQ), 4444, 4444 XQ (Windows<br>only) |
| ProRes | 3840x2160  | 60p, 59.94p, 50p, 30p,<br>29.97p, 25p, 24p, 23.976p                 | 422 (proxy), 422 (LT), 422, 422<br>(HQ), 4444, 4444 XQ (Windows<br>only) |

| Format | Frame Size | Frame Rate                                          | Video Codec                                                               |
|--------|------------|-----------------------------------------------------|---------------------------------------------------------------------------|
| ProRes | 4096x2160  | 60p, 59.94p, 50p, 30p,<br>29.97p, 25p, 24p, 23.976p | 422 (proxy), 422 (LT), 422, 422<br>(HQ), 4444, 4444 XQ (Windows<br>only)  |
| ProRes | 5120x2160  | 60p, 59.94p, 50p, 30p,<br>29.97p, 25p, 24p, 23.976p | 422 (proxy), 422 (LT), 422, 422<br>(HQ), 4444 , 4444 XQ (Windows<br>only) |

## HDV

Container: MPEG-2 Transport Stream (Windows), MOV (macOS)

Audio Codec: MPEG-1 Audio Layer-2 (Windows). 2 channels, 48 kHz, 16 bit

| Format | Frame Size | Pixel Aspect Ratio | Frame Rate  | Interlace | Video Codec   |
|--------|------------|--------------------|-------------|-----------|---------------|
| HDV    | 1440x1080  | 1.333              | 50i, 59.94i | Upper     | MPEG-2 MP@H14 |

#### DV

Container: AVI (Windows), MOV (macOS)

Audio Codec: PCM, 2 channels, 32 kHz, 16 bit

| Format  | Frame<br>Size | Frame<br>Rate | Field<br>Order | Video<br>Codec | Bit<br>Rate | Audio Channels                |
|---------|---------------|---------------|----------------|----------------|-------------|-------------------------------|
| DV (SD) | 720x480       | 59.94i        | Lower          | DV             | 25<br>CBR   | 2 channels, 32 kHz,<br>16 bit |
| DV (SD) | 720x576       | 50i           | Lower          | DV             | 25<br>CBR   | 2 channels, 32 kHz,<br>16 bit |

## Supported video devices

Catalyst Browse supports the following video volumes and devices:

| Folder Structure | Storage Media           | Root Folder | Supported Format                                         |
|------------------|-------------------------|-------------|----------------------------------------------------------|
| XAVC-XD-Style    | SxS memory card (exFAT) | XDROOT      | XDCAM HD/HD422/IMX/DVCAM,<br>SStP, XAVC Intra, XAVC Long |
|                  | XQD memory card         |             |                                                          |
| XAVC-M4-Style    | SxS memory card (exFAT) | M4ROOT      | XAVC S, XAVC HS                                          |
|                  | XQD memory card         |             |                                                          |
|                  | SD card                 |             |                                                          |
| XAVC-PX-Style    | SD card                 | PXROOT      | XAVC Proxy                                               |
| AXS-Style        | AXS memory card         | CINEROOT    | F55RAW, F5RAW, FS700RAW, X-OCN                           |
| SRM-Style        | SR memory card          | Media root  | F65RAW, SStP                                             |
| XD-Style         | Professional<br>Disc    | Media root  | XDCAM HD/HD422/IMX/DVCAM,<br>XAVC Intra                  |
|                  | SxS memory card (UDF)   |             |                                                          |

| Folder Structure | Storage Media           | Root Folder | Supported Format          |
|------------------|-------------------------|-------------|---------------------------|
| BPAV-Style       | SxS memory card (FAT32) | BPAV        | XDCAM EX (MPEG HD, DVCAM) |
|                  | SD card                 |             |                           |
| AVCHD structure  | SD card                 | AVCHD/BDMV  | AVCHD                     |

# **Chapter 3**

## Playing media

When you double-click a file in Media Browser mode, the file is loaded in View mode, where you can preview the file, log mark in and mark out points, and apply color correction. For more information about using Media Browser mode, please see "Finding media" on page 17.

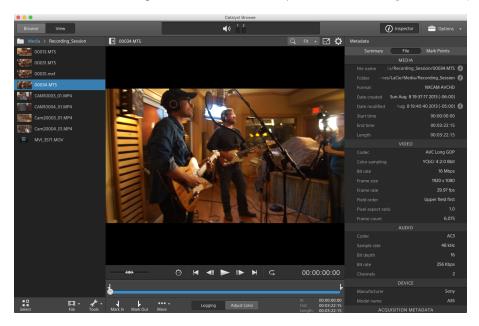

You can use the toolbar at the top of the pane to adjust and monitor audio levels, select audio channels for preview, scale the video preview, view metadata, and adjust clip settings.

You can use the transport toolbar below the video to choose the playback mode, scrub the video, and control playback.

## Previewing video

When you double-click a file in Media Browser mode, the file is loaded in View mode, where you can preview the file, log mark in and mark out points, and apply color correction. For more information about using Media Browser mode, please see "Finding media" on page 17.

You can also choose to display the video preview in a secondary window that you can position anywhere on your screen or on a secondary display. For more information, see "Editing Catalyst Browse options" on page 135.

🦞 If you have multiple clips selected in the Media Browser on the left side of the window, the selected clips will play sequentially in the order they are displayed. The file name of the current file will be displayed above the video preview, and a vertical line in the timeline indicates where each selected clip begins:

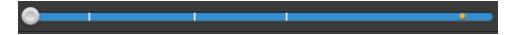

If the current clip contains discontinuous timecode, an indicator is displayed in the timeline to identify the discontinuity:

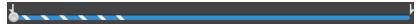

indicates a clip from an Optical Disc Archive volume.

An on a thumbnail indicates that a clip spans multiple discs on an Optical Disc Archive volume. When you play a clip that spans discs, an indicator is displayed in the timeline to identify the point where the clip switches discs:

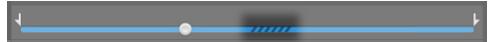

Enable the Preview using proxy clips switch in Options if you want to use proxy clips for playback if they are available. During playback, a Proxy indicator is displayed above the video preview. For more information, see "Editing Catalyst Browse options" on page 135.

Click the Play button to start playing the current video. Playback will start from the playback position indicator and continue until the Mark Out position or the end of the file.

You can click the trackbar below the transport controls to set the play position indicator:

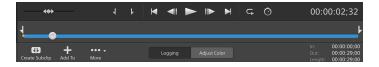

You can use the shuttle control on the transport toolbar to seek forward or backward or adjust the playback speed. For more information, see "Playing media" on page 60.

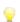

For information about flipping and rotating video, enabling anamorphic desqueezing, and displaying safe zone and mask guides, please see "Playing media" on page 64.

#### Changing the preview mode

When you're adjusting color correction, you can change the preview mode to allow you to compare adjusted clips to the original source. For more information, see "Editing Color Adjustments controls" on page 87.

Click the Preview button in the top-right corner of the video preview to choose a preview mode. Split-screen previews allow you to split the video preview and waveform/histogram/vectorscope monitor so you can see your affected and unaffected video at the same time.

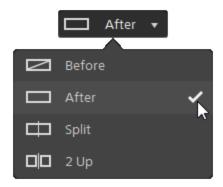

- Before: full-frame video is displayed in its original state.
- After: full-frame video is displayed in its color-corrected state.
- Split: a single frame is displayed in a split-screen view with the original video on the left and the color-corrected video on the right.

🦞 If you want to move the split location, hover over the preview frame. When the split point is displayed, you can drag the handles at the top of bottom of the screen to adjust where the preview is split:

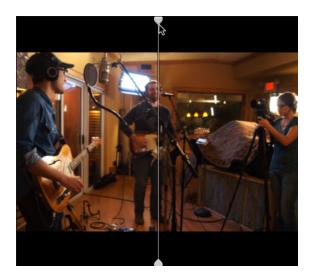

 $\square$  2 Up: two full frames are displayed in a split-screen view with the original video on the left and the color-corrected video on the right.

### Scaling the video preview

Click the magnifying glass to adjust the size of the video preview.

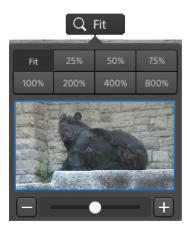

- Click Fit to scale the video to fill the Video pane.
- Click a preset to scale the video to a predefined magnification level.

When the level is below 100%, you can drag the blue rectangle to pan and adjust the visible portion of the frame.

- Drag the slider or click the and buttons to choose a custom zoom level.
- Click the thumbnail and roll your mouse wheel to zoom in or out.

#### Toggling full-screen playback

exit full-screen mode.

#### Adjusting playback settings

Click the Playback Settings button to the left of the transport controls to display the Playback Settings controls.

#### Speed/Quality

Select Speed if you want decoding to be optimized to preserve the frame rate.

Select Quality if you want decoding to be optimized to preserve video quality.

#### Real Time/All Frames

Select Real Time if you want to play the clip using its source frame rate. Audio is played at its recorded rate, and video frames are skipped if necessary to preserve the playback rate.

Select All Frames if you want to ensure that all video frames are played. The frame rate may be reduced if needed to ensure all frames are played. Audio is unavailable in this mode.

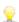

If XAVC S and XAVC HS playback is not smooth, we recommend using the All Frames playback setting.

- Real Time/Speed:
- Real Time/Quality:
- All Frames/Speed:
- All Frames/Quality: <a>
  </a>

### Using the transport controls

The transport controls below the video preview allow you to control playback:

| Buttor    | ı                 | Description                                                                                                    |
|-----------|-------------------|----------------------------------------------------------------------------------------------------|
| M         | Go to Start       | Moves the playback position indicator to the Mark In position. Click again to move to the beginning of the selected file. |
|           | Previous<br>Frame | Moves the playback position indicator one frame or field to the left.                                                     |
|           | Play              | Playback will start from the playback position indicator and continue until the Mark Out position or the end of the file. |
|           | Next<br>Frame     | Moves the playback position indicator one frame or field to the right.                                                    |
| M         | Go to End         | Moves the playback position indicator to the Mark Out position. Click again to move to the end of the selected file.      |
| <b>\$</b> | Loop<br>Playback  | Plays only the area between the Mark In and Mark Out points in a continuous mode.                                         |
|           |                   | For more information, see "Marking in and out points for playback" on page 61.                                            |

## Navigating the timeline

After you open a file in View mode, drag the shuttle control to seek forward or backward from the play position indicator to find an edit point. As you drag toward the ends of the shuttle control, playback speed increases. Release the shuttle control to stop playback:

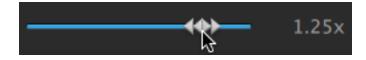

You can also press the J, K, or L keys to use the keyboard as a shuttle control.

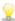

Press and hold K while pressing J or L to emulate a shuttle knob mode. Press K+J to scrub left or K+L to scrub right.

| Item | Description                                                      |
|------|------------------------------------------------------------------|
| J    | Scrub reverse mode. Press again to accelerate the playback rate. |
| K    | Pause.                                                           |
| L    | Scrub forward mode. Press again to accelerate the playback rate. |

## Marking in and out points for playback

If you want to play only a portion of a video, you can select the portion of the video you want to play.

- Click the Media Browser button at the top of the Catalyst Browse window to view the Media Browser.
- 2. Double-click a file in Media Browser mode to load it in View mode.
  - You can also use the Preview pane in Media Browser mode to adjust mark points.
- 3. Click the Logging button at the bottom of the Catalyst Browse window.
- 4. Click the trackbar below the transport controls to set the play position indicator:

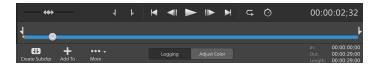

If the current clip contains discontinuous timecode, an indicator is displayed in the timeline to identify the discontinuity:

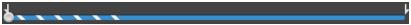

- 5. Click the Mark In button.
- 6. Click the trackbar below the transport controls to set the play position indicator.
- 7. Click the Mark Out button.

When you click the Play button, playback will start from the playback position indicator and continue until the Mark Out position or the end of the file.

If you want to play the Mark In/Mark Out region in a continuous loop, select the Loop Playback button  $\hookrightarrow$ .

👱 You can quickly log mark in/out points by clicking the In, Out, and Length boxes at the bottom of the Catalyst Browse window and typing new timecode values. (Not available for MXF proxy-only clips with embedded timecode.)

Type new values in the Mark in and Mark out boxes on the Summary tab in the Inspector to edit the clip's mark in and mark out points. (Not available for MXF proxyonly clips with embedded timecode.) For more information, see "Viewing and editing metadata" on page 67.

You can adjust mark in/out points by dragging the indicators above the trackbar.

To reset mark in/out points, click the More button and choose Reset mark in/out points.

If the current file contains essence marks, they will be displayed on the timeline as diamonds ♦. Essence marks are displayed in the Mark Points tab in metadata mode. For more information, see "Viewing and editing metadata" on page 67.

## Creating a snapshot of a frame

If you want to create a snapshot of the current frame, click the Snapshot button and choose Copy snapshot to clipboard or Save snapshot.

#### Copying a frame to the clipboard

- 1. Click the Media Browser button at the top of the Catalyst Browse window to view the Media Browser.
- 2. Double-click a file in Media Browser mode to load it in View mode.
- 3. Click the trackbar below the transport controls to set the play position indicator:

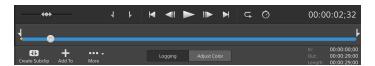

4. Click the Snapshot button and choose Copy snapshot to clipboard from the menu.

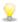

Press Ctrl+C (Windows) or # -C (macOS).

The current frame is copied to the clipboard using the standard resolution that is closest to the preview resolution.

#### Saving a frame to a file

- Click the Media Browser button at the top of the Catalyst Browse window to view the Media Browser.
- 2. Double-click a file in Media Browser mode to load it in View mode.
- 3. Click the trackbar below the transport controls to set the play position indicator:

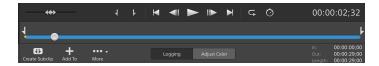

4. Click the Snapshot button and choose Save snapshot from the menu.

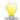

Press Shift+S.

The current frame is copied to the clipboard using the standard resolution that is closest to the preview resolution.

You can save the location and format used for saving the file in Options. Click the Snapshot button and choose Snapshot options from the menu. For more information, see "Editing Catalyst Browse options" on page 135.

### Adjusting and monitoring audio levels

Click the speaker in the activity pane at the top of the Catalyst Browse window to display audio controls.

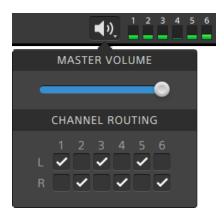

Drag the Master Volume fader to increase or decrease audio levels. During preview, the meters allow you to monitor the level of each audio channel.

If you want to choose which audio channels will be played, you can use the Channel Routing check boxes. In the example above, the 1st, 3rd, and 5th channels are played through the left speaker and the 2nd, 4th, and 6th channels are played through the right speaker.

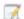

Catalyst Browse supports only stereo output devices.

## Editing clip settings

Click the Dutton above the video preview to edit clip playback settings.

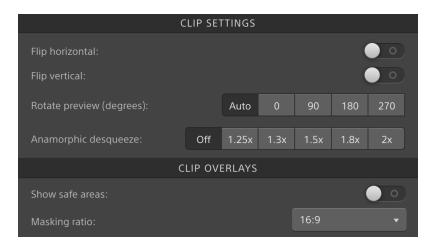

9

Select the Use flip, rotate, and desqueeze settings check box in the Export pane if you're working with video that was filmed with an anamorphic lens and want to preserve the Flip horizontal and Flip vertical, Rotate preview, and Anamorphic desqueeze settings when transcoding. When the check box is not selected, letterboxing will be applied.

For more information, see "Saving and sharing clips" on page 119.

| Item                 | Description                                                                                                    |
|----------------------|----------------------------------------------------------------------------------------------------|
| Flip horizontal      | Click the Flip horizontal or Flip vertical switch to flip the left-to-                                             |
| Flip vertical        | right or top-to-bottom orientation of the video frame.                                                             |
| Rotate preview       | Select a button to rotate the video preview image.                                                                 |
| (degrees)            | Select Auto to use the clip-rotation metadata setting if available,                                                |
|                      | or select 0, 90, 180, or 270 to specify the desired clip rotation.                                                 |
| Anamorphic desqueeze | Select a desqueeze button to apply anamorphic stretching to widescreen video, or click Off to turn off stretching. |
| Show safe areas      | Click the switch to enable safe area guides and a center point in the video preview.                               |

| Item          | Description                                                                                                    |
|---------------|----------------------------------------------------------------------------------------------------|
|               | When Show safe areas is enabled, Catalyst Browse displays rectangles marking 90% (action safe area) and 80% (title safe area) of the frame to serve as guidelines for framing. |
|               | Overlays are not displayed when using full-screen preview.                                                                                                    |
| Masking ratio | Choose a setting from the drop-down list to enable shading in the video preview to indicate how your content will appear.                                                      |
|               | Overlays are not displayed when using full-screen preview.                                                                                                    |
|               | Aspect markers from Sony cameras are supported and preserved even when the clip is rotated.                                                                                    |
|               | Select Use masking ratio from the Crop type drop-down list in the Export pane if you want to preserve the selected masking ratio when transcoding.                             |
|               | For more information, see "Saving and sharing clips" on page 119.                                                                                                    |

## Working with clips

Catalyst Browse gives you control over your individual media clips.

## Viewing and editing metadata

When you're in Media Browser or View mode, click the Inspector button in the toolbar to display metadata for the currently selected file in the Inspector pane.

Click the Summary tab to view summary information associated with the file.

Click the File tab to view details about the source media and its metadata, including GPS information (if present).

Click the Mark Points tab to view essence marks embedded in the file.

If the current file contains essence marks, they will be displayed on the timeline as a diamond .

If the current clip contains discontinuous timecode, an indicator is displayed in the timeline to identify the discontinuity:

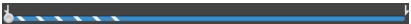

When Catalyst creates new non-realtime (NRT) metadata during MXF copy operations, metadata for discontinuous timecode and essence marks is created.

- New non-realtime metadata is not created when the source clip contains NRT metadata.
- When a clip list is selected in Browse mode, the Metadata pane displays additional information about the currently selected clip list. When a clip list is open in View (Clip List or Clip) mode, the Metadata pane displays information about the selected subclip. For more information, see "Working with clip lists" on page 69.
- Editing metadata is not available when Catalyst Browse is started in view-only mode.
- When you edit the metadata for a proxy file, the metadata for the full-resolution clip is updated when you copy the proxy clip back to the device. For more information, see "Copying files " on page 22.

#### Editing mark in/out points

Click the Summary tab.

Type new values in the Mark in and Mark out boxes to edit the clip's mark in and mark out points. For more information, see "Marking in and out points for playback" on page 61.

#### Editing summary metadata

- 1. Click the Summary tab.
  - Click the Unlock button to enable editing summary information for the selected files.
- 2. In the Logging section of the Summary tab, edit the Flag, Title, Creator, and Description settings as needed.
  - When editing metadata for multiple selected files, (multiple values) is displayed if the files' metadata does not match. Editing the value will replace the metadata for all selected files.
- 3. Click Save to save the edited metadata values, or click Revert to discard your edits.
  - Not all media formats support summary metadata.
  - When a clip has Flag metadata, an OK, NG (no good), or Keep indicator is displayed in Media Browser mode:

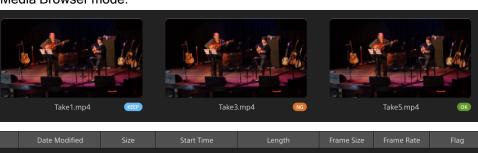

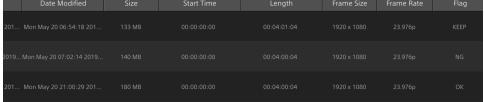

You can also use Flag metadata to filter the contents of the Media Browser. For more information, see "Filtering clips" on page 21.

#### Editing essence marks

- 1. Select a clip to display its metadata.
- 2. Click the Mark Points tab.
- 3. Click an essence mark's label or timecode value to type a new value.

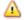

Adding and editing essence marks is supported only for clips with non-realtime (NRT) metadata and requires write access to the volume.

Editing essence marks is not available when FTP-based clips are selected.

#### Adding a mark point

- 1. Select a clip to display its metadata.
- 2. Click the Mark Points tab.
- 3. Click the trackbar below the video preview to set the cursor position where you want to add a mark point(or click the timecode display to move the cursor to a specific location).
- 4. Click the Add Point button or press E.

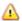

Adding and editing essence marks is supported only for clips with non-realtime (NRT) metadata and requires write access to the volume.

#### Deleting a mark point

- 1. Select a clip to display its metadata.
- 2. Click the Mark Points tab.
- 3. Click an essence mark's label or timecode to select it.
- 4. Click the Delete button .

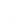

The Delete command is not available when FTP-based clips are selected.

## Working with clip lists

You can create and edit clip lists for the following media types:

- XDCAM media in an XD root folder
- XAVC media in an XD root folder
- RAW media in an AxS folder

A clip list is a PD-EDL (.smi) file that allows you to create a video project that is comprised of multiple, shorter video clips.

Clip lists are a helpful part of a proxy workflow when working with limited bandwidth: copy the proxy clips to your computer, create a clip list using the proxy clips, and then copy the clip list back to the camera or deck. The deck will then play the clip list using your full-resolution source.

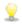

When viewing a clip list, indicates spanned clips from the same volume, and spanned clips from different volumes.

#### Creating a clip list

- Click the Media Browser button at the top of the Catalyst Browse window to view the Media Browser.
- 2. Navigate to the root folder xxvc or xxx that contains the clips you want to use.
- Select the files you want to include in your clip list. You can hold Shift or Control (Windows) /
   (macOS) to select multiple files.
- 4. Click the Tools button at the bottom of the Catalyst Browse window and choose New clip list from selection from the menu.
  - If you want create a clip list without choosing clips, click the Tools button  $\mathscr{I}$  at the bottom of the Catalyst Browse window and choose New empty clip list from the menu.
- 5. Type a name for the new clip list and click OK.
- 6. Catalyst Browse loads your new clip list in View mode.

#### Opening a clip list

- Click the Media Browser button at the top of the Catalyst Browse window to view the Media Browser.
- 2. Navigate to the root folder xavc or xxx that contains the clip list you want to open.
- 3. Double-click the clip list (.smi file) to open it.

### Rearranging clips

In Clip List mode, you can add, remove, and arrange clips in the clip list. Click the Clip List button at the bottom of the Catalyst Browse window to switch to Clip List mode.

You can drag clips within the clip list to rearrange them. Drag a clip and drop it to a new position on the clip list to change its position.

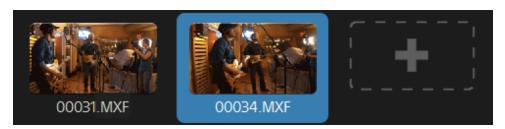

#### Adding clips

In Clip List mode, you can add, remove, and arrange clips in the clip list. Click the Clip List button at the bottom of the Catalyst Browse window to switch to Clip List mode.

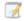

You can only add clips from the folder where the clip list (.smi) file is saved.

Click the add button at the end of the clip list to display a media browser, where you can select additional clips for your clip list.

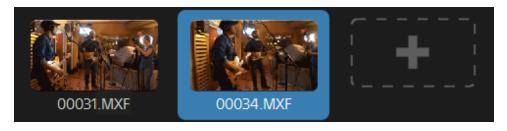

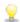

You can click the Add button at the bottom of the Catalyst Browse window when you're in Clip List mode.

When you add a clip, a vertical line is added to the timeline to indicate where each clip begins:

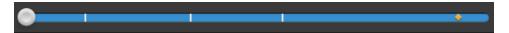

#### Removing clips

In Clip List mode, you can add, remove, and arrange clips in the clip list. Click the Clip List button at the bottom of the Catalyst Browse window to switch to Clip List mode.

Select a clip and click the Remove button at the bottom of the Catalyst Browse window.

#### **Editing clips**

In Clip mode, you can log mark in and out points for your clips.

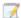

You cannot add, delete or rearrange clips in Clip mode. Use Clip List mode for clip list editing.

- 1. Open the clip list you want to edit.
- 2. Click the Clip button at the bottom of the Catalyst Browse window to switch to Clip mode.
  - You can also double-click a clip in Clip List mode to switch to Clip mode.
- 3. Select the clip you want to edit.
- 4. Use the Mark In and Mark Out buttons to adjust the mark in and out points for the selected clip.

For more information, see "Marking in and out points for playback" on page 61.

#### Viewing metadata for clip lists

When you're in Media Browser or View mode, click the Inspector button in the toolbar to display metadata in the Inspector pane.

In Browse mode, the Metadata pane displays additional information about the currently selected clip list.

In View (Clip List or Clip) mode, the Metadata pane displays information about the selected subclip.

For more information, see "Viewing and editing metadata" on page 67.

#### Writing a clip list back to a device

Select a clip list in Media Browser mode and click the Copy button at the top of the Catalyst Browse window to write a clip list back to a device. For more information, see "Saving and sharing clips" on page 119.

## Working with EDLs

You can use Catalyst Browse to import an EDL.

## Importing an EDL

- Click the Tools button at the bottom of the Catalyst Browse window and choose Import EDL. The Import EDL dialog is displayed.
- 2. Select the EDL you want to import.
- Choose a setting from the Frames per second drop-down list to set the frame rate of the EDL.
- 4. Click Import. The EDL Import workspace is displayed with the contents of the EDL.

## Linking and unlinking clips

After you import an EDL, you can use the EDL Import workspace to link and unlink clips.

To link your clips, select a clip, click the Link button (or double-click an unlinked clip's thumbnail) and browse for the source media.

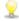

If other unlinked clips exist in the folder, they will be linked automatically. If you want to link only the selected clip, clear the Automatically link clips check box.

To unlink a clip, select it and click the Unlink button . If you want to unlink all clips, click the More button and choose Unlink all from the menu.

## Replacing clips

You can use the Replace media command to replace a clip in an EDL with a different media file.

- 1. Select a clip in the EDL.
- 2. Click the More button and choose Replace media from the menu.
- 3. Browse to the new clip and click OK.

## Catalog export

Catalyst Browse can export a PDF or CSV (comma-separated value) list of clips in a folder.

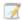

The Generate PDF catalog and Generate CSV catalog commands are not available for clips on FTP devices, XDCAM Station volumes via CIFS, XDCAM decks, XDCAM Drive units, or Optical Disc Archive volumes.

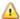

Generated catalogs are limited to three clips in Catalyst Browse.

#### Generating a PDF catalog

- Click the Media Browser button at the top of the Catalyst Browse window to view the Media Browser.
- 2. Select the folder or clips you want to catalog.
- 3. Perform either of the following actions to generate a catalog from the selected folder:
  - Click the Tools button at the bottom of the Catalyst Browse window and choose Generate PDF catalog from the menu.
  - Right-click the folder and choose Generate PDF catalog from the shortcut menu.

The Export Catalog dialog is displayed.

- 4. In the Title box, type a title to identify your catalog. This title will be displayed at the top of the generated catalog.
- 5. In the Description box, type a description of the catalog. The description will be displayed below the title in the generated catalog and can help you identify the clips in the catalog.
- 6. In the Export PDF to box. type the path to the folder where you want to save the generated catalog, or click Browse to choose a folder.
- 7. Select a Layout radio button to choose the appearance of the catalog:

- Text with 1 thumbnail: Displays metadata text with a thumbnail of the first frame.
- Text with 3 thumbnails: Displays metadata text with thumbnails of the first, middle and end frames.

The space below the radio buttons displays a sample of the selected layout.

- 8. In the Metadata list, select the check boxes for the metadata values you want to include in the catalog.
  - Click the Tools button at the top of the Metadata list and choose Reset to default or Clear all to clear the current selection.
- 9. Click Export to generate the catalog with the selected content.

## Generating a CSV catalog

- Click the Media Browser button at the top of the Catalyst Browse window to view the Media Browser.
- 2. Select the folder or clips you want to catalog.
- 3. Perform either of the following actions to generate a catalog from the selected folder:
  - Click the Tools button at the bottom of the Catalyst Browse window and choose Generate CSV catalog from the menu.
  - Right-click the folder and choose Generate CSV catalog from the shortcut menu.

The Export Catalog dialog is displayed.

- 4. Navigate to the folder where you want to save the CSV file and type a file name in the File name box.
- 5. Click OK to generate the catalog with the selected content.

# Combining relay clips

You can use Catalyst Browse to combine AVCHD relay-recorded clips into a single clip.

A relay clip is a continuous recording that spans multiple media cards.

Before combining relay clips, copy them to a single folder. For more information, see "Saving and sharing clips" on page 119.

- 1. Select the clips you want to combine.
  - Clips must be of the same operating point and the timecode must be sequential.

- Click the Tools button at the bottom of the Catalyst Browse window and choose Combine relay clips. The Combine Relay Clips dialog is displayed.
  - The Combine relay clips command is not available when FTP-based clips are selected.
- 3. In the Combined file name box, type the name you want to use for the new clip.
- 4. Click OK.

# Synchronizing multicamera clips

You can use Catalyst Browse to synchronize audio in clips from a multicamera shoot.

When you synchronize clips, the mark-in points of the selected clips are adjusted as needed to allow the clips to play in synchronization. Synchronizing your clips in Catalyst Browse streamlines the process of editing multicamera video in a nonlinear editor.

- 1. Select the MXF clips you want to synchronize.
- 2. Click the Tools button at the bottom of the Catalyst Browse window and choose Synchronize multicam clips.

Progress is displayed while the clips are analyzed and synchronized.

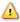

The Synchronize multicam clips command is not available when FTP-based clips are selected.

# Stabilizing clips

Catalyst Browse allows you to use metadata from clips to stabilize the image.

- Click the Media Browser button at the top of the Catalyst Browse window to view the Media Browser.
- 2. Select the clip you want to stabilize. An on a thumbnail indicates a clip that contains stabilization metadata.
  - The stabilize icon is not displayed for clips on FTP devices, XDCAM Station volumes via CIFS, XDCAM decks, XDCAM Drive units, or Optical Disc Archive volumes.

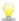

For information about camera settings for enabling stabilization using metadata, please see Information on Software Applications.

Clip stabilization is not supported when changing camera settings or detaching the lens during clip recording.

- 3. Perform any of the following actions to display the Correct clip workspace:
  - Click the Stabilize button at the bottom of the Catalyst Browse window.
  - Right-click the clip in the Media Browser pane and choose Stabilize clip from the shortcut menu.

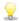

The Stabilize button is not available when multiple clips are selected.

When the Catalyst Browse window is resized, the Adjust color , Lens breathing compensation , and Stabilize clip buttons are available in the Adjustments menu.

- 4. Use the Correct clip workspace to preview and adjust stabilization settings for the selected clip:
  - a. Set the Mark In/Out points to indicate the portion of the clip you want to correct. For more information, see "Marking in and out points for playback" on page 61.
  - b. Choose a Stabilization mode setting:
    - Select the Auto button in the Inspector to adjust stabilization automatically.
       The graph below the preview helps you visualize the stabilization. Please note that the graph is not displayed when multiple clips are selected.

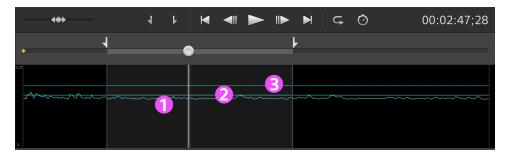

- The curve (1) represents the amount of stabilization that is required based on clip analysis.
- The solid line (2) represents the Auto cropping amount after analysis.
- The dashed line (3) represents the Maximum cropping amount setting.

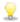

Click the Graph button to customize the display of the graph:

- Turn on the Scale graph to clip switch to adjust the vertical scale of the graph to match the current clip.
- When Scale graph to clip is off, you can drag the Graph scale slider to set the vertical scale of the graph.

| Item                       | Description                                                                                                    |
|----------------------------|----------------------------------------------------------------------------------------------------|
| Auto<br>cropping<br>amount | After the clip is analyzed, this indicator represents the amount of cropping that will be used to stabilize the clip.                                                                                                    |
| Maximum cropping amount    | Drag the slider — or the dashed line (3) in the graph — to set the amount of cropping that can be applied to stabilize a clip.  If the automatic adjustment results in a clip that is larger than the maximum cropping amount, the Maximum cropping amount will be used.  If the automatic adjustment results in a clip that is smaller than the Maximum cropping amount setting, the automatic adjustment results will be used.  This setting is persisted when changing the selected clip or exiting the Correct clip workspace.  When stabilizing a clip using a Maximum cropping amount setting that is too large, clips with significant camera shake may exhibit a black border around the frame. We recommend using a setting that is close to the default cropping size in manual mode. To check the default manual cropping size, click the Manual button or double-click the Cropping amount slider handle to reset the setting to its default. |

Source

Displays the dimensions of the source media before cropping

| Item                          | Description                                                                                           |
|-------------------------------|----------------------------------------------------------------------------------------------------|
| resolution                    | is applied.                                                                                           |
| Corrected crop resolution     | Displays the dimensions of the stabilized frame after cropping is applied.                            |
| Minimum<br>crop<br>resolution | Displays the minimum dimensions of the stabilized frame based on the Maximum cropping amount setting. |

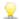

If source clips captured with Active image stabilization mode exhibit blurring when using Auto mode, choose Manual mode and decrease the Cropping amount setting.

Select the Manual button if you want to adjust stabilization settings:

The graph below the preview helps you visualize the stabilization. Please note that the graph is not displayed when multiple clips are selected.

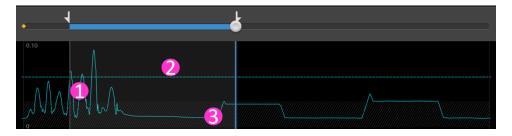

- The curve (1) represents the amount of stabilization that is required based on clip analysis.
- The dashed line (2) represents the Cropping amount setting.

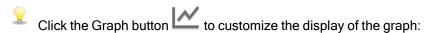

- Turn on the Scale graph to clip switch to adjust the vertical scale of the graph to match the current clip.
- When Scale graph to clip is off, you can drag the Graph scale slider to set the vertical scale of the graph.
- Region (3) indicates the minimum cropping amount without displaying black borders around the frame.

| Item                      | Description                                                                                                    |
|---------------------------|----------------------------------------------------------------------------------------------------|
| Cropping amount           | Drag the slider – or the line (2) in the graph – to set the amount of cropping that is applied to stabilize a clip.  This setting is persisted when changing the selected clip.  When stabilizing a clip using a Cropping amount setting smaller than the default value, clips with significant camera shake may exhibit a black border around the frame. We recommend using a Cropping amount setting that is close to the default value. You can double-click the slider handle to reset the setting to its default. |
| Source resolution         | Displays the dimensions of the source media before cropping is applied.                                                                                                    |
| Corrected crop resolution | Displays the dimensions of the stabilized frame after cropping is applied.                                                                                                    |

1. Click the Analyze button to analyze the selected clip and update the preview to show the stabilized clip.

After analysis, the Summary section of the Info panel displays the corrected crop resolution.

- Click the Before/After button at the top of the video preview to choose a preview mode so you can compare your original and stabilized video before applying the changes, and then use the transport controls above the timeline to preview the clip.
  - Before: the clip is displayed in its original state.
  - After: the cropped and stabilized clip is displayed.
  - 2 Up: two full frames are displayed in a split-screen view with the original video on the left and the stabilized video on the right.
- 3. To save a clip with the stabilization settings, click the Export button at the top of the Catalyst Browse window, and use the Export pane to choose a destination and format for your exported files. Click the Export button at the bottom of the Export pane to start exporting the selected clip.

For more information about the controls, please see "Saving and sharing clips" on page 119.

## Lens breathing compensation

Lens breathing refers to a shifting of the angle of view or focal length of a lens when the focus changes. Catalyst Browse allows you to use metadata from clips to compensate for the effect of lens breathing.

- Click the Media Browser button at the top of the Catalyst Browse window to view the Media Browser.
- 2. Select the clip you want to correct. An on a thumbnail indicates a clip that contains metadata for lens breathing compensation.
  - The lens breathing icon is not displayed for clips on FTP devices, XDCAM Station volumes via CIFS, XDCAM decks, XDCAM Drive units, or Optical Disc Archive volumes.
  - For information about camera settings for enabling compensation using metadata, please see Information on Software Applications.

Lens breathing compensation is not supported when changing camera settings or detaching the lens during clip recording.

- 3. Perform any of the following actions to display the Correct clip workspace:
  - Click the Lens breathing button at the bottom of the Catalyst Browse window.
  - Right-click the clip in the Media Browser pane and choose Lens breathing compensation from the shortcut menu.
  - The Lens breathing button 🗐 is not available when multiple clips are selected.

When the Catalyst Browse window is resized, the Adjust color , Lens breathing compensation, and Stabilize clip buttons are available in the Adjustments menu.

- 4. Use the Correct clip workspace to preview and adjust settings for the selected clip:
  - a. Set the Mark In/Out points to indicate the portion of the clip you want to correct. For more information, see "Marking in and out points for playback" on page 61.
  - b. Choose a Compensation mode setting to compensate for lens breathing:

Select the Auto button in the Inspector to adjust cropping automatically.

| Item                       | Description                                                                                                    |
|----------------------------|----------------------------------------------------------------------------------------------------|
| Auto<br>cropping<br>amount | After the clip is analyzed, this indicator represents the amount of cropping that will be used to correct the clip.                                                                                                    |
| Maximum cropping amount    | Drag the slider to set the amount of cropping that can be applied to correct a clip.  If the automatic adjustment results in a clip that is larger than the maximum cropping amount, the Maximum cropping amount will be used.  If the automatic adjustment results in a clip that is smaller than the Maximum cropping amount setting, the automatic adjustment results will be used.  This setting is persisted when changing the selected clip or exiting the Correct clip workspace.  When correcting a clip using a Maximum cropping amount setting that is too large, clips with significant lens breathing may exhibit a black border around the frame. We recommend using a setting that is close to the default cropping size in manual mode. To check the default manual cropping size, click the Manual button or double-click the Cropping amount slider handle to reset the setting to its default. |
| Source resolution          | Displays the dimensions of the source media before cropping is applied.                                                                                                    |
| Corrected crop resolution  | Displays the dimensions of the frame after cropping is applied.                                                                                                    |
| Minimum crop resolution    | Displays the minimum dimensions of the corrected frame based on the Maximum cropping amount setting.                                                                                                    |

 Select the Off button if you do not want Catalyst Browse to compensate for lens breathing. If the clip includes in-camera breathing compensation, it will be preserved.

- 1. Click the Analyze button to analyze the selected clip and update the preview to show the corrected clip.
  - After analysis, the Summary section of the Info panel displays the corrected crop resolution.
- 2. Click the Before/After button at the top of the video preview to choose a preview mode so you can compare your original and corrected video before applying the changes, and then use the transport controls above the timeline to preview the clip.
  - Before: the clip is displayed in its original state.
  - After: the cropped and corrected clip is displayed.
  - 2 Up: two full frames are displayed in a split-screen view with the original video on the left and the corrected video on the right.

  - In some cases, Catalyst lens breathing compensation can be less effective than incamera lens breathing compensation if stabilization is also enabled. Use the Preview pane to compare the original and corrected clip. You can set Stabilization mode or Compensation mode to Off as needed before exporting the corrected clip.
- 3. To save a clip with the corrected settings, click the Export button at the top of the Catalyst Browse window, and use the Export pane to choose a destination and format for your exported files. Click the Export button at the bottom of the Export pane to start exporting the selected clip.

For more information about the controls, please see "Saving and sharing clips" on page 119.

# Repairing flash bands

When a camera flash is fired, it can create a band of light in your video.

Catalyst Browse can detect and remove flash bands.

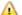

Flash-band repair is not available when Catalyst Browse is started in view-only mode.

- 1. Click the Media Browser button at the top of the Catalyst Browse window to view the Media Browser.
- 2. Select the clip you want to repair.
- 3. Click the Tools button at the bottom of the Catalyst Browse window and choose Repair flash bands. The Flash Band workspace is displayed.
- 4. Use the Flash Band workspace to identify the flash bands you want to repair:

- a. Set the Mark In/Out points to indicate the portion of the clip you want to scan. For more information, see "Marking in and out points for playback" on page 61.
- b. Click the Detect button to scan the clip and mark flash bands automatically. A marker is added to the timeline, and an entry is created in the Inspector.

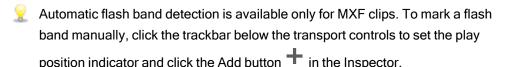

Please note that automatic and manual flash-band repair can yield different results.

To remove a flash band marker, select it in the Inspector and click the Delete button

Click the Before/After button in the top-right corner of the video preview to choose a preview mode so you can compare your original and repaired video before applying the changes.

- Before: full-frame video is displayed in its original state.
- After: full-frame video is displayed in its repaired state.
- 1. Click Repair. The transcode dialog is displayed to allow you to choose settings for the repaired file.

For more information, see "Saving and sharing clips" on page 119.

## Working with rotated clips

When clips are recorded with camera-rotation metadata, you can choose how Catalyst Browse treats clip thumbnails and video previews.

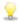

An on a thumbnail indicates a rotated clip. For more information, see "Finding media" on page 17.

## Rotating clip thumbnail frames

- 1. Click the Options button to edit application options.
- 2. Enable the Automatically rotate thumbnails switch to detect clip rotation and adjust thumbnail images in Media Browser mode:

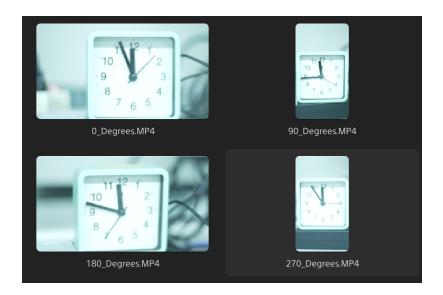

When the switch is off, rotation metadata is ignored when displaying thumbnails:

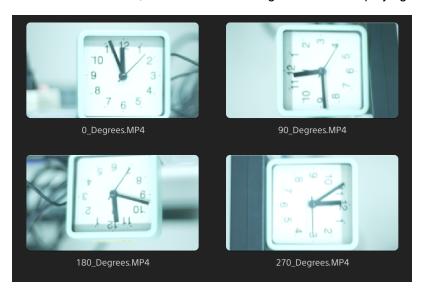

## Rotating the video preview

- 1. Double-click a clip in Media Browser mode to preview it:
- 2. Click the Dutton above the video preview.
- 3. In Clip Settings, select a Rotate preview (degrees) button to rotate the video preview image.

Select Auto to use the clip-rotation metadata setting if available, or select 0, 90, 180, or

270 to specify the desired clip rotation.

For more information, see "Playing media" on page 64.

# Chapter 5

# Applying color correction

If you've used multiple cameras within a project or if the lighting varies between shots, the resulting clips can look noticeably different. You can use color correction to minimize the differences or to apply an artistic look to your clips.

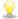

Color-correction settings are applied globally to all clips. If you want to save your colorcorrection settings, you can transcode clips to create new files. For more information, see "Saving and sharing clips" on page 119.

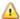

Color correction is not available when Catalyst Browse is started in view-only mode.

# **Editing Color Adjustments controls**

You can use the Color Adjustments controls in the Inspector to perform color grading that is applied globally to all clips. If you want to save your color-correction settings, you can transcode clips to create new files. For more information, see "Saving and sharing clips" on page 119.

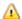

Color adjustments are not available when Catalyst Browse is started in view-only mode.

Loading a clip/clip list for color adjustments and configuring the waveform, histogram, and vectorscope monitors

- 1. Click the Media Browser button at the top of the Catalyst Browse window to view the Media Browser.
- 2. Perform any of the following actions to display the Adjust color workspace:
  - Select a clip in the Media Browser pane, and click the Adjust color button at the bottom of the Catalyst Browse window.

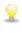

When the Catalyst Browse window is resized, the Adjust color 🥨, Correct lens breathing , and Stabilize clip buttons are available in the Adjustments menu

- Right-click the image in the Media Browser pane and choose Adjust color from the shortcut menu.
- Double-click a clip or clip list in the Media Browser to load it. Click the Adjust Color button at the bottom of the Catalyst Browse window.
  - In the Adjust Color workspace, Catalyst Browse displays a waveform/histogram/vectorscope monitor, a video preview, and color controls that you can use to adjust the appearance of your video.
- 3. The waveform/histogram/vectorscope monitor and video preview window allow you to monitor your adjustments as you edit color values.

The Preview color space setting in Options is also applied to the waveform, histogram, and vectorscope so you can to check your video using scopes. For more information, see "Editing Catalyst Browse options" on page 135.

■ Click the Waveform button <sup>↑</sup> at the bottom of the window to toggle the waveform monitor.

The waveform monitor displays the luminance values (brightness or Y component) of your video signal. The monitor plots luminance values on the vertical axis and the width of the current frame on the horizontal axis.

#### Waveform settings

Click the Settings button to open the Waveform Settings menu. You can use the Waveform Settings menu to change the scale of the waveform monitor and enable AIR matching when grading HDR clips.

The Settings button is available only when the Working color space dropdown is set to Rec-2020/S-Log3 (HDR) and the Preview color space drop-down is set to Rec.2020/S-Log3, Rec.2020/HLG, Rec.2020/HLG AIR Matching, Rec.2020/HLG (bypass OOTF), Rec.2020/PQ, Rec.2020/PQ AIR Matching, or Rec.2020/PQ (bypass OOTF).

For more information, see "Color management settings" on page 137 or "Editing Catalyst Browse options" on page 135.

You can click the % or Nits button to change the units displayed in the waveform.

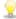

When the Preview color space is set to Rec.2020/HLG, Rec.2020/HLG AIR Matching, or Rec.2020/HLG (bypass OOTF), the Nits value is calculated for a peak luminance of 1000 cd/m<sup>2</sup>.

When the Preview color space drop-down is set to Rec.2020/S-Log3, you can use the AIR Matching switch to toggle AIR (Artistic Intent Rendering) matching to achieve a consistent look between Rec.2020/S-Log3-based grading and a configured HLG (hybrid log-gamma) or PQ (perceptual quantizer) monitor.

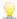

The AIR Matching switch is automatically turned on when the Preview color space drop-down is set to Rec.2020/HLG AIR Matching or Rec.2020/PQ AIR Matching.

■ Click the Histogram button <sup>^</sup> at the bottom of the window to toggle the histogram monitor.

The histogram monitor displays the number of pixels that exist for each color intensity. The vertical axis represents the number of pixels, and the horizontal axis represents the RGB color range from 0 to 255.

You can use the buttons at the top of the histogram monitor to display overlaid ( ) or separate ( ) RGB histograms and isolate colors .

Click the Vectorscope button at the bottom of the window to toggle the vectorscope monitor.

The vectorscope monitor allows you to monitor the chroma values (color content) of your video signal. The monitor plots hue and saturation on a color wheel.

The vectorscope displays targets for broadcast-legal saturations of red (R), magenta (Mg), blue (B), cyan (Cy), green (G), and yellow (YI). Individual colors in your video signal are displayed as dots in the vectorscope. A dot's distance from the center of the scope represents its saturation, and the angle of the line from the dot to the center of the scope represents its hue.

For example, if an image has a blue cast, the distribution of dots in the vectorscope will be concentrated toward the blue portion of the color wheel. If the image includes out-of-range blue values, the vectorscope display will extend beyond the blue target.

You can use the vectorscope to calibrate color between scenes. Without calibration, you may see noticeable color differences between scenes from multicamera shoots.

Click the Settings button to open the Vectorscope Settings menu.

The Vectorscope Settings menu allows you to toggle a monochrome view of the scope, change the scale of the scope, adjust the brightness of the colors displayed in the scope, and adjust the brightness of the scope's guide (graticule).

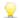

Use the 75% Scale setting when your source media uses 75% color bars, or use the 100% setting your source media uses 100% color bars.

The video preview window displays the current frame at the playback position indicator.

Click the Preview button in the top-right corner of the video preview to choose a preview mode. Split-screen previews allow you to split the video preview and waveform/histogram/vectorscope monitor so you can see your affected and unaffected video at the same time.

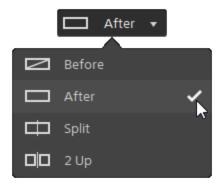

- Before: full-frame video is displayed in its original state.
- After: full-frame video is displayed in its color-corrected state.
- Split: a single frame is displayed in a split-screen view with the original video on the left and the color-corrected video on the right.

🦞 If you want to move the split location, hover over the preview frame. When the split point is displayed, you can drag the handles at the top of bottom of the screen to adjust where the preview is split:

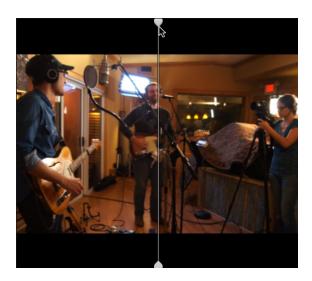

 $\square$  2 Up: two full frames are displayed in a split-screen view with the original video on the left and the color-corrected video on the right.

## Adjusting the color wheels

In the Adjust Color workspace, the bottom of the Catalyst Browse window provides color wheels for Lift, Gamma, and Gain. The wheels provide a visual representation of the current adjustments and allow you to adjust color quickly. As you adjust the controls, the waveform/histogram/vectorscope monitor and video preview will update in real time to allow you to check your adjustments.

The color wheels are used to edit ASC-CDL (American Society of Cinematographers Color Decision List) parameters.

Click the Wheels button to show or hide the color wheels.

Drag the point in the center of the color wheel to pick the hue and saturation you want to add to the video, or drag the slider on the side of the color wheel to increase luminance for all RGB components simultaneously. You can double-click the point to reset the color wheel or doubleclick the slider handle to reset the luminance.

You can also adjust color wheels with a Tangent control. For more information, see "Using a Tangent control" on page 101.

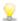

When you drag the color correction controls, they move in fine increments. To move controls in larger increments, hold Shift while dragging.

## Choosing a color space

Click the Inspector button in the toolbar to display the Inspector pane if it isn't already visible. In the Adjust Color workspace, the Color Space section in the Inspector pane provides color space controls that you can use to choose the source and conversion color spaces.

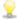

If the selected color space is not compatible with the source color space and cannot be exported, a warning is displayed to notify you.

#### Choosing a source color space

Click the Unlock button and choose a setting from the Source drop-down list to choose the color space that should be applied to the source media. When you choose a setting, the video preview is updated. The source color space should be detected automatically and does not need to be changed in most cases.

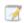

The Unlock button is not used when editing RAW or X-OCN video.

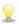

Click the Reset button at the bottom of the Inspector pane to reset the Source color space based on the clip's metadata.

#### Converting between HDR/wide color gamut color spaces

When an HDR or wide color gamut color space is selected in the Source drop-down list, you can choose a different HDR/WCG color space from the Convert to drop-down list to apply grading in the selected color space or apply a look profile that is available in the selected color space.

Furthermore, when the source is [S-Gamut/S-Log2], selecting [Convert to] > [709(800)] allows you to convert HDR/WCG clips to Rec.709 as well. The [709(800)] setting applies a 1D curve. When using a 3D LUT to transform HDR/WCG clips, it is necessary to apply a look profile.

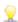

The Convert to drop-down is available only when the Working color space setting is Rec.709, Log, or ACES and you're working with S-Gamut, RAW, and X-OCN source media.

For more information, see "Applying a look profile" on page 96, "Grading with hypergamma conversion" on page 104, or "Applying color correction" on page 107.

#### Viewing the working color space

The Working box displays the color space that will be used for color grading. Click the Options button and choose a setting from the Working color space drop-down list to change the setting.

#### Viewing the color space for the video preview

The Preview box displays the color space that will be used for the Catalyst Browse video preview window. Click the Options button and choose a setting from the Preview color space drop-down list to change the setting.

#### Viewing the color space for the external monitor

If an external monitor is enabled, the External monitor box displays the color space that will be used for the external monitor. Click the Options button and choose a setting from the External monitor color space drop-down list to change the setting.

If a second external monitor is connected, it will use the Preview color space.

#### Adjusting exposure, temperature, and tint

Click the Inspector button in the toolbar to display the Inspector pane if it isn't already visible. In the Adjust Color workspace, the Source Settings section in the Inspector pane provides the Exposure, Temperature, and Tint sliders to adjust the color content of your clip.

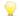

Exposure, temperature, and tint are not available for all color spaces.

#### Exposure Index (EI)

When clip with a supported source color space is selected, the EI mode controls are displayed. Click an EI mode button to choose how you want to apply exposure index settings:

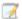

Files that include EI metadata display the EI on the File tab of the Inspector pane.

#### Mode Description

#### Metadata

Choose Metadata to automatically apply exposure metadata based on camera settings. The Exposure bar (1) and El indicator (2) display the El value.

This mode is selected by default when you choose a clip with El metadata.

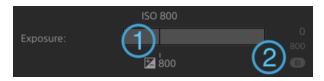

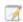

The ISO and EI values display the current frame values when playback is stopped.

#### Manual

Choose Manual to adjust exposure manually.

This mode is selected by default when you choose an HDR clip that does not include supported EI metadata.

The Exposure slider (1) will show the EI metadata value of the current frame as a black line, and an EI indicator (2) is displayed below the current value.

Drag the slider to adjust the overall brightness of your video (a fixed value is applied to all frames).

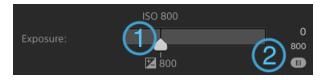

Off

Choose Off to turn off exposure adjustment. The adjustment slider and exposure values are not displayed, and the original sensitivity is used.

#### Temperature

Drag the Temperature slider to adjust the color temperature (in Kelvin) of your video. Adjusting the temperature modifies the red and blue gain by adding an offset to the temperature setting saved in a clip's metadata.

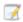

If your camera does not store color temperature metadata, Catalyst Browse will use a default setting of 3200K.

#### Tint

Drag the Tint slider to adjust color balance of your video. Adjusting the tint allows you to modify the magenta and green gain to supplement the color temperature.

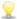

Double-click a control to reset its value.

## Applying a look profile

You can use the Look controls to apply a look profile/LUT to an HDR clip when the Working color space setting is Rec. 709 or Log.

Click the Inspector button in the toolbar to display the Inspector pane if it isn't already visible. In the Adjust Color workspace, the Look section in the Inspector pane contains controls to apply a LUT automatically based on metadata, manually, or to turn off LUT processing.

For information about adding custom look profiles, see Manual mode in the following table.

Click a LUT mode button to choose how you want to apply a look:

look profile you want to apply.

| Mode     | Description                                                                                                    |
|----------|----------------------------------------------------------------------------------------------------|
| Metadata | Choose Metadata to automatically apply LUT metadata based on camera settings. The Embedded LUT box displays the LUT metadata.                                                                 |
|          | This mode is only available for clips with supported embedded metadata and is selected by default when you choose a clip with LUT metadata.                                                   |
|          | Files that include LUT metadata display a badge in the Media Browser pane and display the LUT on the File tab of the Inspector pane.                                                          |
| Manual   | Choose Manual to choose LUT settings manually:  Convert to: Choose a setting from the drop-down list to convert the clip to a different color space.                                          |
|          | ■ Look profile: When Convert to is set to an HDR color space — such as S-Gamut3.Cine/S-Log3, S-Gamut3/S-Log3, Rec.2020/S-Log3, Rec.2020/HLG, Rec.2020/PQ, or Rec.709/HLG — you can choose the |

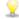

To add look profiles (including .cube files) to Catalyst Browse, save them in the following folder and then close and restart the application:

#### Windows:

C:\Users\<user>\Documents\Sony\Catalyst\Color\Looks\
macOS:

/Users/<user>/Documents/Sony/Catalyst/Color/Looks/

- The sgamut-slog2 subfolder is used for S-Gamut/S-Log2 sources.
- The sgamut3cine-slog3 subfolder is used for S-Gamut3.Cine/S-Log3 sources or Convert to choices.
- The sgamut3-slog3 subfolder is used for S-Gamut3/S-Log3 sources or Convert to choices.
- ∘ The rec709-hlg subfolder is used for Rec.709/HLG sources.
- The rec2020-hlg subfolder is used for Rec.2020/HLG sources.
- The rec2020-pq subfolder is used for Rec.2020/PQ sources.
- The rec2020-slog3 subfolder is used for Rec.2020/S-Log3 sources.

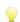

If you want to set a default look profile to be applied when no look profile is specified in a clip's metadata, click the Manual button, choose a setting from the Look profile drop-down list, click the Look Tools button in the LOOK heading, and choose Make default.

To replace the clip's current look profile with the default, click the Manual button, click the Look Tools button, and choose Reset to default.

Off

Choose Off to turn off Look settings.

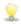

Click the Reset button at the bottom of the Inspector pane to reset the Look profile based on the clip's metadata.

## Adjusting the tone curve

Click the Inspector button in the toolbar to display the Inspector pane if it isn't already visible. In the Adjust Color workspace, the Tone Curve section in the Inspector pane contains a color curve you can use to adjust the red, green, and blue channels graphically. As you adjust the controls, the waveform/histogram/vectorscope monitor and video preview will update in real time to allow you to check your adjustments.

- Select the channel you want to adjust by clicking the Red, Green, or Blue button below the color curve , or click the White button to adjust all RGB components simultaneously.
- Click the curve to add a control point.
- Select a control point and drag it to adjust it.
- As you adjust the controls, the waveform/histogram/vectorscope monitor and video preview will update in real time to allow you to check your adjustments. Click Delete Point to remove the selected control point.
- Click the Reset button at the bottom of the Inspector pane to remove all control points.

## Adjusting the color correction sliders

Click the Inspector button in the toolbar to display the Inspector pane if it isn't already visible. In the Adjust Color workspace, the Color Correction section in the Inspector pane provides Brightness, Contrast, Saturation, Lift, Gamma, and Gain sliders you can use to adjust video levels. As you adjust the controls, the waveform/histogram/vectorscope monitor and video preview will update in real time to allow you to check your adjustments.

The sliders are used to edit ASC-CDL (American Society of Cinematographers Color Decision List) parameters.

For precise control, you can hold Ctrl (Windows) or # (macOS) while dragging or click the numeric value to type a new value.

Drag the Brightness slider to adjust the overall lightness of your video.

Drag the Contrast slider to adjust the overall contrast of your video.

Brightness and contrast are not saved explicitly with ASC-CDL files. When exporting an ASC-CDL file, the Brightness and Contrast settings are incorporated with the other colorcorrection values. When you reload an exported ASC-CDL file, the Brightness and Contrast settings will be set to 0.

When exchanging color settings with Catalyst Browse and Catalyst Prepare, click the Tools button at the bottom of the Catalyst Browse window and choose Save preset from the menu to preserve Brightness and Contrast settings.

For more information, see "Exporting color-correction settings" on page 111 and "Applying color correction" on page 99.

Drag the Saturation slider to adjust the overall intensity of the color in your video.

To adjust lift, gamma, and gain, drag the R, G, B sliders to adjust the red, green, and blue components of the each parameter, or drag the Y slider to adjust luminance for all RGB components simultaneously.

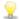

Double-click a control to reset its value.

Click the Undo and Redo buttons to step forward or backward through your recent edits.

Click the Reset button at the bottom of the Inspector pane to reset all color correction.

# Applying color-correction settings

You can use the Tools button at the bottom of the Catalyst Browse window to load color presets or ASC-CDL (American Society of Cinematographers Color Decision List) files to exchange color-grading information.

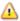

Color correction is not available when Catalyst Browse is started in view-only mode.

## Applying a color preset

Color presets include the source settings (exposure, temperature, and tint), look profile, tone curve, and ASC-CDL settings. For more information, see "Editing Color Adjustments controls" on page 87.

- 1. Click the Media Browser button at the top of the Catalyst Browse window to view the Media Browser.
- 2. Double-click a clip in the Media Browser to load it.

Color correction is available only in View mode.

- 3. Click the Adjust Color button at the bottom of the Catalyst Browse window.
- 4. Click the Inspector button in the toolbar to display the Inspector pane if it isn't already visible.
- 5. Click the Tools button at the bottom of the Catalyst Browse window and choose Load preset from the menu.
- 6. In the Load Preset dialog, choose a Catalyst color (.ccolor) file.

Presets are saved in the following folders by default:

Windows: C:\Users\<user>\Documents\Sony\Catalyst\Color\

macOS: /Users/<user>/Documents/Sony/Catalyst/Color

#### 7. Click Load.

The selected color settings are loaded and applied to all clips that you open.

## Applying an ASC-CDL file

- Click the Media Browser button at the top of the Catalyst Browse window to view the Media Browser.
- 2. Double-click a clip in the Media Browser to load it.
  - Color correction is available only in View mode.
- 3. Click the Adjust Color button at the bottom of the Catalyst Browse window.
- 4. Click the Inspector button in the toolbar to display the Inspector pane if it isn't already visible.
- 5. Click the Tools button at the bottom of the Catalyst Browse window and choose Load ASC-CDL from the menu.
- 6. In the Load ASC-CDL dialog, choose a \*.cdl file.
- 7. Click Load.

The selected color settings are loaded and applied to all clips that you open.

# Using a Tangent control

You can use Tangent Element Tk, Kb, Bt, Mf, Vs, or Tangent Wave control panels to adjust color circles and other parameters.

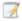

Tangent Element panels must be connected to your computer via USB. When using Tangent Element-Vs on a tablet, your tablet and the computer running Catalyst Browse must be connected to the same network.

To enable control, Tangent Hub must be installed on the computer.

For more information about using and configuring Tangent hardware and software, please refer to the Tangent documentation.

For information about control mappings, please see the control's display or use the Tangent Mapper application.

# Video-style (Rec.709) color grading

Use the following workflow when adjusting color grading for video sources.

You can use the Color Adjustments controls in the Inspector to perform color grading that is applied globally to all clips. If you want to save your color-correction settings, you can transcode clips to create new files. For more information, see "Saving and sharing clips" on page 119.

### Grading with Rec. 709 gamma

- Click the Media Browser button at the top of the Catalyst Browse window to view the Media Browser.
- 2. Double-click a clip in the Media Browser to load it.
  - Color correction is available only in View mode.
- Click the Adjust Color button at the bottom of the Catalyst Browse window. In this mode, Catalyst Browse displays a waveform/histogram/vectorscope monitor, a video preview, and color controls that you can use to adjust the appearance of your video.
  - The waveform/histogram/vectorscope monitor and video preview window allow you to monitor your progress as you adjust color values. For more information, see "Editing Color Adjustments controls" on page 87.
- 4. Click the Inspector button in the toolbar to display the Inspector pane if it isn't already visible. In the Adjust Color workspace, the Inspector pane provides controls that you will use to adjust color-grading settings.
- 5. The Source drop-down list displays the color space that is applied to your source media.

  Click the Unlock button and choose a setting from the Source drop-down list to choose the color space that should be applied to the source media. When you choose a setting, the video preview is updated.
  - The source color space should be detected automatically and does not need to be changed in most cases.
    - Choose S-Gamut/S-Log2 for S-Log2, RAW, or X-OCN sources.
    - Choose S-Gamut3.Cine/S-Log3 or S-Gamut3/S-Log3 for S-Log3, RAW, or X-OCN sources.
- 6. The Working box displays the color space that should be applied to color grading adjustments. Click the Options button and choose Rec.709 from the Working color space drop-down list to change the setting if necessary.

- 7. If your source video is set to S-Gamut/S-Log2, S-Gamut3.Cine/S-Log3, S-Gamut3/S-Log3, Rec.2020/S-Log3, Rec.2020/HLG, or Rec.2020/PQ, you can use the Source Settings controls to adjust the Exposure, Temperature, and Tint of your clip. For more information, see "Editing Color Adjustments controls" on page 87.
- 8. You can use the Look controls to convert an HDR clip to Rec.709 (full). For more information, see "Applying a look profile" on page 96.
- 9. Use the color wheels and controls in the Inspector pane to adjust your colors as needed. For more information, see "Editing Color Adjustments controls" on page 87.
- 10. Click the Tools button at the bottom of the Catalyst Browse window and choose Export color settings from the menu if you want to export your settings as a 3D LUT file.
  - 3D LUT export is available only when the Source drop-down list is set to an S-Log, RAW, or X-OCN format.

#### Grading with hypergamma conversion

- Click the Media Browser button at the top of the Catalyst Browse window to view the Media Browser.
- 2. Double-click a clip in the Media Browser to load it.
  - Color correction is available only in View mode.
- Click the Adjust Color button at the bottom of the Catalyst Browse window. In this mode, Catalyst Browse displays a waveform/histogram/vectorscope monitor, a video preview, and color controls that you can use to adjust the appearance of your video.
  - The waveform/histogram/vectorscope monitor and video preview window allow you to monitor your progress as you adjust color values. For more information, see "Editing Color Adjustments controls" on page 87.
- 4. Click the Inspector button in the toolbar to display the Inspector pane if it isn't already visible. In the Adjust Color workspace, the Inspector pane provides controls that you will use to adjust color-grading settings.
- 5. The Source drop-down list displays the color space that is applied to your source media.
  Click the Unlock button and choose a setting from the Source drop-down list to choose the color space that should be applied to the source media. When you choose a setting, the video preview is updated.
  - The source color space should be detected automatically and does not need to be changed in most cases.
    - Choose S-Gamut/S-Log2 for S-Log2, RAW, or X-OCN sources.
    - Choose S-Gamut3.Cine/S-Log3 or S-Gamut3/S-Log3 for S-Log3, RAW, or X-OCN sources.
- 6. The Working box displays the color space that should be applied to color grading adjustments. Click the Options button and choose Rec.709 from the Working color space drop-down list to change the setting if necessary.
- 7. You can use the Look controls to choose conversion settings to 709(800), HG8009G33, or HG8009G40. For more information, see "Applying a look profile" on page 96.
- 8. If your source video is set to S-Gamut/S-Log2, S-Gamut3.Cine/S-Log3, S-Gamut3/S-Log3, Rec.2020/S-Log3, Rec.2020/HLG, or Rec.2020/PQ, you can use the Source Settings

- controls to adjust the Exposure, Temperature, and Tint of your clip. For more information, see "Editing Color Adjustments controls" on page 87.
- Use the color wheels and controls in the Inspector pane to adjust your colors as needed. For more information, see "Editing Color Adjustments controls" on page 87.
- 10. Click the Tools button at the bottom of the Catalyst Browse window and choose Export color settings from the menu if you want to export your settings as a 3D LUT file. For more information, see "Exporting color-correction settings" on page 111.

## Log (cinematic) color grading

Use the following workflow when adjusting color grading for Log sources.

You can use the Color Adjustments controls in the Inspector to perform color grading that is applied globally to all clips. If you want to save your color-correction settings, you can transcode clips to create new files. For more information, see "Saving and sharing clips" on page 119.

- Click the Media Browser button at the top of the Catalyst Browse window to view the Media Browser.
- 2. Double-click a clip in the Media Browser to load it.
  - Color correction is available only in View mode.
- 3. Click the Adjust Color button at the bottom of the Catalyst Browse window. In this mode, Catalyst Browse displays a waveform/histogram/vectorscope monitor, a video preview, and color controls that you can use to adjust the appearance of your video.
  - The waveform/histogram/vectorscope monitor and video preview window allow you to monitor your progress as you adjust color values. For more information, see "Editing Color Adjustments controls" on page 87.
- 4. Click the Inspector button in the toolbar to display the Inspector pane if it isn't already visible. In the Adjust Color workspace, the Inspector pane provides controls that you will use to adjust color-grading settings.
- 5. The Source drop-down list displays the color space that is applied to your source media.

  Click the Unlock button and choose a setting from the Source drop-down list to choose the color space that should be applied to the source media. When you choose a setting, the

video preview is updated.

- Choose S-Gamut/S-Log2 for S-Log2, RAW, or X-OCN sources.
- Choose S-Gamut3.Cine/S-Log3 or S-Gamut3/S-Log3 for S-Log3, RAW, or X-OCN sources.
- 6. The Working box displays the color space that should be applied to color grading adjustments. Click the Options button and choose Log from the Working color space drop-down list to change the setting if necessary.
- If your source video is set to S-Gamut/S-Log2, S-Gamut3.Cine/S-Log3, or S-Gamut3/S-Log3, you can use the Source Settings controls to adjust the Exposure, Temperature, and Tint of your clip. For more information, see "Editing Color Adjustments controls" on page 87.
- 8. Use the color wheels and controls in the Inspector pane to adjust your colors as needed. For more information, see "Editing Color Adjustments controls" on page 87.
- You can use the Look controls to convert an HDR clip to Rec.709 (full). For more information, see "Applying a look profile" on page 96.
- 10. Click the Tools button at the bottom of the Catalyst Browse window and choose Export color settings from the menu if you want to export your settings as a 3D LUT file. For more information, see "Exporting color-correction settings" on page 111.

# Advanced cinematic (ACES) color grading

Use the following workflow when adjusting color grading in the Academy Color Encoding System (ACES) color space.

You can use the Color Adjustments controls in the Inspector  $\checkmark$  to perform color grading that is applied globally to all clips. If you want to save your color-correction settings, you can transcode clips to create new files. For more information, see "Saving and sharing clips" on page 119.

- Click the Media Browser button at the top of the Catalyst Browse window to view the Media Browser.
- 2. Double-click a clip in the Media Browser to load it.
  - 👱 Color correction is available only in View mode.
- Click the Adjust Color button at the bottom of the Catalyst Browse window. In this mode,
   Catalyst Browse displays a waveform/histogram/vectorscope monitor, a video preview, and

color controls that you can use to adjust the appearance of your video.

The waveform/histogram/vectorscope monitor and video preview window allow you to monitor your progress as you adjust color values. For more information, see "Editing Color Adjustments controls" on page 87.

- 4. Click the Inspector button in the toolbar to display the Inspector pane if it isn't already visible. In the Adjust Color workspace, the Inspector pane provides controls that you will use to adjust color-grading settings.
- 5. The Source drop-down list displays the color space that is applied to your source media.

  Click the Unlock button and choose a setting from the Source drop-down list to choose the color space that should be applied to the source media. When you choose a setting, the video preview is updated.
  - Choose S-Gamut/S-Log2 for S-Log2, RAW, or X-OCN sources.
  - Choose S-Gamut3.Cine/S-Log3 or S-Gamut3/S-Log3 for S-Log3, RAW, or X-OCN sources.
- 6. The Working box displays the color space that should be applied to color grading adjustments. Click the Options button and choose ACES from the Working color space drop-down list to change the setting if necessary.
- If your source video is set to S-Gamut/S-Log2, S-Gamut3.Cine/S-Log3, or S-Gamut3/S-Log3, you can use the Source Settings controls to adjust the Exposure, Temperature, and Tint of your clip. For more information, see "Editing Color Adjustments controls" on page 87.
- Use the color wheels and controls in the Inspector pane to adjust your colors as needed. For more information, see "Editing Color Adjustments controls" on page 87.
- Click the Tools button at the bottom of the Catalyst Browse window and choose Export color settings from the menu if you want to export your settings as a 3D LUT file.

Output will be Rec.709 (full).

For more information, see "Exporting color-correction settings" on page 111.

# High Dynamic Range (HDR) color grading

Use the following workflow to adjust color grading in the Rec.2020/S-Log3 color space and then convert to high dynamic range (Rec.2020/S-Log3, Rec.2020/HLG, or Rec.2020/PQ) or standard dynamic range (Rec.2020 or Rec.709) color spaces for distribution.

You can use the Color Adjustments controls in the Inspector *to* perform color grading that is applied globally to all clips. If you want to save your color-correction settings, you can transcode clips to create new files. For more information, see "Saving and sharing clips" on page 119.

- 1. Adjust Catalyst Browse options for HDR color grading:
  - a. Click the Options button
  - b. From the Working color space drop-down list, choose Rec.2020/S-Log3 (HDR).

When you choose Rec.2020/S-Log3 from the Working color space drop-down list, you can enable the SDR gain switch to convert between standard- and high-dynamic-range content:

#### SDR gain

When the switch is enabled, you can drag the Gain slider to choose the gain that is applied when reading SDR content or when exporting to an SDR format or displaying on an SDR display.

For example, if you set the slider to -6.0 dB, a linear gain of +6.0 dB (2.0x) is applied when reading SDR content, and a linear gain of -6.0 dB (0.5x) is applied when exporting to an SDR format or displaying on an SDR display.

- From the Preview color space drop-down list, choose the color space for the Catalyst Browse video preview window.
  - In most cases, choose Rec.709 for your computer monitor, or you can choose other settings to check your video using scopes. For more information, see "Loading a clip/clip list for color adjustments and configuring the waveform, histogram, and vectorscope monitors" on page 87.
- d. From the External monitor color space drop-down list, choose the setting that matches the EOTF (electro-optical transfer function) setting on your external monitor.

You can use the AIR Matching (Artistic Intent Rendering) or bypass OOTF settings to achieve a consistent look between external-monitor previews and rendered clips.

Using AIR Matching to monitor using the S-Log3 (Live HDR) EOTF

Sony BVM-X300 version 2.0 monitor settings:

Color Space: ITU-R BT.2020

EOTF: S-Log3 (Live HDR)

∘ Transfer Matrix: ITU-R BT.2020

 In the Catalyst Browse Options menu, choose Rec.2020/S-Log3 from the External monitor color space drop-down list.

Content mastered using these settings and rendered to HLG or PQ with AIR Matching should have the same look on HLG or PQ monitors or televisions.

Using bypass OOTF to monitor using the S-Log3 (HDR) EOTF

Sony BVM-X300 version 2.0 monitor settings:

Color Space: ITU-R BT.2020

∘ EOTF: S-Log3 (HDR)

∘ Transfer Matrix: ITU-R BT.2020

 In the Catalyst Browse Options menu, choose Rec.2020/S-Log3 from the External monitor color space drop-down list.

Content mastered using these settings and rendered to HLG or PQ with bypass OOTF should have the same look on HLG or PQ monitors or televisions.

Converting HDR media to SDR color spaces

When converting HDR media to standard dynamic range color spaces, use the following settings to preserve your Rec.2020/S-Log3 grading (the dynamic range of the HDR color space will be clamped to the BT.709 gamma curve):

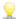

- o In Options, set the Working color space to Rec.2020/S-Log3 (HDR).
- In Options, enable the SDR gain switch and adjust the control to choose the gain curve that will be applied when exporting to an SDR format or displaying on an SDR display.
- In Options, set the Preview color space for the video preview to Rec.709 or Rec.2020.

When converting HDR media to standard dynamic range color spaces, use the following settings to preserve more of the dynamic range of the original HDR media:

- o In Options, set the Working color space to Rec. 709.
- In the Inspector, set the Convert to color space to 709(800), HG8009G33, or HG8009G40.
- e. From the External monitor device drop-down list, choose the device where you've connected a monitor that supports the Rec.2020 color gamut and an HDR luminance curve, such as the Sony BVM-X300.
- f. From the Monitor resolution drop-down list, choose the appropriate resolution for your external monitor.
- Click the Media Browser button at the top of the Catalyst Browse window to view the Media Browser.
- 3. Double-click a clip in the Media Browser to load it.
  - 9

Color correction is available only in View mode.

- 4. Click the Adjust Color button at the bottom of the Catalyst Browse window. In this mode, Catalyst Browse displays a waveform/histogram/vectorscope monitor, a video preview, and color controls that you can use to adjust the appearance of your video.
  - The waveform/histogram/vectorscope monitor and video preview window allow you to monitor your progress as you adjust color values. For more information, see "Editing Color Adjustments controls" on page 87.
- 5. Click the Inspector button in the toolbar to display the Inspector pane if it isn't already visible. In the Adjust Color workspace, the Inspector pane provides controls that you will use to adjust color-grading settings.

- 6. Use the color wheels and controls in the Inspector pane to adjust your colors as needed. For more information, see "Editing Color Adjustments controls" on page 87.
- 7. Click the Tools button at the bottom of the Catalyst Browse window and choose Export color settings from the menu if you want to export your settings as a 3D LUT file.

For more information, see "Exporting color-correction settings" on page 111.

# **Exporting color-correction settings**

You can use the Tools button at the bottom of the Catalyst Browse window to export colorcorrection settings to cameras for on-set monitoring or to a nonlinear editor (NLE) for color grading.

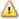

Color correction is not available when Catalyst Browse is started in view-only mode.

## Saving a color preset

Color presets include the source settings (exposure, temperature, and tint), look profile, tone curve, and ASC-CDL settings. For more information, see "Editing Color Adjustments controls" on page 87.

- 1. Click the Media Browser button at the top of the Catalyst Browse window to view the Media Browser.
- 2. Double-click a clip in the Media Browser to load it.
  - Color correction is available only in View mode.
- 3. Click the Adjust Color button at the bottom of the Catalyst Browse window.
- 4. Click the Inspector button in the toolbar to display the Inspector pane if it isn't already visible.
- 5. Click the Tools button at the bottom of the Catalyst Browse window and choose Save preset from the menu.
- 6. In the Save Preset dialog, type a file name to identify your Catalyst color (.ccolor) file.

Presets are saved in the following folders by default:

Windows: C:\Users\<user>\Documents\Sony\Catalyst\Color\ macOS: /Users/<user>/Documents/Sony/Catalyst/Color

7. Click OK.

# Exporting an ASC-CDL file

- 1. Click the Media Browser button at the top of the Catalyst Browse window to view the Media Browser.
- 2. Double-click a clip in the Media Browser to load it.

Color correction is available only in View mode.

- 3. Click the Adjust Color button at the bottom of the Catalyst Browse window. In this mode, Catalyst Browse displays a waveform/histogram/vectorscope monitor, a video preview, and color controls that you can use to adjust the appearance of your video.
- 4. Click the Inspector button in the toolbar to display the Inspector pane if it isn't already visible and adjust your color settings as needed. For more information, see "Editing Color Adjustments controls" on page 87.

🔼 Saturation and color wheel/slider settings are saved with ASC-CDL files. Tone curve settings are not saved.

Brightness and contrast are not saved explicitly with ASC-CDL files. When exporting an ASC-CDL file, the Brightness and Contrast settings are incorporated with the other color-correction values. When you reload an exported ASC-CDL file, the Brightness and Contrast settings will be set to 0.

When exchanging color settings with Catalyst Browse and Catalyst Prepare, click the Tools button at the bottom of the Catalyst Browse window and choose Save preset from the menu to preserve Brightness and Contrast settings.

For more information, see "Exporting color-correction settings" on page 111 and "Applying color correction" on page 99.

- 5. Click the Tools button at the bottom of the Catalyst Browse window and choose Export color settings from the menu.
- 6. Use the Export As dialog box to specify the folder, file name, and settings you want to export:

- a. Use the browser to select the folder where you want to save your file.
- b. In the File name box, type the path and file name you want to save your color-correction settings.
- c. Choose ASC-CDL from the Format drop-down list.
- 7. Click Export.

## Exporting a 3D LUT

When the Working color space in Options is set to Rec.2020/S-Log3 (HDR), you can export a 3D LUT (look-up table) to capture your color settings – including the application of SR Live metadata – that can be applied in nonlinear editing software or a hardware LUT box.

- Click the Media Browser button at the top of the Catalyst Browse window to view the Media Browser.
- 2. Double-click a clip in the Media Browser to load it.

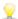

Color correction is available only in View mode.

- Click the Adjust Color button at the bottom of the Catalyst Browse window. In this mode, Catalyst Browse displays a waveform/histogram/vectorscope monitor, a video preview, and color controls that you can use to adjust the appearance of your video.
- 4. Click the Inspector button in the toolbar to display the Inspector pane if it isn't already visible and adjust your color settings as needed. For more information, see "Editing Color Adjustments controls" on page 87.
- 5. Click the Tools button at the bottom of the Catalyst Browse window and choose Export color settings from the menu.
- 6. Use the Export As dialog box to specify the folder, file name, and settings you want to export:
  - a. Use the browser to select the folder where you want to save your file.
  - b. In the File name box, type the file name you want to use to save your 3D LUT.

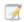

When SR Live metadata source is set to External file in Options, the base name of the selected SRM file is provided by default. For more information, see "SR Live for HDR settings" on page 140.

- c. Choose a setting from the Format drop-down list to choose the type of 3D LUT you want to create:
  - Choose 3D LUT (NLE .cube) to create a 3D LUT you can use with an NLE such as Blackmagic Design DaVinci Resolve or Adobe Premiere Pro.
     For more information, see "Applying a 3D LUT in Adobe Premiere Pro" on page 118 or "Applying a 3D LUT in Blackmagic Design DaVinci Resolve" on

#### page 117.

- Choose 3D LUT (SDI/SMPTE .cube) to create a 3D LUT you can use with a hardware LUT box.
- d. If the input color space is S-Log2 or S-Log3 and the Format is set to 3D LUT (NLE .cube), you can select the Extended S-Log input range check box and choose a setting from the Type drop-down list to specify an extended input range.
  - Choose IRIDAS/Adobe to create a 3D LUT you can use with Adobe Premiere Pro.
  - Choose DaVinci Resolve to create a 3D LUT you can use with DaVinci Resolve.
  - The Extended S-Log input range check box is used to correct for cases where an NLE treats files that use full range (such as S-Log3) as legal range. If the NLE has an input range setting, such as newer versions of Resolve, you do not need to select the Extended S-Log input range check box.
- e. Choose a setting from the Input color space drop-down list to specify the color space that will be used as the input of the LUT.
- f. Choose a setting from the Output color space drop-down list to specify the color space that will be used as the output of the LUT.
  - Output color space is available only when the Working color space is set to Rec.2020/S-Log3 (HDR). For more information, see "Applying color correction" on page 107.
- g. Choose a setting from the Precision drop-down list box to choose a standard (33x33x33) or high-precision (65x65x65) LUT.
- h. Select the Source settings check box if you want to include exposure, temperature, and tint settings with your LUT.
- Select the Convert to setting check box if you want to export your LUT using the Hypergamma setting selected in the Convert to drop-down list in the Inspector.
  - The Convert to setting check box is available only when the Working color space in Options is set to Rec.709 and the Convert to drop-down in the Inspector pane is set to a Hypergamma conversion choice, such as 709(800) or HG8009G33.
- j. Select the Look profile check box if you want to include the selected look profile from the Inspector in your LUT.

The Look profile check box is displayed below the Convert to drop-down list when the Working color space in Options is set to Rec. 709 and the Convert to drop-down in the Inspector pane is not set to a Hypergamma conversion choice.

The Look profile check box is displayed below the Color correction check box when the Working color space in Options is set to Log.

- k. Select the Tone curve check box if you want to include the tone curve from the Inspector in your LUT.
- I. Select the Color correction check box if you want to include the color correction adjustments from the Inspector in your LUT.
- 7. Click Export. The LUT file will be saved in the folder you selected in step 6a.

## Applying a 3D LUT in Blackmagic Design DaVinci Resolve

- 1. Follow the instructions in "Exporting a 3D LUT" on page 114 to save your 3D LUT file in 3D LUT (NLE .cube) format.
- 2. Save the 3D LUT file in the following folder:
  - Windows: C:\ProgramData\Blackmagic Design\DaVinci Resolve\Support\LUT\Sony
  - macOS: /macOS/Library/Application Support/Blackmagic Design/DaVinci Resolve/LUT/Sony

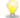

# P Tips:

- To locate the LUT folder, choose File > Project Settings in Resolve, and then click the Open LUT Folder button on the Color Management tab.
- Use the 3D Lookup Table Interpolation drop-down list to set 3D LUT interpolation to be Trilinear or Tetrahedral.
- 3. Ensure your project is set to use the intended output color space (typically Rec.709) on the timeline:
  - a. In Resolve, choose File > Project Settings.
  - b. Click the Color Management tab.
  - c. From the Color science drop-down list, choose DaVinci YRGB.
  - d. From the Timeline color space drop-down list, choose a Rec.709 color space, such as Rec.709 (Scene).
  - e. Click Save.
- 4. To apply the LUT to a clip, right-click the media thumbnail, choose LUT from the shortcut menu, choose Sony, and then choose the 3D LUT you want to use:

If the source media color space uses Legal range (such as HLG XAVC), no further actions are required.

If the source media color space uses Full range (such as S-Log3, for example), you must tell Resolve not to stretch the media range: right-click the media thumbnail, choose Clip Attributes, and then change Data Levels to Full.

# Applying a 3D LUT in Adobe Premiere Pro

- Follow the instructions in "Exporting a 3D LUT" on page 114 to save your 3D LUT file in 3D LUT (NLE .cube) format.
- 2. Ensure your sequence is set to use the intended output color space (typically Rec.709) as its working color space.
  - a. In Premiere Pro, choose Sequence > Sequence Settings.
  - b. From the Working Color Space drop-down list, choose Rec.709.
  - c. Click OK.
- 3. Right-click the media in the Premiere Pro media window, choose Modify from the shortcut menu, and then choose Interpret Footage.
  - When working with S-Log3 and/or HLG files containing SR Live metadata in Premiere Pro 2022, you can skip steps 3-6 if you want to convert from S-Log3/HLG to Rec.709. If you want to use a specific 3D LUT in Premiere Pro 2022, please perform steps 3-6 and refer to the Premiere Pro documentation for specific usage information.
- 4. In the Color Management section, open the Input LUT selector.
- 5. Select the 3D LUT file you want to use:
  - To use an existing 3D LUT, choose it from the selector.
  - To add a new 3D LUT, choose Add LUTs and browse to the folder where you've saved the 3D LUT you want to use.
- 6. Set the Color Space Override selector to match the output color space of the LUT (typically Rec.709).

# Saving and sharing clips

Catalyst Browse allows you to convert clips to another format or copy them in their source format.

# Working with FTP devices

You can use Catalyst Browse to work with clips on a remote server using FTP/FTPS.

#### Connect to an FTP device

Click the Tools button at the top of the Places pane and choose Add remote server to specify a server's connection settings.

| Item         | Description                                                                                                    |
|--------------|----------------------------------------------------------------------------------------------------|
| Server name  | Type a name to identify the server. This name will be displayed in the Remote Devices list in the Places pane.                             |
| Protocol     | Choose a setting from the drop-down list to indicate whether you'll connect to the server via an FTP or FTPS (Explicit) connection.        |
| Address/Port | Type the address or host name of the server and the port.                                                                                  |
| Folder       | If you want to connect to a specific folder on the server, type its name here.  Leave this box blank to connect to the root of the device. |
| User name    | Type the user name that you want to use to connect to the server.                                                                          |
| Password     | Type the password for the specified user name.                                                                                             |

Disconnecting from or reconnecting to a server

To disconnect from a server, select the server in the Places pane and click the button:

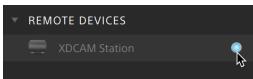

To reconnect to a server, select the server in the Places pane and click the button:

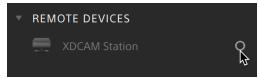

#### Editing a server's settings

To edit the settings for a connected server, select it and then click the Tools button at the top of the Places pane and choose Edit remote server.

#### Removing a server

To remove a remote server from the Remote Devices list, select it and then click the Tools button at the top of the Places pane and choose Remove remote server.

# Browsing the contents of an FTP device

- Connect to the FTP device. For more information, see "Connect to an FTP device" on page 119.
- 2. In the Places pane, select your FTP device. The contents of the device are displayed in the center pane.

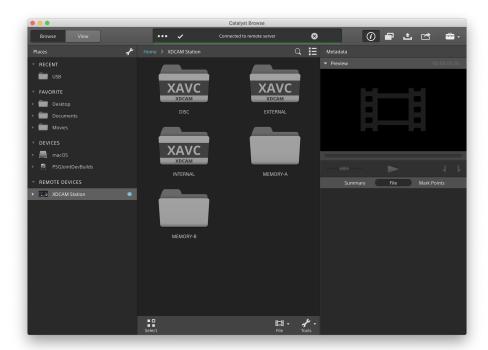

- 3. In the center pane, select a clip.
  - You can use the Inspector pane to view the selected clip's metadata. For more information, see "Viewing and editing metadata" on page 67.

- Audio and video preview are not available over FTP connections.
- Right-click the selected clip and choose Rename to edit the clip's name.
- Right-click the selected clip and choose Delete to remove the selected clip from the device.
- Copying, renaming, or deleting clip lists to SxS media and USB storage on the PZW-4000 is not supported.

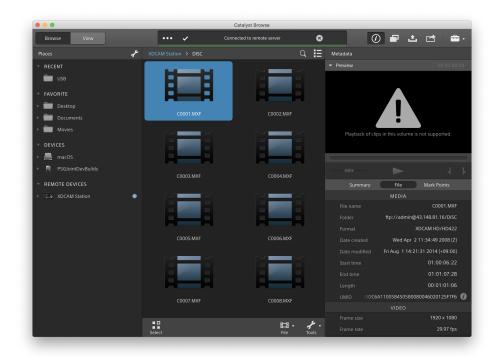

# Copying clips from an FTP device to your computer

Working with clips from an FTP server is as simple as working with clips from your local computer or an external drive. After you connect to an FTP device, it will be displayed in a Remote Devices list in the Places pane, and you can browse it in the same way you browse other volumes.

- 1. Connect to the FTP device. For more information, see "Connect to an FTP device" on page 119.
- 2. In the Places pane, select your FTP device. The contents of the device are displayed in the center pane.

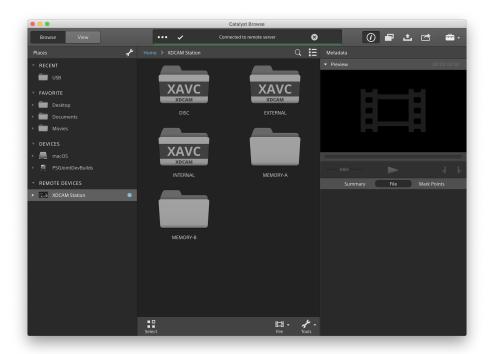

- 3. In the center pane, select the clip you want to copy to your library computer.
  - Audio and video preview are not available over FTP connections.

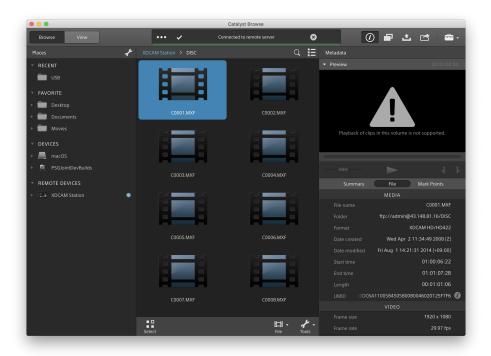

- 4. Click the Copy button at the top of the Catalyst Browse window.
- 5. Use the Copy pane to choose a destination for your files.
  - Choose a folder from the Copy files to drop-down list or choose Browse to browse to another folder.
- 6. Use the copy pane to choose copy options, and then click the Copy button to start copying.

For more information about the controls in the Copy pane, please see "Copying clips" on page 131.

# Copy clips to a Sony FTP device

- Connect to the FTP device where you want to copy the clips. If your source clips are also on an FTP device, also connect to the source FTP device. For more information, see "Connect to an FTP device" on page 119.
- 2. In the Places pane, select the source device from which you want to copy clips. The contents of the device are displayed in the center pane.

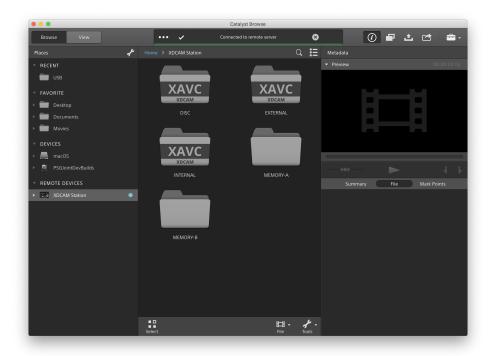

3. In the center pane, select the clip you want to copy to your library computer.

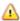

Audio and video preview are not available over FTP connections.

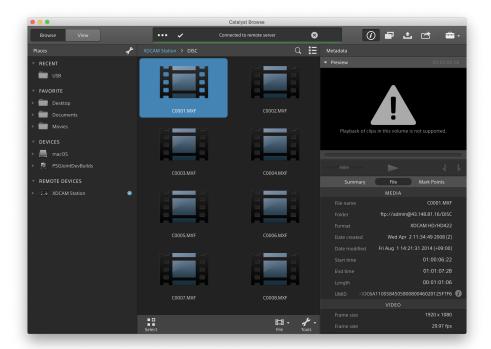

- 4. Click the Copy button at the top of the Catalyst Browse window.
- Use the Copy pane to choose a destination for your files.
   Choose the destination FTP device from the Copy files to drop-down list.
- 6. Use the copy pane to choose copy options, and then click the Copy button to start copying.

For more information about the controls in the Copy pane, please see "Copying clips" on page 131.

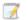

Notes:

The Use fast device-to-device copy check box is only available when copying between Sony devices via FTP (FTPS protocol is not supported).

# Copy clips to a non-Sony FTP device

1. Connect to the FTP device where you want to copy the clips. If your source clips are also on an FTP device, also connect to the source FTP device. For more information, see

### "Connect to an FTP device" on page 119.

2. In the Places pane, select the source device from which you want to copy clips. The contents of the device are displayed in the center pane.

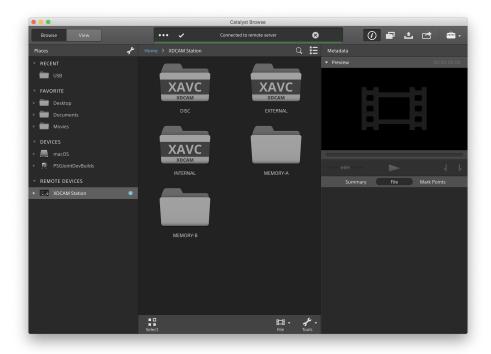

- The source must be a Sony device.
- 3. In the center pane, select the clip you want to copy to your library computer.
  - Audio and video preview are not available over FTP connections.

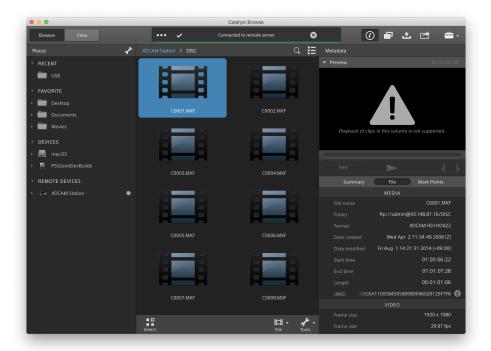

- 4. Click the Copy button at the top of the Catalyst Browse window.
- Use the Copy pane to choose a destination for your files.
   Choose the destination FTP device from the Copy files to drop-down list.
- 6. Use the copy pane to choose copy options, and then click the Copy button to start copying.

For more information about the controls in the Copy pane, please see "Copying clips" on page 131.

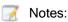

The Use fast device-to-device copy check box is only available when copying from a Sony device using FTP protocol (FTPS protocol is not supported).

# Transcoding clips

Transcoding clips allows you to convert clips to another format. The original clips are not affected (overwritten, deleted, or altered) during the exporting process.

1. Select the clips you want to export in Media Browser or Edit mode.

The left pane allows you to navigate the folders, and the middle pane displays the contents of the selected folder

- Click a file to select it.
- Hold Shift and click the first and last file you want to select to select a range of files.
- Hold Ctrl (Windows) or # (macOS) to select multiple files.
  - Click the Select button to select multiple files without using keyboard modifiers.
  - When transcoding multiple files, all files must use the same source settings.
    - An on a thumbnail indicates a clip that spans multiple files due to file-size limitations but is displayed in Catalyst Browse as a single virtual clip.

      Spanned XDCAM EX clips can be transcoded directly, but AVCHD clips must be copied first.

To transcode spanned AVCHD clips, first copy them to a new folder. After the copy is complete, the indicator is removed, and the clips are combined in a new clip that you can transcode. For more information, see "Transcoding clips" on page 126.

- 2. Click the Export button at the top of the Catalyst Browse window, and use the Export pane to choose a destination and format for your exported files.
- 3. The Export clips to box displays the path to the folder where the selected files will be exported. You can type a path in the box or click the Browse button to choose a folder.
- 4. If you want to rename files, select the Rename files check box. Renaming ensures that source files will not be overwritten.
  - Type a string in the Prefix box if you want to start all file names with the same text.
  - Choose a setting from the Numbering drop-down list to indicate whether you want to number clips or use their original file names.
  - Type a string in the Suffix box if you want to end all file names with the same text.

For example, if you wanted to name clips using a convention such as Commercial\_001\_Camera1.mxf, you would type Commercial\_in the Prefix box, choose 3 digits from the Numbering drop-down list, and type Camera1 in the Suffix box.

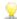

If you're exporting a still-image sequence for use in an editor that has specific file-naming requirements, you can use the Rename files controls to ensure your exported files are compliant with your editor's requirements.

- 5. The Source Metadata section shows you the file name, color space format, frame size, and frame rate of the selected clip.
  - Source metadata is not displayed when a clip list is selected.
  - Click the Reset button in the Source Metadata heading in the Inspector pane to reset the Color Space based on the clip's metadata.
- 6. Use the Transcode Settings section to choose the format for your exported files. If you need to reset the transcode settings to their default values, click the Reset button
  - a. When exporting to a video format, choose a setting from the Output color space drop-down list to choose the color space that will be used for rendering the new files.

You can choose Same as preview or Same as external monitor (if an external monitor is enabled) to match the output color space and color adjustments to your video preview or external monitor setting. For more information, see "Editing Catalyst Browse options" on page 135.

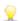

If the selected color space includes color adjustments, the color adjustments icon is displayed in white and a ToolTip notifies you that color adjustments will be included. If the selected color space does not include color adjustments, the color adjustments icon is displayed in gray and a ToolTip notifies you that color adjustments will be excluded.

If the selected output color space is not compatible with the source color space, a warning is displayed to notify you that the clip cannot be exported using the current settings.

 Choose a setting from the Format drop-down list to indicate the file format you want to use for your exported files.

Format settings that are not supported by the selected Output color space will not be available.

When transcoding to DPX format, you can type a value in the Starting frame index box to append a numeric index to transcoded file names.

OpenEXR is available only for S-Gamut, RAW, or X-OCN sources when Output color space is set to ACES, Rec.2020/Linear, S-Gamut/Linear or S-Gamut3/Linear.

ProRes is available on macOS only.

- c. Choose a setting from the Frame size drop-down list to choose the dimensions of the rendered frame, or choose Same as source to match the selected clip.
- d. Choose a setting from the Frame rate drop-down list to choose the number of frames per second for the rendered clip, or choose Same as source to match the selected clip.
- e. Choose a setting from the Render preset drop-down list to choose the settings that will be used for the exported files.
  - Choose the Best match preset if you want Catalyst Browse to choose the most appropriate preset for each selected clip.
  - Render preset settings that are not supported by the selected Output color space and Format will not be available.
- f. If you want to create a file with segmented body partitions from a single body partition, select the Create Sony Professional Disc partitions or Create segmented body partitions check box. When the check box is cleared, body partitions are not modified.
  - The Create Sony Professional Disc partitions check box is available only when XDCAM is selected in the Format drop-down list. Create segmented body partitions is available only when XAVC Intra or XAVC Long is selected in the Format drop-down list.
  - Files created with segmented body partitions may not be recognized properly by some Sony camcorders, decks, or servers.

- 7. Enable the Use advanced settings switch if you need to adjust additional transcoding settings.
  - a. Choose a setting from the Crop type drop-down list to choose the aspect ratio for your transcoded file:
    - None (letterbox/pillarbox): if the source frame is wider than the destination frame, black bars are displayed at the top and bottom (letterbox). If the source frame is narrower than the destination frame, black bars are displayed on the sides of the frame (pillarbox).
    - Center crop (cut edges): if the source frame does not match the output frame, the frame is centered, and the edges are cropped as needed.
    - Use masking ratio: crops the frame to the masking ratio selected in the Clip Settings menu. For more information, see "Playing media" on page 64.
  - Choose a setting from the Encode mode drop-down list to choose whether you
    want to optimize image quality or transcoding speed.
  - c. Select the Use flip, rotate, and desqueeze settings check box if you're working with rotated video or video that was filmed with an anamorphic lens and want to preserve the Flip horizontal, Flip vertical, rotation, and Anamorphic desqueeze settings when transcoding. When the check box is not selected, letterboxing will be applied.
    - For more information, see "Playing media" on page 64.
  - d. Select the Repair flash bands automatically check box if want to automatically detect and repair flash bands when transcoding.
    - For more information, see "Repairing flash bands" on page 83.
  - e. Select the Use mark in/out points check box if you want to transcode only the portion of the video between the mark in and mark out points. For more information, see "Marking in and out points for playback" on page 61.
  - f. Select the Add padding to clips check box and type a number in the Seconds box if you want to preserve media before the mark in/mark out points.
- 8. Click Export.

Progress is displayed in the activity pane at the top of the Catalyst Browse window. Each export job can contain multiple files if you have multiple files selected in step 2 above. If you have multiple export jobs queued, a separate progress indicator is displayed for each job.

# Copying clips

Copying media allows you to import clips from cameras or decks to your computer, to another camera or deck, or to a centralized storage device.

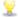

You can drag a clip to a folder on a drive or device in the Places pane to copy the entire clip (with no transcoding, color correction, or renaming).

1. Select the clips you want to copy in Media Browser or Edit mode.

The left pane allows you to navigate the folders on your computer, and the middle pane displays the contents of the selected folder

- Click a file to select it.
- Hold Shift and click the first and last file you want to select to select a range of files
- Hold Ctrl (Windows) or # (macOS) to select multiple files.

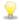

Click the Select button to select multiple files without using keyboard modifiers.

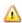

An on a thumbnail indicates a clip that spans multiple files due to file-size limitations but is displayed in Catalyst Browse as a single virtual clip. After you copy a spanned AVCHD clip, the indicator is removed, and the clips are combined in a new clip that you can transcode. For more information, see "Transcoding clips" on page 126.

- 2. Click the Copy button at the top of the Catalyst Browse window.
- 3. Use the Copy pane to choose a destination for your files.
  - a. The Copy files to box displays the path to the folder where the selected files will be copied. You can type a path in the box or choose Browse from the drop-down list to choose a folder.

Click Go to folder to swap the source and destination folders: the Copy files to folder will be displayed in the Media Browser, and the previous Media Browser folder will be used in the Copy files to box.

Copying to an AVCHD folder structure is not supported.

- b. Select the Copy all related media radio button if you want to copy all media related to the selected clips (metadata, proxy clips, and extra files).
  - Only the Copy all related media option is available when the destination volume is a Sony device.
  - If you need to copy all files from a volume, you can use the Back Up Source command in Catalyst Prepare. For more information, please see "Backing up a volume" in Catalyst Prepare.
  - For more information about working with FTP devices, please see "Working with FTP devices" on page 119.
- c. Select the Copy proxy only radio button if you want to copy only proxy-resolution clips and all media related to the selected clips (metadata, proxy clips, and extra files).
  - When you edit the metadata for a proxy file, the metadata for the full-resolution clip is updated when you copy the proxy clip back to the device. For more information, see "Viewing and editing metadata" on page 67.
- d. Select the Copy only between mark points check box if you want to copy only the media between the in and out points when copying files. For more information, see "Marking in and out points for playback" on page 61.
  - The Copy only between mark points check box is available only when copying MXF clips
  - Copy only between mark points is not available when copying to or from an FTP device.
- e. If you want to create a file with segmented body partitions from a single body partition, select the Create Sony Professional Disc partitions or Create segmented body partitions check box. When the check box is cleared, body partitions are not modified.

- The Create Sony Professional Disc partitions / Create segmented body partitions check box is not available during FTP copy.
- Files created with segmented body partitions may not be recognized properly by some Sony camcorders, decks, or servers.
- f. Select the Use fast device-to-device copy check box if you want to copy clips directly between Sony devices via FTP (FTPS protocol is not supported).

When this check box is selected, clips are copied directly between the devices without copying to your computer.

- Device access is not available during a fast device-to-device copy:
  - Copy progress is not displayed.
  - Device-to-device copy operations cannot be canceled.
- g. Select the Preserve source UMID check box if you want to preserve a clip's UMID (Unique Material Identifier) when copying it to an FTP device. When the check box is cleared, the clip's UMID may be changed when it is copied to the device.
- The Preserve source UMID check box is available when copying from a local drive to a Sony FTP device.
- 4. Click Copy.

Progress is displayed in the activity pane at the top of the Catalyst Browse window. Each copy job can contain multiple files if you have multiple files selected in step 2 above. If you have multiple jobs queued, a separate progress indicator is displayed for each job.

# Uploading files to Ci Workspace

- 1. Select the files you want to upload in Media Browser or Edit mode.
- 2. Click the Share button at the top of the Catalyst Browse window.
- 3. From the Upload clip to drop-down list, choose Ci Workspace.
- 4. Use the Share pane to log on to your Ci account and follow the on-screen instructions to upload the selected files to your Ci workspace.

Choose a setting from the Login method drop-down list to choose whether you want to log in with a username/email or a Contributor Code.

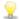

If your account has multiple workspaces available, you can use the Workspace dropdown to choose the workspace that will be used by default.

- 5. Select the Upload original clips radio button if you want to upload the source clips, or select Transcode clips before upload and choose your transcoding settings if you want to convert the clips to another format before uploading.
  - When you upload the original clips, the source format is preserved, and no color adjustments are applied.
  - When you transcode before uploading, you can choose file format and coloradjustment settings for the uploaded files. For more information about the controls, please see "Transcoding clips" on page 126.
- 6. Click Upload.

Progress is displayed in the activity pane at the top of the Catalyst Browse window. If you have multiple upload jobs queued, a separate progress indicator is displayed for each job.

# **Editing Catalyst Browse options**

Click the Options button to edit your application options.

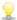

If you need to reset all Catalyst Browse options to their default values, hold Control + Shift when starting the application.

## Application settings

Choosing a video processing device

Choose a setting from the Video processing device drop-down list to enable or bypass GPUaccelerated video playback and transcoding.

Choose CPU if you want to turn off GPU acceleration, or choose a device from the list to enable GPU-accelerated playback.

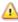

The optimal GPU device is automatically selected. Changing this value is intended for advanced users and may be useful for troubleshooting technical problems.

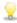

Computers equipped with CPUs that utilize Intel's Quick Sync Video (QSV) technology see improved processing performance for decoding H.264/AVC/MPEG-4 video files.

#### Enabling OpenCL/OpenGL interoperability

OpenCL/OpenGL interoperability allows OpenCL and OpenGL to share rendered frames and can improve playback performance, but it can cause instability with some hardware and drivers.

- Select Performance to enable OpenCL and OpenGL interoperability. We recommend using this setting in most cases for optimum playback performance.
- Select Compatibility to turn off interoperability if you notice artifacts or corruption in rendered frames.

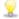

After changing the OpenCL/OpenGL interoperability setting, please restart Catalyst Browse for the change to take effect.

Enabling the secondary window

Enable the Secondary preview window switch if you want to show the video preview in a

secondary window that you can position anywhere on your screen or on a secondary monitor.

Enable proxy clip playback

Enable the Preview using proxy clips switch if you want to use proxy clips for playback if they

are available.

If you're working on a system with limited processing power, creating a proxy file will allow you

to preview your media more efficiently.

Video proxy files are used for playback only.

Enable half-step timecode for 50p/60p sources

Enable the 50p/60p half-step timecode display switch if you want to display half-step timecode for each field in 50p/60p sources. The timecode for field two will be displayed with an asterisk

appended:

Field 1: 01:00:17:17

Field 2: 01:00:17:17\*

Show or hide thumbnail frames

Enable the Show thumbnails switch if you want to display thumbnail images in the Media

Browser. Turning off the switch can improve performance on some slower storage devices.

Automatically rotate thumbnail frames

Enable the Automatically rotate thumbnails switch to detect clip rotation and adjust thumbnail

images in Media Browser mode.

For more information, see "Working with clips" on page 84.

Choosing snapshot settings

The Save snapshots to box displays the path to the folder where the files will be saved when

you save a snapshot of the current frame. You can type a path in the box or click the Browse

button to choose a folder.

Choose a setting from the Snapshot image format drop-down list to choose the file format that will be used for snapshots.

For more information, see "Creating a snapshot of a frame" on page 62.

# Color management settings

Working color space

Choose a setting from the Working color space drop-down list to choose the color space that will be used for color grading.

For more information, see "Applying color correction" on page 87.

When you choose Rec.2020/S-Log3 from the Working color space drop-down list, you can enable the SDR gain switch to convert between standard- and high-dynamic-range content. For more information, see "SR Live for HDR settings" on page 140.

Video preview color space

From the Preview color space drop-down list, choose the color space for the Catalyst Browse video preview window.

In most cases, choose Rec.709 for your computer monitor, or you can choose other settings to check your video using scopes. For more information, see "Loading a clip/clip list for color adjustments and configuring the waveform, histogram, and vectorscope monitors" on page 87.

For more information, see "Applying color correction" on page 87.

#### External monitor color space

Choose a setting from the External monitor color space drop-down list to choose the color space that matches the EOTF (electro-optical transfer function) setting on your external monitor.

When using the Sony BVM-X300 version 2.0, please use the following monitor settings:

| External monitor color space in | Color  | EOTF     | Transfer |
|---------------------------------|--------|----------|----------|
| Catalyst Browse                 | Space  |          | Matrix   |
| Rec.709                         | ITU-R  | i.e. 2.4 | ITU-R    |
|                                 | BT.709 |          | BT.709   |

| External monitor color space in Catalyst Browse                        | Color<br>Space   | EOTF                                          | Transfer<br>Matrix |
|------------------------------------------------------------------------|------------------|-----------------------------------------------|--------------------|
| Rec.2020                                                               | ITU-R<br>BT.2020 | i.e. 2.4                                      | ITU-R<br>BT.2020   |
| Rec.2020/S-Log-3                                                       | ITU-R<br>BT.2020 | S-Log3(Live HDR) or S-Log3<br>(HDR)           | ITU-R<br>BT.2020   |
| Rec.2020/HLG, Rec.2020/HLG AIR Matching, or Rec.2020/HLG (bypass OOTF) | ITU-R<br>BT.2020 | HLG SG Variable(HDR), HLG<br>System Gamma 1.2 | ITU-R<br>BT.2020   |
| Rec.2020/PQ, Rec.2020/PQ AIR Matching, or Rec.2020/PQ (bypass OOTF)    | ITU-R<br>BT.2020 | SMPTE ST 2084(HDR)                            | ITU-R<br>BT.2020   |

χ When Rec.2020/S-Log3 (HDR) is selected from the Working color space drop-down list, you can use the AIR Matching (Artistic Intent Rendering) or bypass OOTF settings to achieve a consistent look between external-monitor previews and rendered clips.

Using AIR Matching to monitor using the S-Log3 (Live HDR) EOTF

Sony BVM-X300 version 2.0 monitor settings:

Color Space: ITU-R BT.2020

EOTF: S-Log3 (Live HDR)

Transfer Matrix: ITU-R BT.2020

In the Catalyst Browse Options menu, choose Rec.2020/S-Log3 from the External monitor color space drop-down list.

Content mastered using these settings and rendered to HLG or PQ with AIR Matching should have the same look on HLG or PQ monitors or televisions.

Using bypass OOTF to monitor using the S-Log3 (HDR) EOTF

Sony BVM-X300 version 2.0 monitor settings:

Color Space: ITU-R BT.2020

■ EOTF: S-Log3 (HDR)

Transfer Matrix: ITU-R BT.2020

■ In the Catalyst Browse Options menu, choose Rec.2020/S-Log3 from the External monitor color space drop-down list.

Content mastered using these settings and rendered to HLG or PQ with bypass OOTF should have the same look on HLG or PQ monitors or televisions.

Converting HDR media to SDR color spaces

When converting HDR media to standard dynamic range color spaces, use the following settings to preserve your Rec.2020/S-Log3 grading (the dynamic range of the HDR color space will be clamped to the BT.709 gamma curve):

- In Options, set the Working color space to Rec.2020/S-Log3 (HDR).
- In Options, enable the SDR gain switch and adjust the Gain slider to choose the gain that will be applied when exporting to an SDR format or displaying on an

9

SDR display.

In Options, set the Preview color space to Rec.709 or Rec.2020.

When converting HDR media to standard dynamic range color spaces, use the following settings to preserve more of the dynamic range of the original HDR media:

- In Options, set the Working color space to Rec.709.
- In the Inspector, set the Convert to color space to 709(800), HG8009G33, or HG8009G40.

For more information, see "Applying color correction" on page 107.

## SR Live for HDR settings

When you choose Rec.2020/S-Log3 from the Working color space drop-down list, you can enable the SDR gain switch to convert between standard- and high-dynamic-range content:

#### SDR gain

When the switch is enabled, you can drag the Gain slider to choose the gain that is applied when reading SDR content or when exporting to an SDR format or displaying on an SDR display.

For example, if you set the slider to -6.0 dB, a linear gain of +6.0 dB (2.0x) is applied when reading SDR content, and a linear gain of -6.0 dB (0.5x) is applied when exporting to an SDR format or displaying on an SDR display.

# Choosing an external video monitor device and resolution

Choose a setting from the External monitor device drop-down list to display your video preview on an external monitor via a Blackmagic Design device:

- DeckLink 4K Extreme 12G, 4K Pro, 4K Extreme, Studio 4K, SDI 4K, HD Extreme, Extreme 3D, and Mini Monitor.
- Intensity Shuttle, Pro 4K, and Pro.
- UltraStudio 4K Extreme, 4K, Pro, SDI, Express, and Mini Monitor.

Choose a setting from the Monitor resolution drop-down list to choose the display resolution for your monitor.

# **Chapter 7**

# Keyboard shortcuts

Shortcut keys can help streamline your work with Catalyst Browse software. The available shortcut keys are arranged in tables according to function.

# Global shortcuts

The following keyboard shortcuts are available when the Video or Media Browser pane has focus.

| Command                                      | Windows       | macOS             |
|----------------------------------------------|---------------|-------------------|
|                                              | Shortcut      | Shortcut          |
| Enter full-screen preview/playback           | F11 or Ctrl+F |                   |
|                                              |               | <b>ж</b> -F       |
| Exit full-screen preview/playback            | Esc, F11, or  | Esc, ♯ -F, or     |
|                                              | Ctrl+F        | Control-# -F      |
| Switch between Media Browser/View workspaces | Alt+W         | Option-W          |
| Show/hide the Inspector pane                 | Alt+1         | Option-1          |
| Show/hide the Copy pane                      | Alt+2         | Option-2          |
| Show/hide the Export pane                    | Alt+3         | Option-3          |
| Show/hide the Share pane                     | Alt+4         | Option-4          |
| Show/hide the secondary window               | Alt+V         | Option-V          |
| Open application help                        | F1            | Fn-F1 (F1 if the  |
|                                              |               | Use all F1, F2,   |
|                                              |               | etc. keys as      |
|                                              |               | standard function |
|                                              |               | keys setting is   |
|                                              |               | selected)         |

# Media Browser

The following keyboard shortcuts are available when the Media Browser pane has focus.

| Command                            | Windows<br>Shortcut               | macOS<br>Shortcut                 |
|------------------------------------|-----------------------------------|-----------------------------------|
| Navigate files/folders             | Up, Down, Left,<br>or Right Arrow | Up, Down, Left,<br>or Right Arrow |
| Open/close folder in tree view     | Right/Left Arrow                  | Right/Left Arrow                  |
| Select all files                   | Ctrl+A                            | <b>ж</b> -A                       |
| Deselect all files                 | Ctrl+D                            | ₩ -D                              |
| Delete selected files              | Delete                            | Delete or fn+Delete               |
| Load file and start/pause playback | Spacebar                          | Spacebar                          |
| Load file into Video pane          | Enter or                          | Return or # -                     |
| Open selected folder               | Ctrl+Down Arrow                   | Down Arrow                        |
| Navigate up one level              | Backspace                         |                                   |
| Go to start/end of list            | Home                              | Home                              |
|                                    | End                               | End                               |
| Move selection up/down one page    | Page Up                           | Page Up                           |
|                                    | Page Down                         | Page Down                         |

# **Editing**

The following keyboard shortcuts are available when the View pane has focus.

| Command                                                                 | Windows  | macOS    |
|-------------------------------------------------------------------------|----------|----------|
|                                                                         | Shortcut | Shortcut |
| Switch Logging/Clip List/Clip/Adjust Colors                             | •        | `        |
|                                                                         | ~        | ~        |
| Save a snapshot of the current frame to a file.                         | Shift+S  | Shift-S  |
| Reset mark in and mark out points to the beginning and end of the clip. | Shift+R  | Shift-R  |
| Switch between Before/After/Split/2 Up video preview in                 | 1/2/3/4  | 1/2/3/4  |

| Command                                  | Windows<br>Shortcut | macOS<br>Shortcut |
|------------------------------------------|---------------------|-------------------|
| Adjust Color mode.                       |                     |                   |
| Show/hide the Media Browser in View mode | Ctrl+B              | <b>ж</b> -B       |

# Playback and preview

The following keyboard shortcuts are available when the Video pane has focus.

| Command                | Windows                                                                               | macOS                |
|------------------------|---------------------------------------------------------------------------------------|----------------------|
|                        | Shortcut                                                                              | Shortcut             |
| Go to start            | Ctrl+Home                                                                             |                      |
|                        | Ctrl+Up Arrow                                                                         |                      |
|                        |                                                                                       | Fn- Left Arrow       |
| Go to end              | Ctrl+End                                                                              | ₩ -End               |
|                        | Ctrl+Down Arrow                                                                       |                      |
|                        | End                                                                                   | Fn- Right Arrow      |
| Go to previous frame   | Left Arrow                                                                            | Left Arrow           |
| Go to next frame       | Right Arrow                                                                           | Right Arrow          |
| Go to previous clip    | [                                                                                     | [                    |
| Go to next clip        | ]                                                                                     | 1                    |
| Start/pause playback   | Spacebar                                                                              | Spacebar             |
| Shuttle playback       | J/K/L                                                                                 |                      |
|                        | Press J or L once                                                                     | for 1x playback.     |
|                        | Press J or L twice                                                                    | for 1.5x playback.   |
|                        | Press J or L three playback.                                                          | times for 2x         |
|                        | Press J or L four ti<br>playback.                                                     | mes for 4x           |
|                        | Press K to pause p                                                                    | olayback.            |
|                        | Press and hold K v<br>L to emulate a shu<br>press K+J to turn t<br>or K+L to turn the | the knob to the left |
| Toggle looped playback | Q                                                                                     | Q                    |
|                        | Ctrl+L                                                                                | ₩ -L                 |

| Command                                                                                                    | Windows                                                       | macOS                                                         |
|----------------------------------------------------------------------------------------------------|---------------------------------------------------------------|---------------------------------------------------------------|
|                                                                                                    | Shortcut                                                      | Shortcut                                                      |
| Set Mark In point                                                                                                    | I                                                             | I                                                             |
| Set Mark Out point                                                                                                    | 0                                                             | 0                                                             |
| Add shot mark (to supported file types)                                                                                                    | Е                                                             | E                                                             |
| Go to Mark In point                                                                                                    | Shift+I                                                       | Shift-I                                                       |
|                                                                                                    | Home                                                          | Home                                                          |
| Go to Mark Out point                                                                                                    | Shift+O                                                       | Shift-O                                                       |
|                                                                                                    | End                                                           | End                                                           |
| Save a snapshot of the current frame to a file.                                                                                                    | Shift+S                                                       | Shift-S                                                       |
| Reset Mark In/Out points                                                                                                    | Shift+R                                                       | Shift-R                                                       |
|                                                                                                    |                                                               |                                                               |
| Go to previous marker (including Mark In/Out)                                                                                                    | Ctrl+Left Arrow                                               |                                                               |
| Go to previous marker (including Mark In/Out)  Go to next marker (including Mark In/Out)                                                                                   | Ctrl+Left Arrow Ctrl+Right Arrow                              | <ul><li></li></ul>                                            |
|                                                                                                    |                                                               |                                                               |
| Go to next marker (including Mark In/Out)                                                                                                    | Ctrl+Right Arrow                                              | # -Right Arrow                                                |
| Go to next marker (including Mark In/Out)  Copy current frame to clipboard                                                                                                 | Ctrl+Right Arrow                                              | # -Right Arrow  # -C                                          |
| Go to next marker (including Mark In/Out)  Copy current frame to clipboard                                                                                                 | Ctrl+Right Arrow Ctrl+C F11                                   | # -Right Arrow  # -C  # -F                                    |
| Go to next marker (including Mark In/Out)  Copy current frame to clipboard  Enter full-screen playback                                                                     | Ctrl+Right Arrow Ctrl+C F11 Ctrl+F                            | # -Right Arrow # -C # -F Control-# -F                         |
| Go to next marker (including Mark In/Out)  Copy current frame to clipboard  Enter full-screen playback  Show/hide the secondary window                                     | Ctrl+Right Arrow Ctrl+C F11 Ctrl+F Alt+V                      | # -Right Arrow # -C # -F Control-# -F Option-V                |
| Go to next marker (including Mark In/Out)  Copy current frame to clipboard  Enter full-screen playback  Show/hide the secondary window  Zoom to fit                        | Ctrl+Right Arrow Ctrl+C F11 Ctrl+F Alt+V Ctrl+0               | # -Right Arrow # -C # -F Control-# -F Option-V # -0           |
| Go to next marker (including Mark In/Out)  Copy current frame to clipboard  Enter full-screen playback  Show/hide the secondary window  Zoom to fit  Zoom to 100%          | Ctrl+Right Arrow Ctrl+C F11 Ctrl+F Alt+V Ctrl+0 Ctrl+1        | # -Right Arrow # -C # -F Control-# -F Option-V # -0 # -1      |
| Go to next marker (including Mark In/Out)  Copy current frame to clipboard  Enter full-screen playback  Show/hide the secondary window  Zoom to fit  Zoom to 100%  Zoom in | Ctrl+Right Arrow Ctrl+C F11 Ctrl+F Alt+V Ctrl+0 Ctrl+1 Ctrl++ | # -Right Arrow # -C # -F Control-# -F Option-V # -0 # -1 # -+ |

# **Chapter 8**

# Gestures

# Media Browser pane

| Gesture                        | Result                          |
|--------------------------------|---------------------------------|
| Тар                            | Selects and loads a file.       |
| Double-tap                     | Opens a file in the Video pane. |
| One-finger drag (touchscreen)  | Scrolls the list vertically.    |
| Two-finger drag (trackpad)     |                                 |
| One-finger flick (touchscreen) | Scrolls the list with inertia.  |
| Two-finger flick (trackpad)    |                                 |

# Video pane

| Gesture                        | Result                                       |
|--------------------------------|----------------------------------------------|
| Double-tap                     | Toggles the zoom level between 100% and Fit. |
| One-finger drag (touchscreen)  | Pans the image.                              |
| Two-finger drag (trackpad)     |                                              |
| One-finger flick (touchscreen) | Pans the image with inertia.                 |
| Two-finger flick (trackpad)    |                                              |
| Pinch                          | Zooms the image in and out.                  |

# Index

|                                     | В                                       |
|-------------------------------------|-----------------------------------------|
| .ccolor files 99, 111               | breathing 81                            |
| .cube files 97                      | breathing mode 81                       |
| .smi files 69                       | browse remote server 19, 120            |
|                                     | BVM-X300 110                            |
| 1                                   | bypass OOTF 109, 139                    |
| 1D LUT export 111                   | С                                       |
| 3                                   | catalog export 74                       |
|                                     | channel routing 64                      |
| 3D LUT export 111                   | Ci Workspace 133                        |
|                                     | CinemaScope overlay 65                  |
| 5                                   | clip settings 64                        |
|                                     | clip list from selection 70             |
| 50p half-step timecode 136          | clip lists 69                           |
|                                     | Clip rotation 64, 84, 136               |
| 6                                   | Clips                                   |
|                                     | rotation 64, 84, 136                    |
| 60p half-step timecode 136          | color correction 87                     |
|                                     | exporting 111                           |
| A                                   | loading 99                              |
|                                     | color curves 98                         |
| add padding to clips 130            | color presets 99, 111                   |
| Add to Favorites 19                 | color sliders 98                        |
| adding clips 71                     | color space 93                          |
| adding shot marks 69                | color temperature slider 94             |
| address/port (FTP) 119              | color wheels 91                         |
| AIR matching 109, 139               | combining relay clips 75                |
| all frames playback 59              | continuous playback 56, 61              |
| anamorphic stretch 64               | Converting HDR to SDR color spaces 109, |
| ASC-CDL export 111                  | 139                                     |
| ASC-CDL files 98, 101               | Copy all related media 132              |
| audio meters 63                     | Copy clips only 132                     |
| auto cropping amount 78             | copy clips to a device 131              |
| Auto cropping amount 82             | copy files 22                           |
| Automatically rotate thumbnails 136 | Copy only between mark points 132       |
| AVCHD relay clips 75-76             | copy snapshot to clipboard 62           |

| copy to FTP 133                            | Favorite Folders 19                     |
|--------------------------------------------|-----------------------------------------|
| correct lens breathing 81                  | file formats 23, 52                     |
| creating clip lists 70                     | file information 67                     |
| cropping ratio 80                          | filter by date created 21               |
| CSV export 74                              | filter by flag 21                       |
| curves 98                                  | filter by fomat 21                      |
|                                            | filter by type 21                       |
| D                                          | filtering clips 21                      |
|                                            | finalizing Professional Disc volumes 23 |
| default look profile 97                    | finding media 17                        |
| delete files 23                            | fit 58                                  |
| deleting shot marks 69                     | flash bands 83, 130                     |
| desqueeze 64, 130                          | flip horizontal 64                      |
| device copy 133                            | flip vertical 64                        |
| disconnect FTP 119                         | folder (FTP) 119                        |
| discontinuous timecode 56, 61, 67          | formatting Professional Disc volumes 23 |
| display CinemaScope overlay 65             | formatting SxS 23                       |
| Display color space (external monitor) 137 | FTP 19, 119                             |
| Display color space (video preview) 137    | FTP copy 133                            |
| display mode 20-21                         | FTP devices                             |
| display secondary window 136               | browsing 120                            |
|                                            | connecting 119                          |
| E                                          | disconnecting 119                       |
|                                            | reconnecting 119                        |
| Edit remote server 120                     | removing 120                            |
| editing essence marks 69                   | SxS media 121                           |
| editing summary metadata 68                | USB storage 121                         |
| EDL                                        | FTP protocol 119                        |
| importing 73                               | FTP server settings 120                 |
| linking clips 73                           | FTPS protocol 119                       |
| replacing clips 73                         | full-frame-rate playback 59             |
| unlinking clips 73                         | full-screen preview 59                  |
| essence marks 62, 67                       |                                         |
| exporting clips 119                        | G                                       |
| exposure slider 94                         | _                                       |
| external monitor color space 137           | gestures 147                            |
| external monitor device 140                | Go to End 60                            |
| external monitor resolution 140            | Go to Start 60                          |
|                                            | GPS information 67                      |
| F                                          | GPU acceleration 135                    |
| •                                          | grade in 137                            |
| fast copy 133                              | grading color space 93, 137             |

| Graph scale 78-79                         | Make default look profile 97                   |
|-------------------------------------------|------------------------------------------------|
| graticule 90<br>gyroscope 76              | mark in 61, 68<br>mark out 61, 68              |
| gyroscope 70                              | Mask options 65                                |
|                                           | Masking ratio 65                               |
| Н                                         | master volume 63                               |
| half-step timecode display 136            | maximum cropping amount 78, 82                 |
| histogram monitor 89                      | Media Browser pane 17                          |
| 3                                         | metadata 67                                    |
| 1                                         | metadata for proxy clips 67, 132               |
| ı                                         | metadata, stabilization 76                     |
| importing a LUT 96                        | meters 63                                      |
| importing an EDL 73                       | minimum cropping amount 78, 82                 |
| interoperability 135                      | minimum stabilized crop resolution 79, 82      |
|                                           | monitor color space 137                        |
| J                                         | monitor resolution 140                         |
|                                           | multicam, synchronizing audio 76               |
| JKL shuttle 60                            | multicamera clips, synchronizing 76            |
| Κ                                         | N                                              |
| Kelvin temperature 94                     | navigating the timeline 60                     |
| keyboard shortcuts 141                    | new clip list from selection 70                |
|                                           | new empty clip list 70                         |
| L                                         | Next Frame 60                                  |
|                                           | numbering 127                                  |
| lens breathing 81                         |                                                |
| linking clips in an EDL 73                | 0                                              |
| list view 20                              | 70                                             |
| logging 61                                | open clip list 70                              |
| logging metadata 68<br>look profile 96-97 | OpenCL/OpenGL interoperability 135 options 135 |
| look default 97                           | ordering clips 71                              |
| loop playback 61                          | ordering chps 7 i                              |
| Loop Playback 60                          | r.                                             |
| LTC 56, 61, 67                            | Р                                              |
| LUT export 111                            | password 119                                   |
| LUT import 96                             | PD-EDL clip lists 69, 73                       |
|                                           | PDF export 74                                  |
| М                                         | perserve source UMID 133                       |
|                                           | Play 60                                        |
| magnifying glass 58                       | play all frames 59                             |

| play in real time 59             | secondary window 136                 |
|----------------------------------|--------------------------------------|
| playing media 55                 | select files 22                      |
| prefix 127                       | sequential playback 56               |
| Preview color space 137          | server name (FTP) 119                |
| preview proxy clips 136          | sharing files with Ci Workspace 133  |
| Previous Frame 60                | shortcuts 141                        |
| Professional Disc format 23      | shot mark 69                         |
| protocol 119                     | Show in Explorer 23                  |
| proxy metadata 67, 132           | Show in Finder 23                    |
| proxy preview 136                | show safe areas 64                   |
| PZW-4000 121                     | show secondary window 136            |
|                                  | shuttle control 60                   |
| D                                | sliders 94                           |
| R                                | snapshot image format 137            |
| real time playback 59            | Sony BVM-X300 110                    |
| Rec.2020 137                     | source color space 93                |
| Rec.709 137                      | source UMID 133                      |
| reconnect FTP 119                | split-screen preview 57, 90          |
| relay clips, combining 75        | stabilization mode 77                |
| remote server 19                 | stabilize clips 76                   |
| Remove remote server 120         | stabilized crop resolution 78-80, 82 |
| removing clips 72                | starting frame index 129             |
| Rename files 127                 | suffix 127                           |
| renaming clips 22                | supported formats 23, 52             |
| reordering clips 71              | SxS format 23                        |
| repairing flash bands 83, 130    | SxS media 121                        |
| replace source media 73          | synchronizing multicamera clips 76   |
| Reset mark in/out points 62      | o, no managamena enperio             |
| reset options 135                | _                                    |
| Reset to default look profile 97 | Т                                    |
| Rotate preview (degrees) 64      | Tangent element 101                  |
| rotated clips 64, 84, 136        | temperature slider 94                |
|                                  | thumbnail frames 136                 |
|                                  | thumbnail view 20                    |
| S                                | timecode break 56, 61, 67            |
| safe areas 64                    | tint slider 94                       |
| saturation slider 98             | tone curve 98                        |
| save snapshot 63                 | touchscreen navigation 147           |
| save snapshots to 136            | trackpad navigation 147              |
| Scale graph to clip 78-79        | transcode clips before upload 134    |
| scrub control 60                 | transcoding clips 126                |
| searching for clips 21           | transferring clips via FTP 119       |
|                                  | adiotoring ondo vid LTL LTD          |

#### transport controls 60

#### U

UMID (Unique Material Identifier) 133
unlinking clips in an EDL 73
upload original clips 134
uploading to Ci 23
uploading to Ci Workspace 133
use anamorphic setting 64, 130
Use fast device-to-device copy 133
use flip and desqueeze settings 64
Use flip, rotate, and desqueeze settings 130
use mark in/out points 130
user name 119

#### ٧

vectorscope monitor 89
Video pane 55
video preview 90
video processing device 135
VTR-style playback 56

#### W

waveform monitor 88 wheels 91 working color space 137

#### X

XDCAM EDL 69 XDCAM Professional Disc format 23